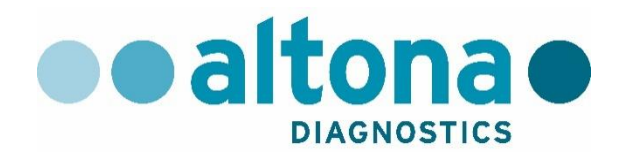

# **AltoStar® Connect Software Manuel DIV**

**10/2019 FR**

**AltoStar ®**

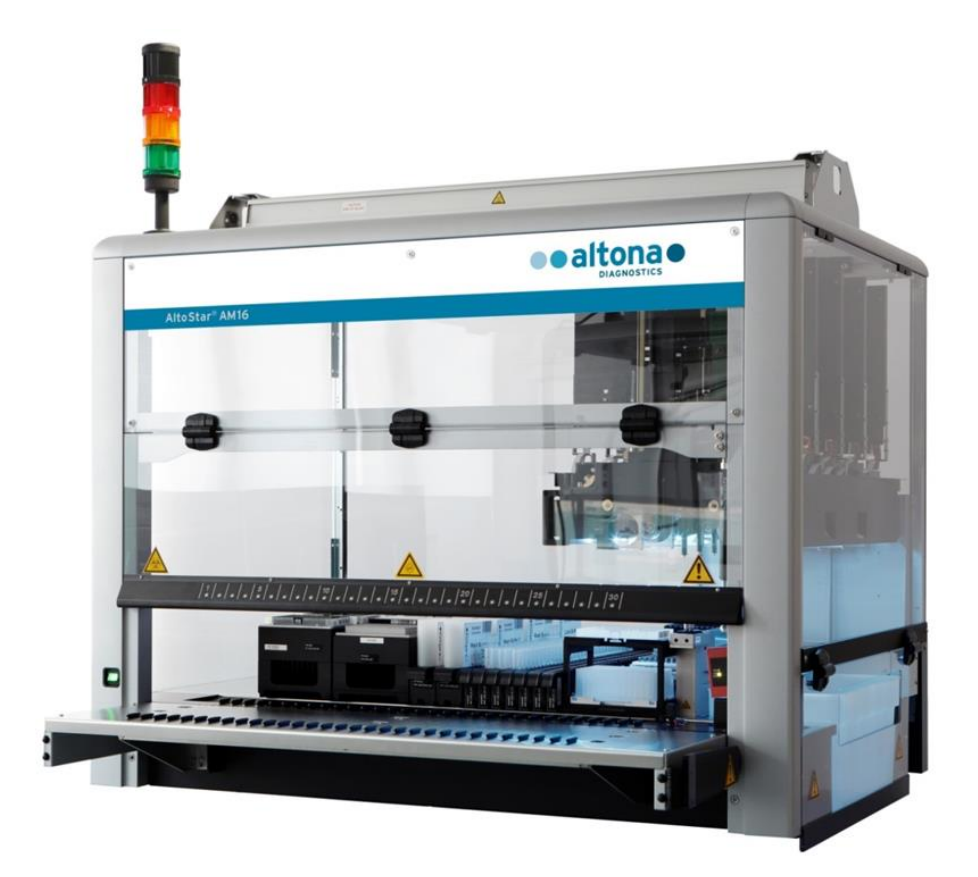

## CE **IVD**

## **Avis important**

Le présent manuel ne peut être utilisé ou reproduit sous quelque forme que ce soit sans le consentement exprès et écrit d'Hamilton Bonaduz AG.

HAMILTON Bonaduz AG • Via Crusch 8 • CH-7402 Bonaduz • Suisse

Copyright © 2018 Hamilton Bonaduz AG, Tous droits réservés.

AltoStar est une marque déposée d'altona Diagnostics GmbH.

Microlab est une marque déposée d'Hamilton Bonaduz AG.

Microtiter est une marque déposée de Dynatech Laboratories.

Deconex est une marque déposée de Borer Chemie AG Switzerland.

Windows 7 et Windows 10 sont des marques déposées de Microsoft Corporation.

CFX96 Deep Well IVD Real-Time PCR Detection System est une marque déposée de Bio-Rad.

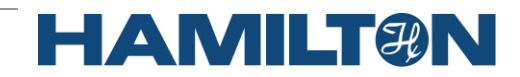

## **Sommaire**

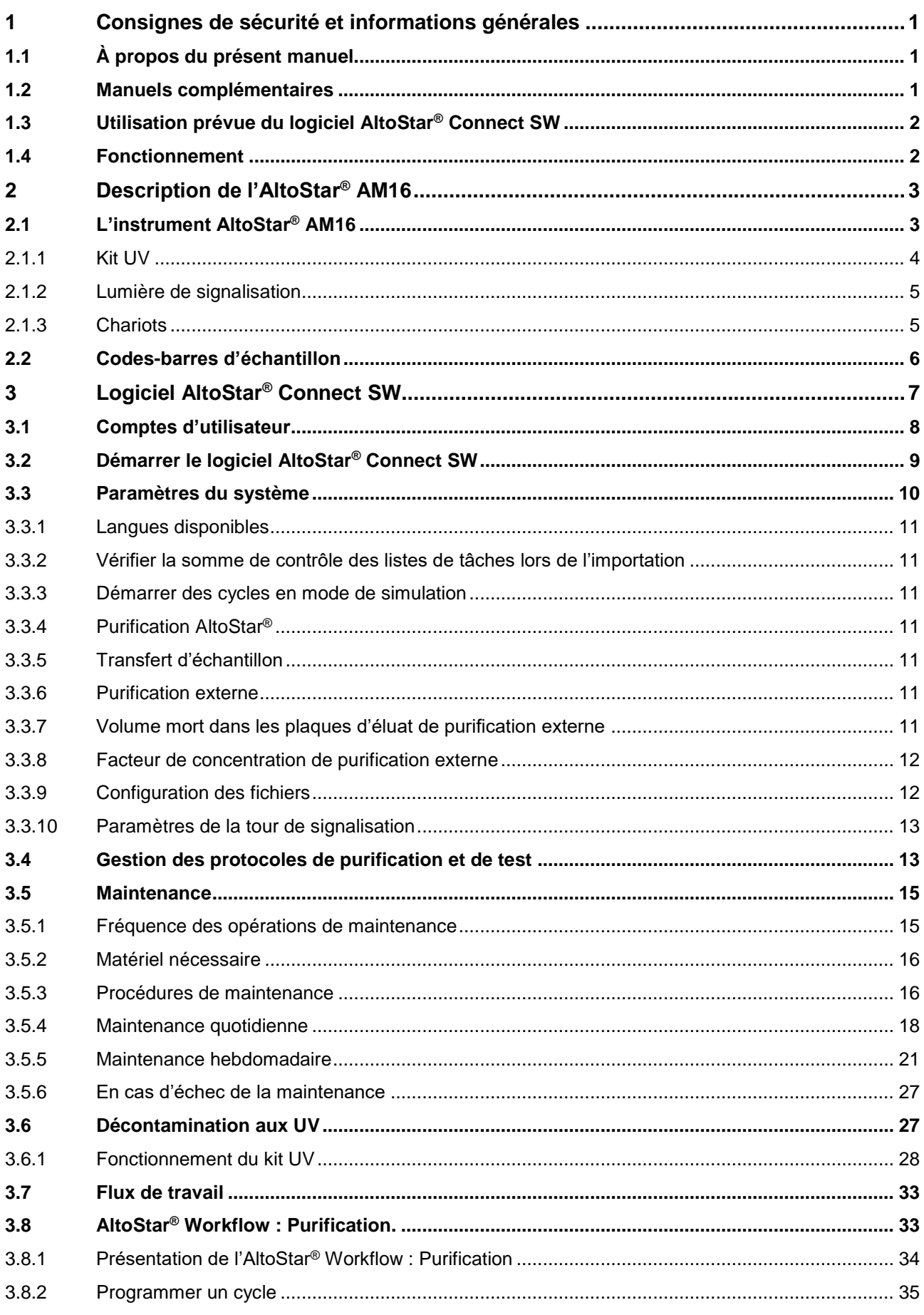

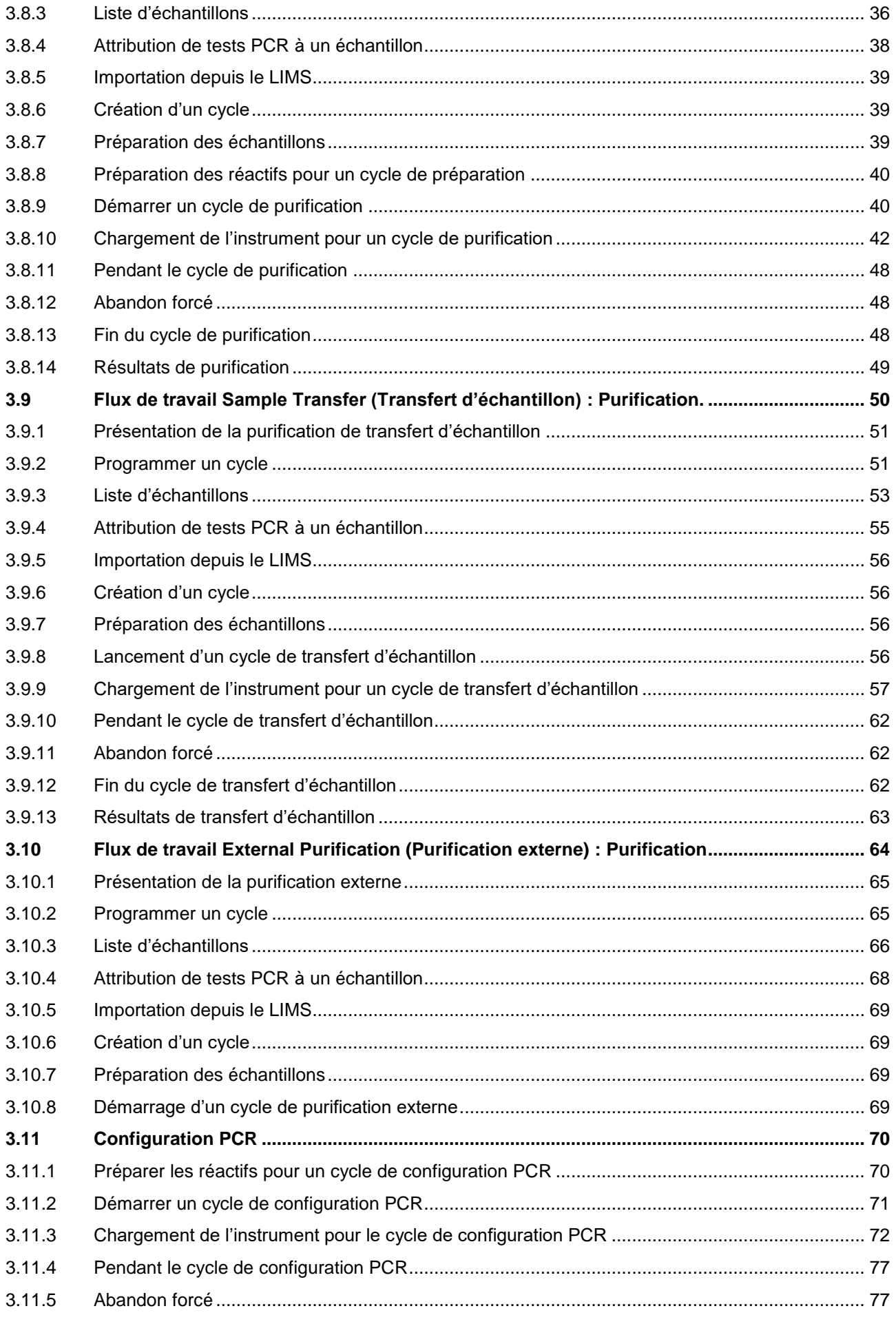

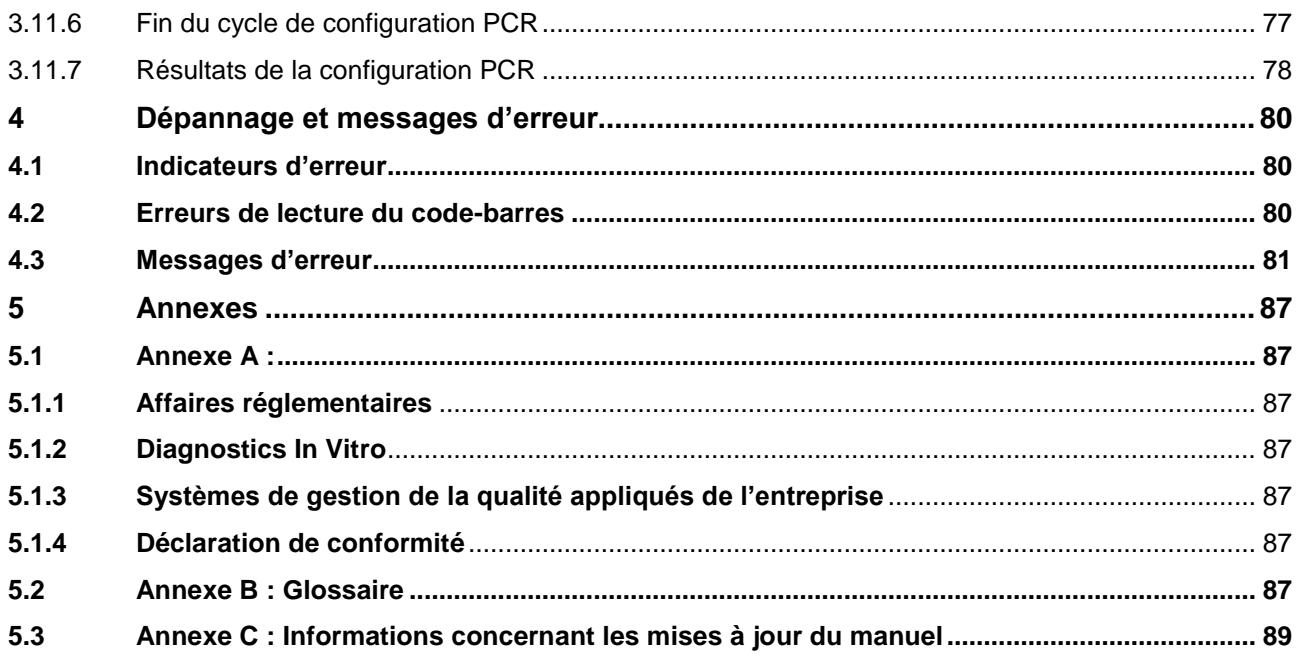

## <span id="page-6-0"></span>**1 Consignes de sécurité et informations générales**

Le logiciel AltoStar® Connect Software (abrégé dans ce qui suit par AltoStar® Connect SW) est un logiciel qui gère les flux de travail de configuration PCR et de purification des échantillons, tout en contrôlant le système AltoStar® Automation System AM16 (abrégé dans ce qui suit par AltoStar® AM16).

Lisez attentivement l'intégralité du présent manuel et du manuel d'utilisation DIV AltoStar® Automation System AM16 avant de commencer à utiliser le système AltoStar® . La première section doit être lue avec une attention particulière. Elle contient des informations importantes relatives à l'utilisation du logiciel AltoStar® Connect SW et de ce manuel.

## <span id="page-6-1"></span>**1.1 À propos du présent manuel**

Le présent manuel d'utilisation décrit les fonctionnalités du logiciel AltoStar<sup>®</sup> Connect SW et leur application correcte. Puisque le logiciel AltoStar® Connect SW est utilisé de concert avec l'instrument AltoStar® AM16, le présent manuel d'utilisation doit être utilisé avec le manuel DIV de l'utilisation AltoStar® AM16 (Réf. 627108), élaboré sur la base du manuel d'utilisation Microlab STAR DIV / STARlet DIV.

Les *avertissements* et *remarques* figurant dans ce manuel signalent des instructions essentielles et critiques. Les symboles utilisés dans le manuel pour ces avertissements et remarques sont :

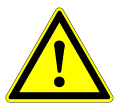

#### **ATTENTION**

*Tout problème particulier, avertissement ou information importante sera accompagné de ce symbole. Lisez-les attentivement.*

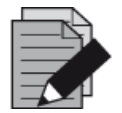

#### **REMARQUE**

*Les informations fournies à l'utilisateur sont utiles mais non essentielles à la tâche à accomplir.* 

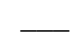

**\_\_\_** Références aux manuels, figures, sections, etc.

## <span id="page-6-2"></span>**1.2 Manuels complémentaires**

Les manuels complémentaires suivants sont livrés avec l'AltoStar® AM16 :

- AltoStar® Automation System AM16 Manuel d'utilisation DIV Manuel réf. 627108
- Microlab<sup>®</sup> STAR UV Kit Manuel réf. 624684
- Microlab<sup>®</sup> STAR Liquid Waste Manuel réf. 624208
- 

• Hamilton Heater Shaker Manuel d'utilisation réf. 624175

## <span id="page-7-0"></span>**1.3 Utilisation prévue du logiciel AltoStar® Connect SW**

Le logiciel AltoStar<sup>®</sup> Connect Software associé au système d'AltoStar<sup>®</sup> AM16 est conçu pour être utilisé en combinaison avec l'AltoStar® Purification Kit 1.5 (kit de purification) et l'AltoStar® Internal Control 1.5 (contrôle interne) pour la purification automatisée des acides nucléiques et la configuration de dosages automatisés à des fins de diagnostic *in vitro*.

Le logiciel AltoStar® Connect SW est destiné à être utilisé par des professionnels formés aux techniques de biologie moléculaire et au fonctionnement de l'instrument AltoStar® AM16.

## <span id="page-7-1"></span>**1.4 Fonctionnement**

Le logiciel AltoStar® Connect SW est utilisé pour contrôler l'AltoStar® AM16. L'utilisateur du logiciel AltoStar® Connect SW doit être formé au fonctionnement du logiciel AltoStar® Connect SW en combinaison avec l'instrument AltoStar® AM16 et les réactifs fournis par altona Diagnostics GmbH en vue de leur utilisation sur le système AltoStar®. Cette formation est assurée par altona Diagnostics GmbH une fois le système installé.

Les procédures décrites dans ce manuel ont été testées par le fabricant et sont considérées comme étant pleinement fonctionnelles. Tout écart par rapport aux procédures indiquées ici peut conduire à des résultats erronés ou à un dysfonctionnement.

Lorsque l'instrument est en cours de fonctionnement, veuillez-vous tenir à l'écart de toutes pièces mobiles ainsi que de la platine de travail de l'instrument. De manière générale, ne vous penchez jamais sur ou dans l'instrument lorsqu'il est en fonctionnement.

Si l'AltoStar® AM16 est utilisé d'une manière qui n'est pas spécifiée dans le manuel d'utilisation DIV AltoStar® AM16, la protection apportée par l'équipement peut être compromise.

Les chapitres 3 et 4 décrivent en détail les fonctionnalités du logiciel AltoStar<sup>®</sup> Connect SW. Le logiciel a été mis au point pour contrôler la purification des échantillons à l'aide du kit AltoStar® Purification Kit, d'AltoStar® Internal Control et de la configuration PCR. Ces réactifs ont été expressément élaborés, vérifiés et validés par altona Diagnostics GmbH en vue de leur utilisation en combinaison avec l'AltoStar® AM16. Par conséquent, les sections suivantes doivent être envisagées en conjonction avec ces réactifs et leurs manuels respectifs fournis par altona Diagnostics GmbH.

## <span id="page-8-0"></span>**2 Description de l'AltoStar® AM16**

L'AltoStar® AM16 est une station de pipetage robotisée, utilisée pour la purification des échantillons et la configuration PCR, contrôlée par le logiciel AltoStar® Connect SW.

## <span id="page-8-1"></span>**2.1 L'instrument AltoStar® AM16**

La surface de travail de l'AltoStar® AM16 est appelée « platine » sur laquelle sont chargés les chariots. Ces chariots peuvent recevoir des conteneurs de réactif, tels que des tubes, des plaques de microtitrage et d'autres types de matériel de laboratoire.

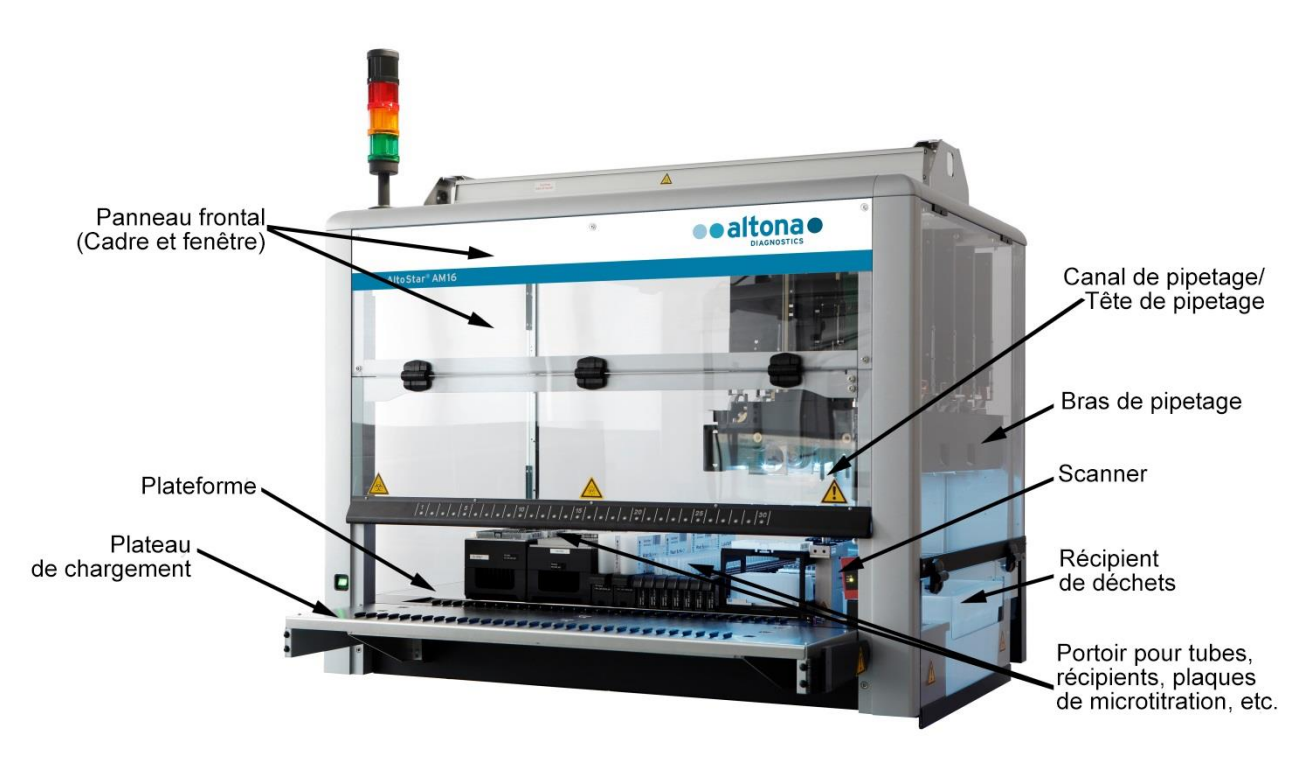

**Fig. 1 : L'instrument AltoStar® AM16**

La platine de l'instrument est divisée en un certain nombre de glissières identiques (T) permettant de charger les chariots sur des positions prédéterminées, ce qui supprime le besoin d'une mesure précise des positions. La platine est divisée en 1-T (glissière) partitions de 22,5 mm. Les chariots de matériel de laboratoire sont adaptés à ces partitions.

Une partition supplémentaire fournit de la place pour la poubelle des cônes.

#### <span id="page-9-0"></span>**2.1.1 Kit UV**

Le kit UV a été élaboré afin de proposer la possibilité de décontaminer l'espace de travail de l'AltoStar® AM16 par rayonnement UV. La durée prescrite du processus de décontamination aux UV dépend des substances utilisées sur l'instrument ; il incombe à l'utilisateur de choisir la durée appropriée.

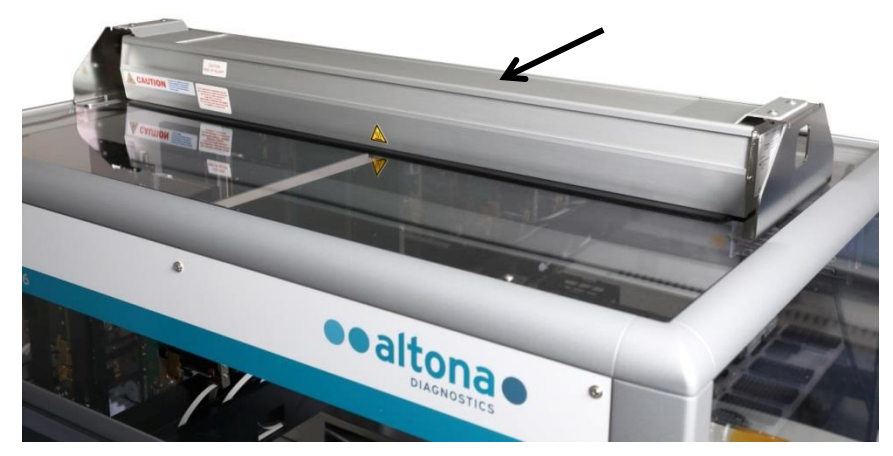

**Fig. 2 : Lumière UV sur le dessus de l'AltoStar® AM16**

Le kit UV doit être utilisé avec le logiciel AltoStar® Connect SW.

Pour des informations détaillées concernant le processus de décontamination aux UV, consultez le [chapitre 3.6 Décontamination aux UV.](#page-32-1) Le kit UV ne convient pas pour la décontamination des accessoires tels que les chariots, les modules, etc. car la lumière UV (ultraviolette) ne peut pas atteindre toutes les surfaces de structures aussi complexes.

Si le kit UV est utilisé d'une manière non prévue, la protection fournie par l'équipement peut être compromise.

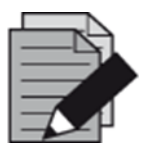

#### **REMARQUE**

*Le kit UV ne doit être utilisé qu'en combinaison avec l'AltoStar*® *AM16. Un fonctionnement autonome du kit UV n'est pas prévu.*

Les étiquettes suivantes figurent sur les composants du kit UV.

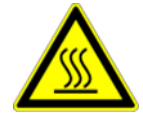

#### **Surface chaude**

*Éviter tout contact avec la lumière UV. Les surfaces sont chaudes et peuvent occasionner des blessures si on les touche.*

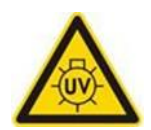

#### **Lumière UV**

*Éviter l'exposition aux UV. L'exposition peut provoquer de graves lésions oculaires ou cutanées. Porter un masque de protection faciale, des gants et des vêtements de protection.*

#### <span id="page-10-0"></span>**2.1.2 Lumière de signalisation**

Une tour de signalisation placée sur le dessus de l'AltoStar® AM16 indique de façon visuelle et sonore les états de fonctionnement du système.

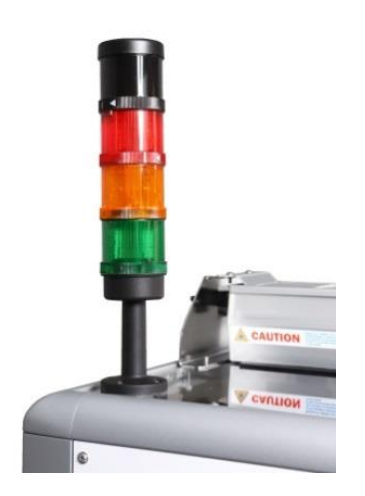

La lumière verte indique que l'AltoStar® AM16 fonctionne normalement.

La lumière orange indique qu'une interaction de l'utilisateur avec le système est requise (voir le chapitre [4 Dépannage et messages](#page-85-0)  [d'erreur\)](#page-85-0).

La lumière rouge indique un arrêt du cycle en raison d'une erreur (voir le [chapitre 4 Dépannage et messages d'erreur\)](#page-85-0). La lumière rouge peut ou non être accompagnée d'un signal sonore d'avertissement, en fonction des paramètres système du logiciel AltoStar® Connect SW (voir le [chapitre 3.3 Paramètres système\)](#page-15-0).

**Fig. 3 : Lumière de signalisation sur le dessus de l'AltoStar® AM16**

#### <span id="page-10-1"></span>**2.1.3 Chariots**

Le matériel de laboratoire est placé sur des chariots spéciaux qui sont chargés sur la platine de l'AltoStar® AM16. Sur chaque chariot figurent au moins 2 étiquettes, une étiquette d'identification et une étiquette de code-barres. L'étiquette d'identification peut être lue par l'opérateur ; elle comprend le nom du chariot et des informations concernant le code-barres. Le nom de chariot figurant sur l'étiquette d'identification correspond à celui utilisé par le logiciel de l'AltoStar® AM16.

L'étiquette de code-barres est utilisée aux fins d'identification automatique.

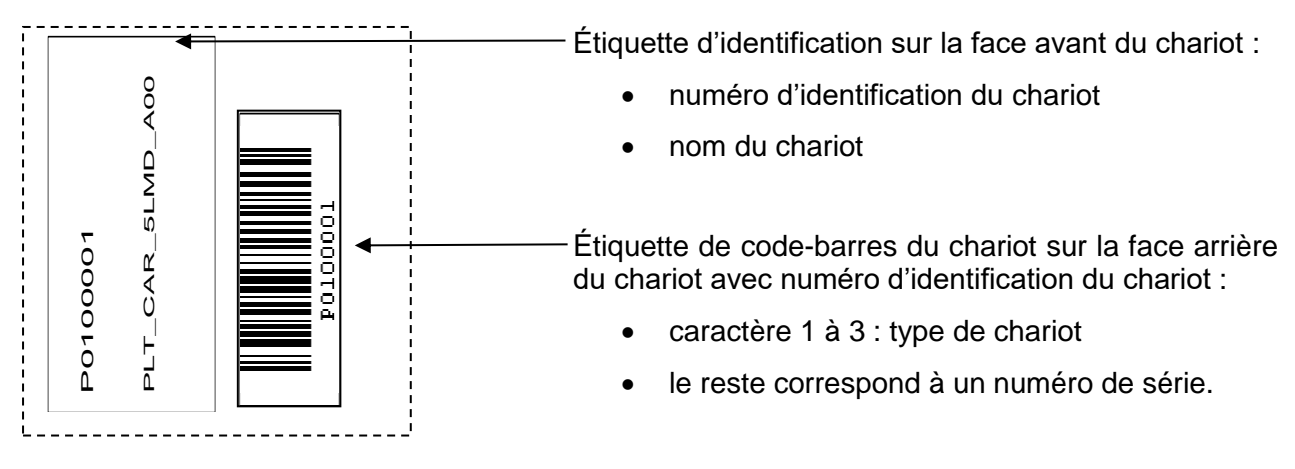

**Fig. 4 : Étiquettes de code-barres du chariot**

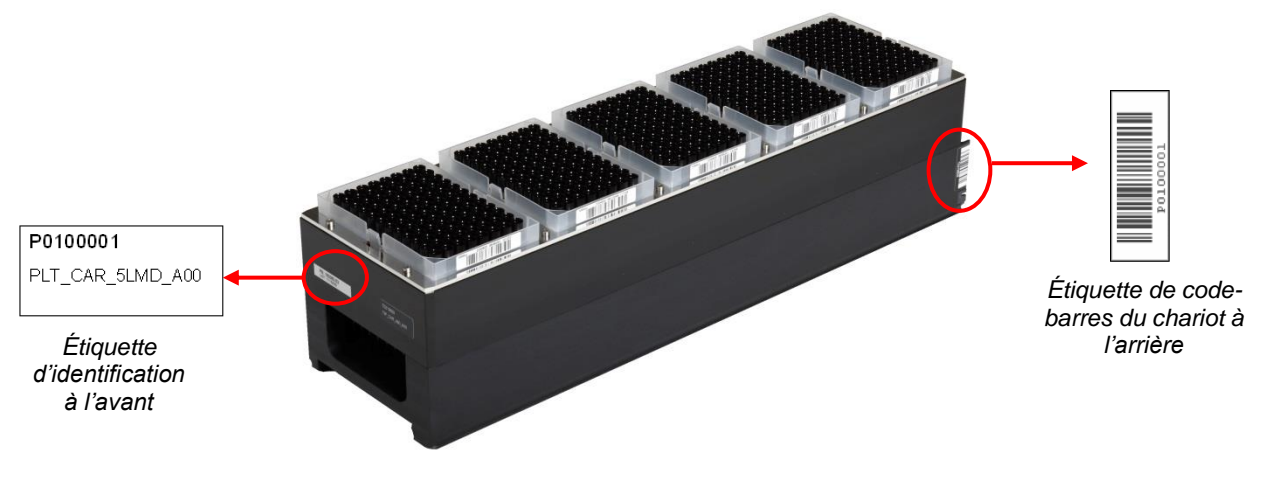

**Fig. 5 : Chariot de cônes de 1 000 µl**

Pour plus d'informations relatives aux différents chariots, consultez le [chapitre 3.8.10 Chargement](#page-46-0)  [de l'instrument en vue d'un cycle de purification,](#page-46-0) le chapitre 3.9.9 Chargement de l'instrument en vue d'un cycle de transfert d'échantillon et le chapitre [3.11.3 Chargement de l'instrument en vue](#page-77-1)  [d'un cycle de configuration PCR.](#page-77-1)

## <span id="page-11-0"></span>**2.2 Codes-barres d'échantillon**

Pour un cycle de purification d'échantillon donné, assurez-vous de l'unicité de tous les codes-barres des échantillons.

Le code-barres de l'échantillon doit contenir entre un et vingt caractères. Il est possible d'utiliser des chiffres (0 à 9) et des lettres (A à Z, a à z).

L'étiquette de code-barres doit être apposée sur le tube à une distance comprise entre 20 mm et 100 mm du fond du tube.

L'étiquette doit être fixée correctement à un angle d'environ 90° par rapport à l'axe du tube.

L'étiquette doit être bien apposée sur toute sa longueur.

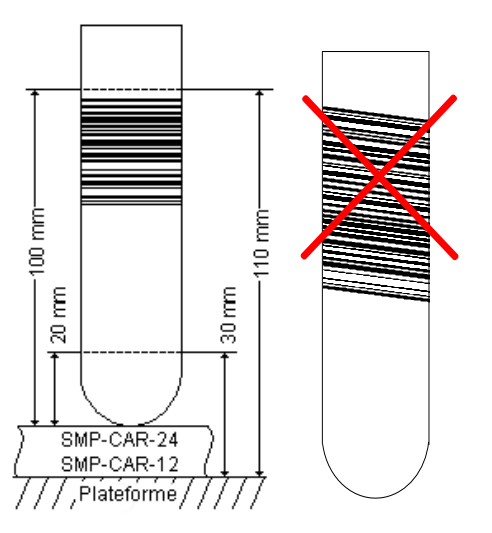

**Fig. 6 : Positionnement du code-barres sur le tube d'échantillon** 

## <span id="page-12-0"></span>**3 Logiciel AltoStar® Connect SW**

Le logiciel AltoStar® Connect SW est préinstallé sur l'ordinateur fourni par altona Diagnostics GmbH.

Il relève de la seule responsabilité de l'utilisateur de garantir une protection suffisante contre :

- Tout accès non autorisé à l'ordinateur via le réseau informatique.
- Tout accès local non autorisé au logiciel. Utilisez des comptes d'utilisateurs protégés par mot de passe au niveau de l'installation de Microsoft Windows® pour éviter tout accès non autorisé.
- Tout virus informatique et logiciel malveillant.
- Toute panne de courant et fluctuation de tension. Pour des raisons de sécurité et d'intégrité des données, l'utilisation d'une alimentation sans interruption (ASI) est recommandée, car une panne d'alimentation ou des fluctuations de tension peuvent entraîner la perte ou la corruption des données et l'interruption des cycles.

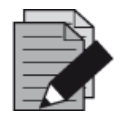

#### **REMARQUE**

*Utilisez des comptes d'utilisateurs protégés par mot de passe au niveau de l'installation de Microsoft Windows® pour éviter tout accès non autorisé.*

L'interface graphique utilisateur du logiciel AltoStar® Connect SW permet à l'utilisateur d'interagir avec le système. Grâce au logiciel AltoStar® Connect SW, l'utilisateur peut :

- Gérer les paramètres système (en fonction des privilèges de compte d'utilisateur)
- Gérer les protocoles de purification et de test (en fonction des privilèges de compte d'utilisateur)
- Procéder à la maintenance de l'instrument
- Effectuer un cycle du flux de travail AltoStar® composé des étapes suivantes :
	- o Programmer un cycle
	- o Effectuer un cycle de purification d'échantillon
	- o Visualiser les résultats de purification des échantillons
	- o Effectuer un cycle de configuration PCR
	- o Visualiser les résultats de configuration PCR
	- o Transférer la plaque de PCR et transmettre les informations au thermocycleur connecté pour PCR en temps réel.
- Effectuer un cycle du flux de travail Sample Transfer (Transfert d'échantillon) composé des étapes suivantes :
	- o Programmer un cycle
	- o Effectuer un cycle de transfert d'échantillon pour la purification sur un instrument de purification externe
	- o Visualiser les résultats de transfert d'échantillon
	- o Effectuer un cycle de configuration PCR avec des éluats issus d'un instrument de purification externe
	- o Visualiser les résultats de configuration PCR
	- o Transférer la plaque de PCR et transmettre les informations au thermocycleur connecté pour PCR en temps réel.
- Effectuer un cycle du flux de travail External Purification (Purification externe) composé des étapes suivantes :
	- o Programmer un cycle
	- o Effectuer un cycle de configuration PCR avec des éluats issus d'un instrument de purification externe
	- o Visualiser les résultats de configuration PCR
	- o Transférer la plaque de PCR et transmettre les informations au thermocycleur connecté pour PCR en temps réel.

## <span id="page-13-0"></span>**3.1 Comptes d'utilisateur**

Le logiciel AltoStar® Connect SW est accessible depuis différents comptes d'utilisateur créés dans le système d'exploitation Windows® de l'ordinateur qui exécute le logiciel AltoStar® Connect SW. L'ordinateur est fourni avec deux comptes d'utilisateur préinstallés : « Laboperator » (opérateur labo) et « Labadmin » (administrateur labo). Ces comptes disposent de privilèges différents :

<span id="page-13-1"></span>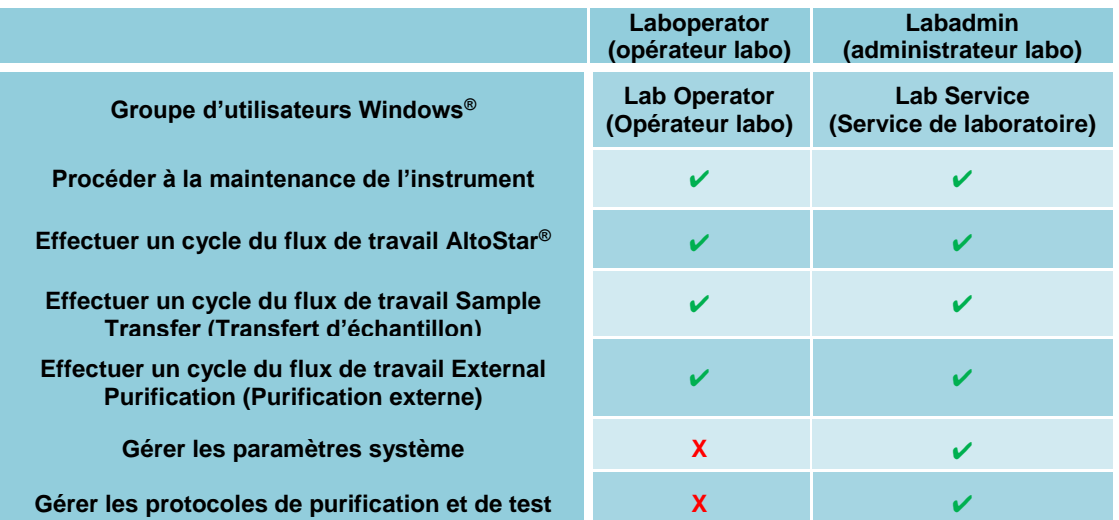

#### **Tableau 1 : Comptes d'utilisateur**

Il est recommandé de créer un compte d'utilisateur Windows® par utilisateur afin d'assurer la traçabilité. Le compte utilisateur Windows® utilisé pour un cycle du flux de travail est repéré dans les fichiers de compte-rendu du cycle.

Lorsqu'un compte utilisateur est créé dans Windows®, il doit être associé à un groupe d'utilisateurs Windows® particulier afin de pouvoir octroyer les privilèges présentés dans le Tableau 1 [: Comptes](#page-13-1)  [d'utilisateur.](#page-13-1)

Pour accorder les privilèges à un utilisateur normal, ajoutez le nouveau compte d'utilisateur Windows® au groupe d'utilisateurs Windows® intitulé « Lab Operator » (Opérateur labo) dans la « Gestion des utilisateurs locaux et des groupes » de Windows® (lusrmgr.exe).

Pour accorder les privilèges à un administrateur, ajoutez le nouveau compte d'utilisateur Windows® au groupe d'utilisateurs Windows® « Lab Service » (Service de laboratoire) dans la « Gestion des utilisateurs locaux et des groupes » de Windows® (lusrmgr.exe).

Pour en savoir plus et obtenir de l'aide, contactez altona Diagnostics GmbH.

## <span id="page-14-0"></span>**3.2 Démarrer le logiciel AltoStar® Connect SW**

Pour démarrer le système, allumez l'instrument AltoStar® AM16 et l'ordinateur sur lequel est installé le logiciel AltoStar<sup>®</sup> Connect SW. L'ordre dans lequel l'instrument et l'ordinateur sont allumés n'a pas d'importance.

Allumez l'instrument à l'aide de l'interrupteur vert sur la face avant à gauche et démarrez l'ordinateur en appuyant sur le bouton d'alimentation.

Une fois que Windows® a démarré, lancez le logiciel AltoStar® Connect SW à l'aide de l'icône **a\*** placée sur le bureau Windows®, dans la barre des tâches Windows® ou dans le menu de démarrage Windows® .

Le logiciel s'ouvre et affiche l'écran d'accueil. L'écran d'accueil décrit les options du flux de travail disponibles telles qu'elles sont définies dans les paramètres système. Les encadrés décrivent les étapes distinctes de chaque flux de travail. Cliquer dessus permet d'accéder aux interfaces utilisateur respectives.

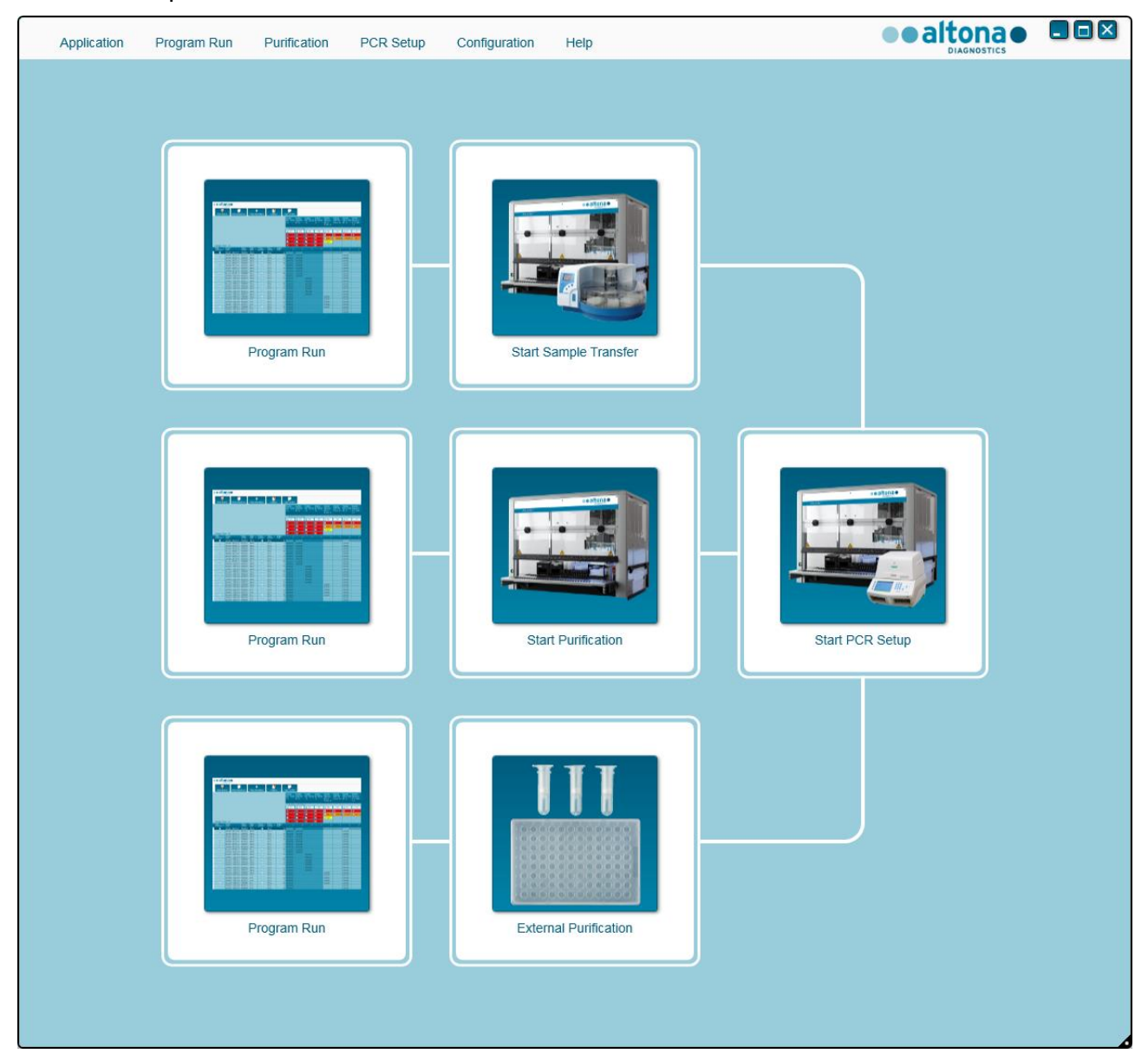

**Fig. 7 : Écran d'accueil du logiciel AltoStar® Connect SW**

## <span id="page-15-0"></span>**3.3 Paramètres du système**

Les utilisateurs disposant de privilèges « Lab Service » peuvent accéder aux paramètres système en sélectionnant **Configuration → System Settings** (Paramètres système) dans la barre de menus. Cela n'est possible qu'à partir de l'écran d'accueil du logiciel. Si l'utilisateur ne se trouve pas dans l'écran d'accueil, l'option de menu **System Settings** (Paramètres système) sera grisée.

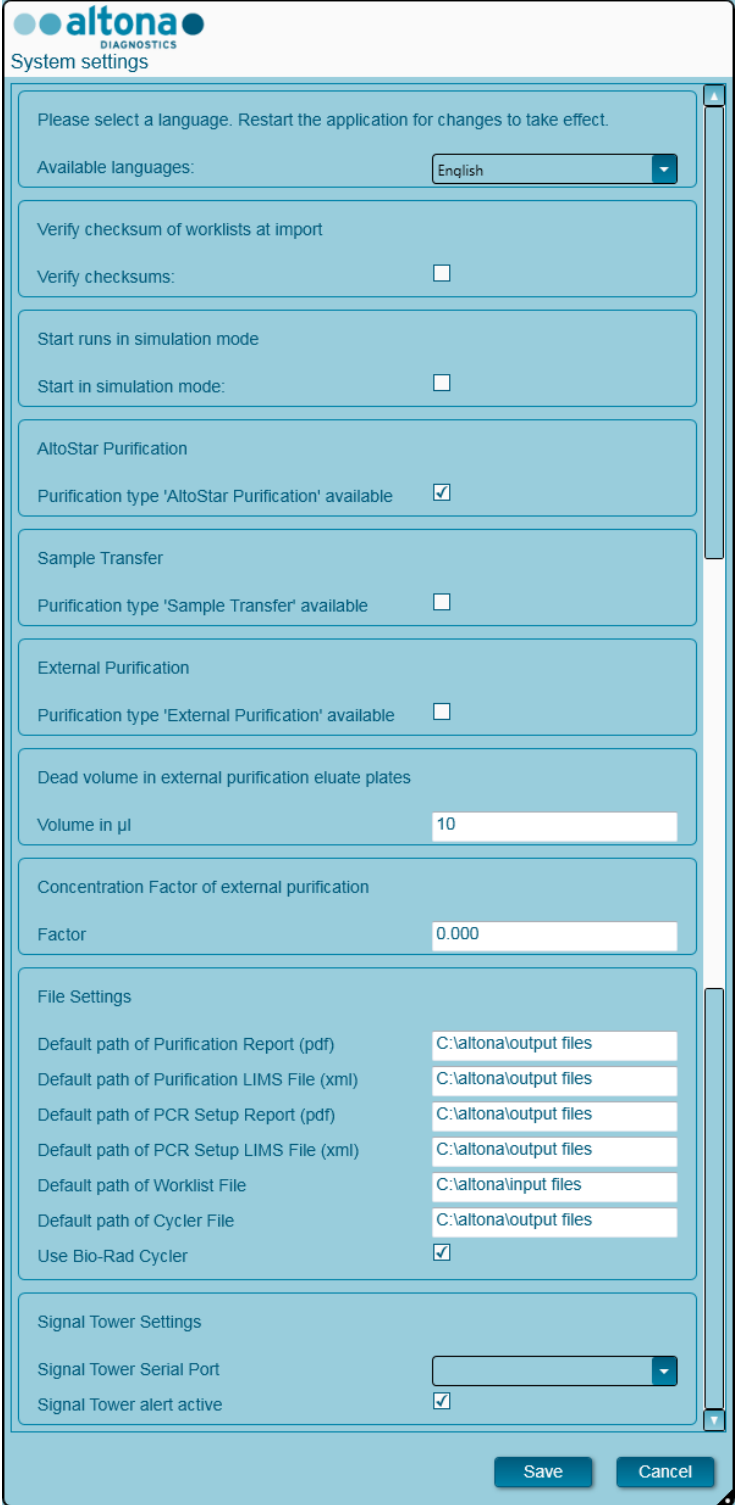

**Fig. 8 : Boîte de dialogue Paramètres système**

<span id="page-16-0"></span>Les paramètres système suivants peuvent être ajustés :

#### **3.3.1 Langues disponibles**

Sélectionnez la langue souhaitée pour l'interface utilisateur graphique à l'aide des cases à cocher. Cliquez sur **Save** (Enregistrer) et redémarrez le logiciel AltoStar® Connect SW pour appliquer les modifications.

#### <span id="page-16-1"></span>**3.3.2 Vérifier la somme de contrôle des listes de tâches lors de l'importation**

Si la réglementation locale en matière de sécurité l'exige, cochez la case du logiciel AltoStar® Connect SW permettant de vérifier une somme de contrôle des fichiers dans le fichier d'importation LIMS (ou SIL) pour les informations relatives aux échantillons et à la liste de tâches pendant l'importation. La somme de contrôle des fichiers doit être générée par le LIMS pour chaque fichier d'importation à l'aide de l'algorithme HMAC-SHA1 et d'un mot de passe secret à demander auprès d'altona Diagnostics GmbH.

#### <span id="page-16-2"></span>**3.3.3 Démarrer des cycles en mode de simulation**

Le logiciel AltoStar® Connect SW peut être démarré en mode de simulation à des fins de test ou de démonstration. En mode de simulation, aucune connexion à l'instrument AltoStar® AM16 n'est établie. Les cycles de configuration PCR ou de purification peuvent être lancés et sont simulés dans le logiciel.

#### <span id="page-16-3"></span>**3.3.4 Purification AltoStar®**

Pour activer ou désactiver la disponibilité de l'AltoStar® Workflow (flux de travail AltoStar®) dans le logiciel, cochez la case correspondante et cliquez sur **Save** (Enregistrer).

#### <span id="page-16-4"></span>**3.3.5 Transfert d'échantillon**

Pour activer ou désactiver la disponibilité du flux de travail Sample Transfer (Transfert d'échantillon) dans le logiciel, cochez la case correspondante et cliquez sur **Save** (Enregistrer).

#### <span id="page-16-5"></span>**3.3.6 Purification externe**

Pour activer ou désactiver la disponibilité du flux de travail External Purification (Purification externe) dans le logiciel, cochez la case correspondante et cliquez sur **Save** (Enregistrer).

#### <span id="page-16-6"></span>**3.3.7 Volume mort dans les plaques d'éluat de purification externe**

Le flux de travail External Purification (Purification externe) utilise des plaques d'éluat en provenance d'instruments de purification externe comme matériel de départ pour une configuration PCR.

Le format spécifique des modèles de plaques d'éluat adapté aux chariots correspondants doit être configuré par altona Diagnostics GmbH en dehors des paramètres système.

Le volume mort d'une plaque d'éluat correctement configurée peut être défini dans le champ de saisie du volume. Ce volume mort est automatiquement soustrait du volume d'éluat indiqué lors de la programmation d'un flux de travail External Purification (Purification externe). Augmentez le volume mort si le transfert d'éluat lors du flux de travail External Purification (Purification externe) échoue en raison d'une quantité d'éluat trop faible.

#### <span id="page-17-0"></span>**3.3.8 Facteur de concentration de purification externe**

Si le volume d'échantillon saisi et le volume d'élution du flux de travail External Purification (Purification externe) ne sont pas identiques, la concentration cible de l'échantillon changera en raison de la purification. Pour tenir compte de ce changement, les résultats quantitatifs de PCR générés dans le flux de travail de purification externe devront être multipliés par un facteur spécifique. Indiquez le facteur de concentration de votre flux de travail de purification externe. Pour en savoir plus et obtenir de l'aide, contactez altona Diagnostics GmbH.

#### <span id="page-17-1"></span>**3.3.9 Configuration des fichiers**

Indiquez l'emplacement des fichiers utilisés ou générés par le logiciel AltoStar® Connect SW.

#### **Chemin par défaut du rapport de purification (pdf)**

À la fin d'un cycle de purification et d'un cycle de transfert d'échantillon, un rapport PDF est généré. Indiquez l'emplacement où ces rapports seront enregistrés.

#### **Chemin par défaut du fichier LIMS de purification (xml)**

À la fin d'un cycle de purification et d'un cycle de transfert d'échantillon, un fichier XML est généré afin de transmettre des informations concernant le cycle de purification au LIMS. Indiquez l'emplacement où ces fichiers seront enregistrés.

#### **Chemin par défaut du rapport de configuration PCR (pdf)**

À la fin d'un cycle de configuration PCR, un rapport PDF est généré. Indiquez l'emplacement où ces rapports seront enregistrés.

#### **Chemin par défaut du fichier LIMS de configuration PCR (xml)**

À la fin d'un cycle de configuration PCR, un fichier XML est généré afin de transmettre des informations concernant le cycle de configuration PCR au LIMS. Indiquez l'emplacement où ces fichiers seront enregistrés.

#### **Chemin par défaut du fichier de liste de tâches**

Lors de l'importation d'informations sur les échantillons et les listes de tâches dans le but de programmer un cycle du flux de travail, le logiciel définit ce dossier comme destination par défaut. Définissez le chemin que le LIMS doit utiliser pour stocker les fichiers de liste de tâches LIMS.

#### **Chemin par défaut du fichier Thermocycleur**

À la fin d'un cycle de configuration PCR, un fichier Thermocycleur (.plrn) est créé afin de transmettre les informations nécessaires aux instruments PCR connectés en temps réel. Indiquez l'emplacement où ces fichiers seront enregistrés.

#### **Utiliser le thermocycleur Bio-Rad**

Cochez la case pour activer la génération du fichier Thermocycleur au format CFX96™ Deep Well Dx System.

## <span id="page-18-0"></span>**3.3.10 Paramètres de la tour de signalisation**

#### **Port en série de la tour de signalisation**

Sélectionnez le port en série auquel la tour de signalisation est connectée. Pour en savoir plus, contactez altona Diagnostics GmbH.

#### **Alerte de la tour de signalisation active**

Cochez la case pour activer l'alarme sonore d'arrêt du cycle. Lorsque l'alarme sonore retentit en raison de l'arrêt d'un cycle, elle peut être acquittée en cliquant dans la fenêtre d'erreur qui apparaît.

## <span id="page-18-1"></span>**3.4 Gestion des protocoles de purification et de test**

Les utilisateurs disposant de privilèges « Lab Service » peuvent accéder à la gestion des protocoles en sélectionnant **Configuration → Protocol Management** (Gestion des protocoles) dans la barre de menu. Cela n'est possible qu'à partir de l'écran d'accueil du logiciel. Si l'utilisateur ne se trouve pas dans l'écran d'accueil, l'option de menu **Protocol Management** (Gestion des protocoles) sera grisée.

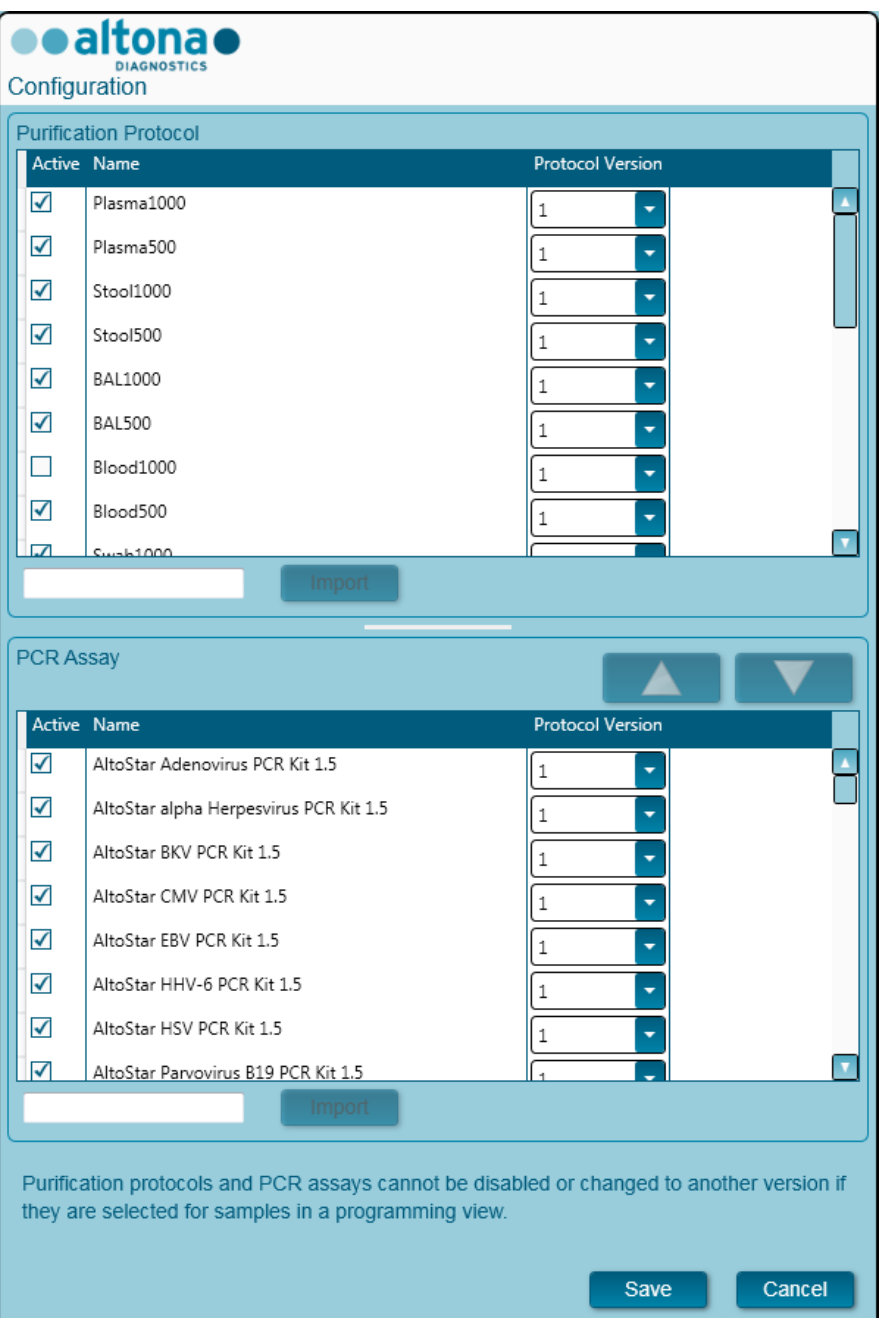

**Fig. 9 : Boîte de dialogue Configuration**

La boîte de dialogue Protocol Management (Gestion des protocoles) est divisée en deux : la partie **Purification Protocol** (Protocole de purification) en haut et la partie **PCR Assay** (Test PCR) en bas.

Un protocole de purification ou un test PCR peut être activé ou désactivé en cochant ou en décochant la case correspondante dans la colonne **Active** (Actif). Seules les options activées sont disponibles pendant l'exécution du programme.

Les versions de protocoles peuvent être choisies via les cases à cocher de la colonne **Protocol Version** (Version de protocole). Sélectionnez toujours la version de protocole adaptée aux réactifs que vous utilisez actuellement.

La version de protocole peut uniquement être modifiée si celle-ci n'est pas actuellement sélectionnée pour les échantillons dans l'Affichage de la programmation ou des cycles programmés.

De nouveaux protocoles et versions de protocoles peuvent être ajoutés au logiciel :

- 1. En positionnant le curseur dans la zone de texte vide à côté du bouton **Import** (Importer) correspondant
- 2. En lisant un code-barres 2D contenant les informations relatives au protocole à l'aide du lecteur de codes-barres portatif, connecté à l'ordinateur
- 3. En cliquant sur **Import** (Importer)
- 4. En cliquant sur **Save** (Enregistrer)

Les nouveaux protocoles ou versions de protocoles apparaissent comme étant actifs dans la liste correspondante.

Les codes-barres 2D des nouveaux protocoles de purification ou des nouveaux tests PCR sont fournis par altona Diagnostics GmbH.

L'ordre dans lequel les tests PCR s'affichent lorsque la programmation est exécutée peut-être modifié en sélectionnant un test dans la liste **PCR assays** (Tests PCR) et en cliquant plusieurs fois sur la flèche *vers le haut* ou *vers le bas* tout en haut de la liste **PCR Assay** (Test PCR) afin de modifier la position du test sélectionné.

#### <span id="page-20-0"></span>**3.5 Maintenance**

Les opérations routinières de maintenance périodique doivent être exécutées afin d'assurer un fonctionnement sûr et fiable de l'instrument AltoStar® AM16 et de ses accessoires.

Dans le cadre d'une utilisation aux fins de diagnostic in vitro, les routines de maintenance sont obligatoires et sont imposées par le logiciel. Il n'est pas possible de démarrer un cycle si les opérations de maintenance ou de vérification n'ont pas été exécutées.

#### <span id="page-20-1"></span>**3.5.1 Fréquence des opérations de maintenance**

- **Maintenance quotidienne** : doit être effectuée toutes les 24 h. Recommandée après le démarrage de l'AltoStar® AM16.
- **Maintenance hebdomadaire** : doit être effectuée tous les 7 jours. Recommandée en fin de semaine, avant d'éteindre l'AltoStar® AM16. En cas de contamination d'une partie de l'instrument, des chariots ou des portoirs, la procédure de maintenance hebdomadaire doit être effectuée.
- **Vérification** : doit être effectuée tous les 200 jours. Les opérations de maintenance et de vérification préventives sont menées par un ingénieur d'Hamilton qualifié en maintenance sur site.

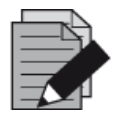

#### **REMARQUE**

*En cas de contamination d'une partie de l'instrument, des chariots ou des portoirs, la procédure de maintenance hebdomadaire doit être effectuée.*

#### <span id="page-21-0"></span>**3.5.2 Matériel nécessaire**

- Gants jetables en latex
- Lunettes de protection
- Blouse de laboratoire
- Serviettes en papier
- Chiffons non pelucheux ou cotons-tiges
- Éthanol  $(70 \%)$
- Eau déionisée
- Spray désinfectant MICROLAB
- Détergent et désinfectant MICROLAB

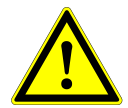

#### **ATTENTION**

*Utilisez le liquide de nettoyage, de désinfection et de décontamination conformément aux instructions du fabricant. N'utilisez pas de produits désinfectants contenant de l'hypochlorite (eau de Javel, Chlorox) ou des agents de blanchiment.*

*Préparez les liquides désinfectants conformément à leur étiquetage.*

#### <span id="page-21-1"></span>**3.5.3 Procédures de maintenance**

L'accès à l'écran de maintenance se fait en cliquant sur **Application → Instrument Maintenance** (Maintenance de l'instrument) dans la barre de menus.

Une coche verte (✔) dans la colonne **Status** (État) indique que la maintenance quotidienne, la maintenance hebdomadaire et la vérification semestrielle sont en règle. Si une croix rouge (**X**) apparaît dans cette colonne, la procédure de maintenance correspondante doit être effectuée en cliquant sur le bouton correspondant dans la barre d'outils. Suivez les instructions à l'écran pour finaliser la procédure de maintenance.

En cliquant sur **Update data** (Mise à jour des données), les données de maintenance enregistrées sur l'instrument seront relues et affichées dans la boîte de dialogue Maintenance.

<span id="page-22-0"></span>

| Application<br>Program Run          | Purification<br>PCR Setup                 | Configuration<br>Help                                      |                           | $\Box$ o $\times$<br>altona<br><b>DIAGNOSTICS</b> |
|-------------------------------------|-------------------------------------------|------------------------------------------------------------|---------------------------|---------------------------------------------------|
| ▀<br><b>Start Daily Maintenance</b> | أأأأأأ<br><b>Start Weekly Maintenance</b> | ŧ<br><b>Start UV Decontamination</b><br><b>Update data</b> |                           |                                                   |
|                                     |                                           |                                                            |                           |                                                   |
|                                     |                                           |                                                            |                           |                                                   |
|                                     | <b>Status</b>                             | <b>Last Run</b>                                            | <b>Maintenance Result</b> | <b>Expiry Date</b>                                |
|                                     |                                           |                                                            |                           |                                                   |
| Daily Maintenance                   | $\blacktriangledown$                      | 2017-08-28 13:32                                           | $\varphi$                 | 2017-08-29 13:32                                  |
|                                     |                                           |                                                            |                           |                                                   |
| <b>Weekly Maintenance</b>           | $\blacktriangledown$                      | 2017-08-23 15:57                                           | $\blacktriangledown$      | 2017-08-31 03:57                                  |
|                                     |                                           |                                                            |                           |                                                   |
|                                     |                                           |                                                            |                           |                                                   |
| Verification                        |                                           | 2017-06-20 23:59                                           |                           | 2018-01-06 23:59                                  |
|                                     |                                           |                                                            |                           |                                                   |
|                                     |                                           |                                                            |                           |                                                   |
|                                     |                                           |                                                            |                           |                                                   |
|                                     |                                           |                                                            |                           |                                                   |
|                                     |                                           |                                                            |                           |                                                   |
|                                     |                                           |                                                            |                           |                                                   |

**Fig. 10 :Écran Maintenance**

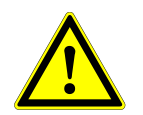

#### **ATTENTION**

*Portez toujours des gants jetables durant la maintenance.*

*Ne nettoyez pas l'instrument à proximité de flammes nues ou d'appareils susceptibles de produire des étincelles. N'utilisez pas de souffleurs d'air chaud pour sécher l'instrument. Les liquides utilisés pour le nettoyage sont inflammables.*

*Le présent manuel fournit des indications concernant l'élimination des déchets en général. Par ailleurs, toute réglementation spécifique au pays dans lequel les opérations se déroulent doit être prise en compte et respectée.*

#### **Exécution des opérations de routine**

Une routine de maintenance est terminée dès lors que la procédure a été entièrement exécutée et que les résultats sont conformes aux spécifications.

#### **Interruption des procédures de maintenance**

Interrompre une procédure de maintenance entraîne un état d'« échec » et la maintenance devra être recommencée.

#### <span id="page-23-0"></span>**3.5.4 Maintenance quotidienne**

Les tâches suivantes font partie de la maintenance quotidienne :

- Vérifier la propreté de la platine
- Vider la poubelle des cônes et le conteneur de déchets liquides
- Vérifier l'étanchéité du canal de pipetage
- Vérifier la fonction cLLD (détection du niveau de liquide)
- 1. Démarrez la maintenance quotidienne en cliquant sur le bouton **Start Daily Maintenance** (Démarrer la maintenance quotidienne) dans la barre d'outils. Le logiciel émettra des instructions à l'écran détaillant toutes les procédures nécessaires à l'exécution de la maintenance quotidienne de routine.
- 2. Dès que la procédure de maintenance est lancée, le bras de pipetage se déplace vers la gauche. L'opérateur a maintenant accès à la platine pour vérifier si un nettoyage est nécessaire ou non.

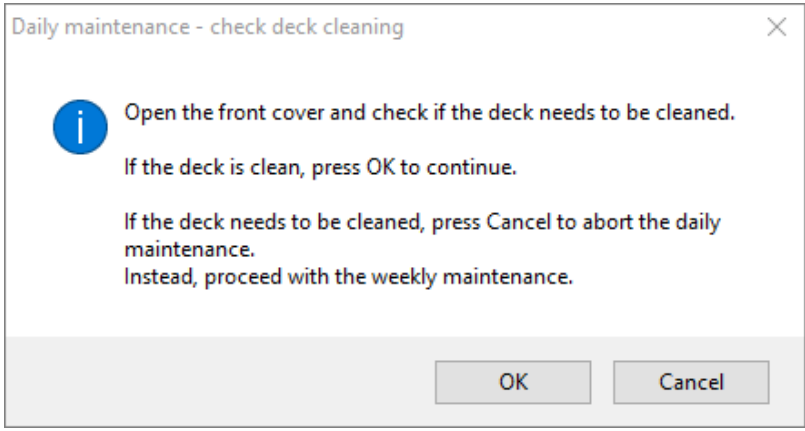

**Fig. 11 : Boîte de dialogue Maintenance quotidienne – Vérification de la propreté de la platine**

Formulation exacte du contenu de la boîte de dialogue présentée en Fig. 11 :

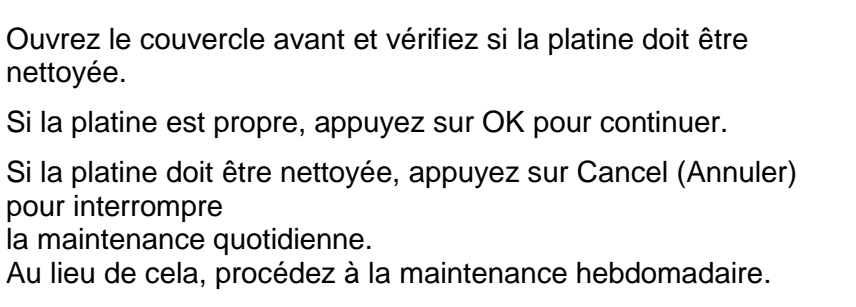

- 3. Nettoyez la plaque d'éjection des cônes de la station d'élimination des cônes.
- 4. Retirez la plaque d'éjection des cônes de la station d'élimination des cônes, pulvérisez du spray désinfectant MICROLAB directement sur la surface et essuyez. Retirez le sac en plastique de la poubelle des cônes et jetez-le avec les déchets contaminés du laboratoire. Placez un nouveau sac en plastique dans la poubelle des cônes. Remettez la plaque d'éjection des cônes propre en place.

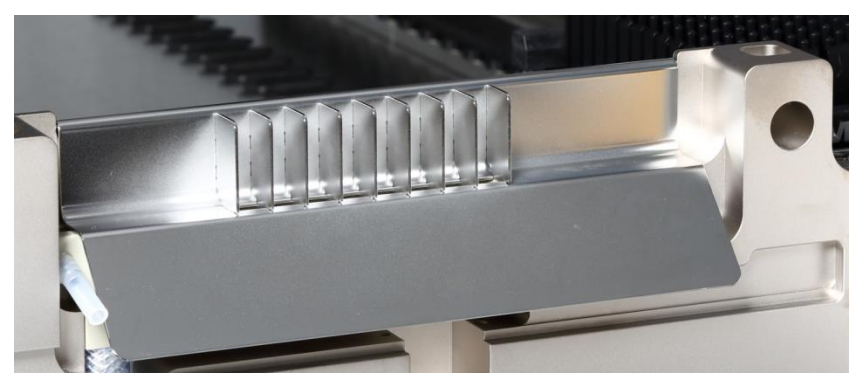

**Fig. 12 :Plaque d'éjection des cônes**

- 5. Si la platine est propre, poursuivez la maintenance quotidienne.
- 6. Si la platine doit être nettoyée, la maintenance quotidienne peut être interrompue. Au lieu de la maintenance quotidienne, effectuez la maintenance hebdomadaire.
- 7. La poursuite de la procédure de maintenance quotidienne mènera l'utilisateur à la tâche de maintenance suivante. La poubelle des cônes doit être vidée. Éliminez-les avec le reste des déchets contaminés du laboratoire.

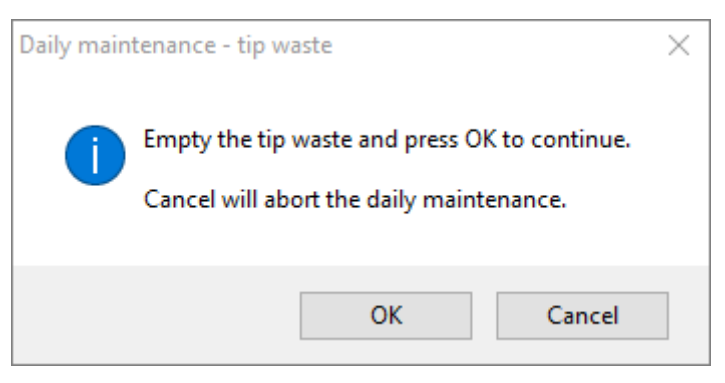

**Fig. 13 : Maintenance quotidienne – Poubelle des cônes**

<span id="page-24-0"></span>Formulation exacte du contenu de la boîte de dialogue présentée en [Fig. 13](#page-24-0) :

Videz la poubelle des cônes et appuyez sur OK pour continuer.

Cancel (Annuler) interrompra la maintenance quotidienne.

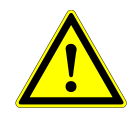

#### **ATTENTION**

Le contenu de la poubelle des cônes doit toujours être considéré comme étant *contaminé.* 

- 8. Videz le conteneur de déchets liquides et vérifiez-le.
	- o Inspectez les tuyaux pour déceler la présence éventuelle d'obstructions, de plis ou de fuites. Les tuyaux doivent être remplacés s'ils sont endommagés.
	- o Vérifiez et nettoyez si du liquide s'est déversé.
	- o Vérifiez l'absence d'obstruction dans la zone d'écoulement du surplus de liquide et nettoyez si nécessaire.

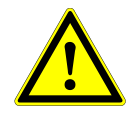

#### **ATTENTION**

*La poubelle des cônes, la plaque d'éjection des cônes, le conteneur de déchets liquides et les tuyaux associés, ainsi que le sac plastique doivent toujours être considérés comme étant contaminés.*

9. Pour les étapes subséquentes, les aiguilles d'entretien sont nécessaires.

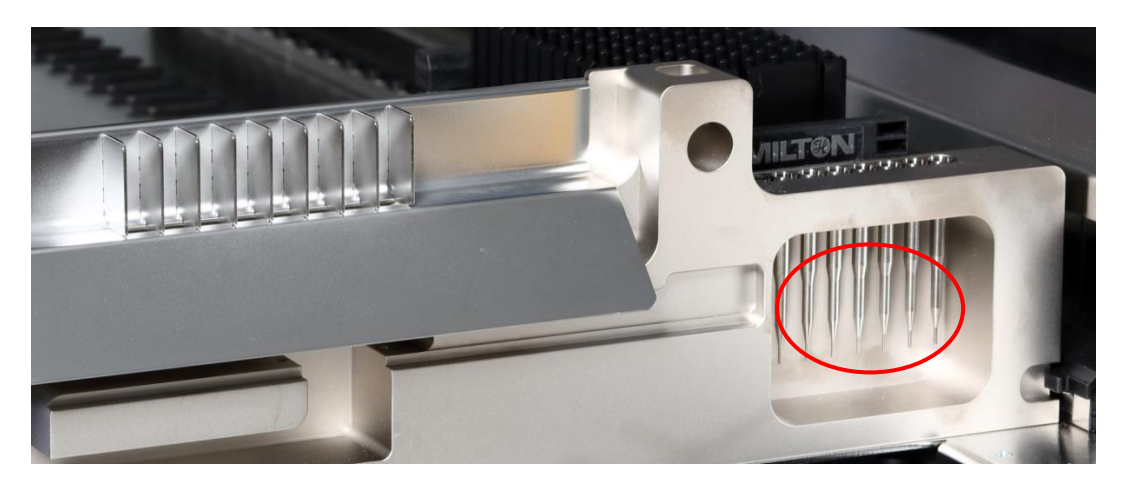

**Fig. 14 : Aiguilles d'entretien pour canaux de pipetage 1 000 μl**

- 10. La procédure se poursuit avec la vérification de l'étanchéité des canaux de pipetage. Le bras de pipetage se déplacera vers la droite pour soulever les aiguilles d'entretien. Deux vérifications sont effectuées au niveau des canaux de pipetage, les vérifications de surpression et de souspression.
- 11. Les aiguilles sont de nouveau ramassées lors de la vérification du détecteur capacitif de niveau de liquide (cLLD). Le fonctionnement correct de la fonction cLLD est vérifié au niveau des canaux de pipetage, les uns après les autres.

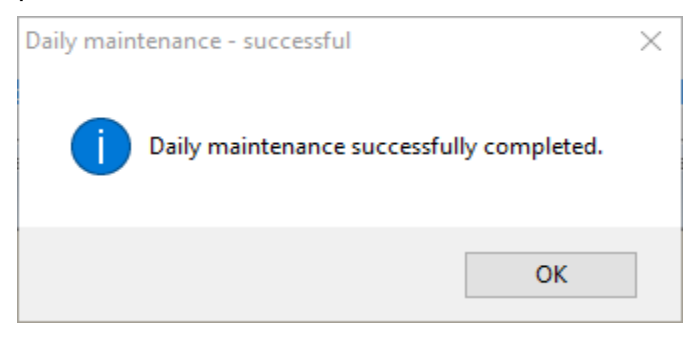

**Fig. 15 : Maintenance quotidienne – réussie**

<span id="page-25-0"></span>Formulation exacte du contenu de la boîte de dialogue présentée en [Fig. 15](#page-25-0) :

Maintenance quotidienne réussie.

12. L'état du processus de maintenance quotidienne est enregistré sur l'appareil et un fichier de compte-rendu est créé.

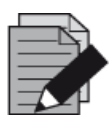

#### **REMARQUE**

*En cas de contamination d'une partie de l'instrument, des chariots ou des portoirs, la procédure de maintenance hebdomadaire doit être effectuée.* 

#### <span id="page-26-0"></span>**3.5.5 Maintenance hebdomadaire**

Les tâches suivantes font partie de la maintenance hebdomadaire :

- Nettoyer la platine et les chariots
- Vérifier l'état des chariots
- Vider et nettoyer la poubelle des cônes et le conteneur de déchets liquides
- Vérifier l'étanchéité des canaux de pipetage
- Vérifier la fonction cLLD (détection du niveau de liquide)
- Nettoyer la tête de pipetage : disque de butée, joint torique, manchon d'éjection des cônes
- Nettoyer les couvercles, le ruban protecteur du système de chargement automatique
- 1. Démarrez la maintenance hebdomadaire en cliquant sur le bouton **Start Weekly Maintenance** (Démarrer la maintenance hebdomadaire) dans la barre d'outils. Le logiciel émettra des instructions à l'écran détaillant toutes les procédures nécessaires à l'exécution de la maintenance hebdomadaire de routine.

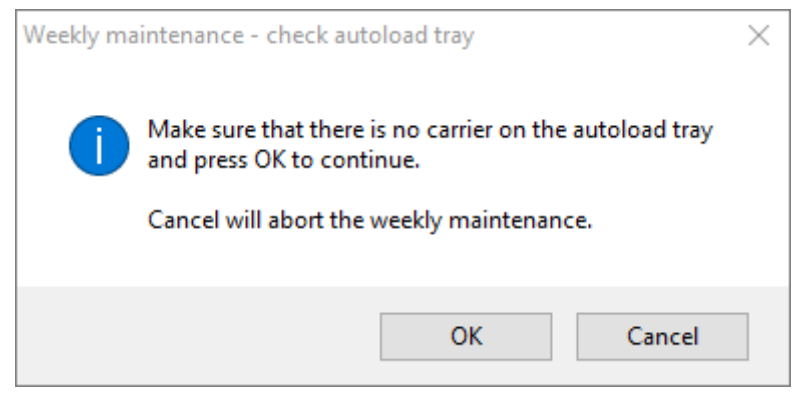

**Fig. 16 : Maintenance hebdomadaire – Contrôle du plateau du système de chargement automatique**

<span id="page-26-1"></span>Formulation exacte du contenu de la boîte de dialogue présentée en [Fig. 16](#page-26-1) :

Assurez-vous qu'il n'y a aucun chariot sur le plateau Autoload (système de chargement automatique) et appuyez sur OK pour continuer.

Cancel (Annuler) interrompra la maintenance hebdomadaire.

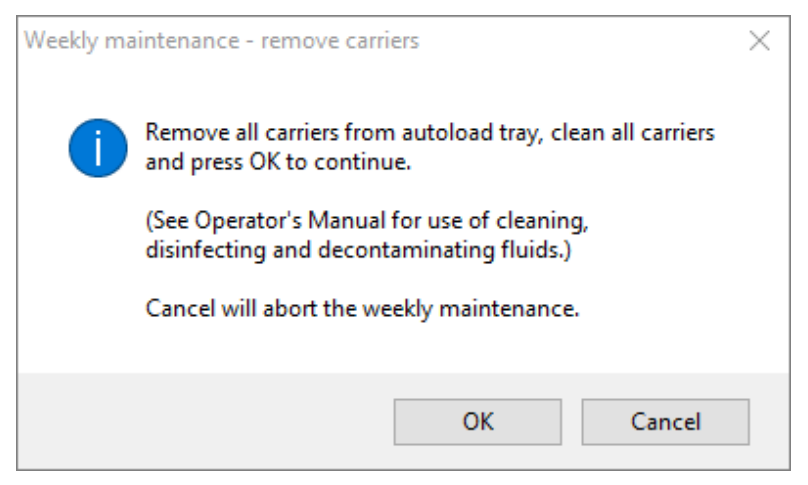

**Fig. 17 : Maintenance hebdomadaire – Retirer les chariots**

<span id="page-27-0"></span>Formulation exacte du contenu de la boîte de dialogue présentée en [Fig. 17](#page-27-0) :

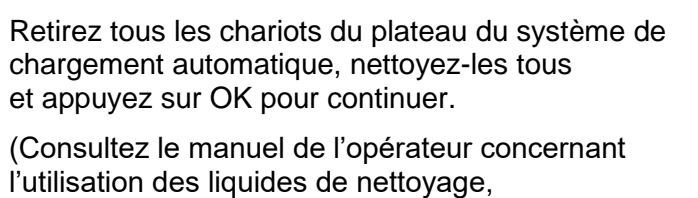

de désinfection et de décontamination.)

Cancel (Annuler) interrompra la maintenance hebdomadaire.

- 2. Nettoyez tous les chariots avec le spray désinfectant MICROLAB et laissez-les sécher. S'ils sont très sales, trempez ensuite ces chariots dans la solution détergente et désinfectante MICROLAB (voir la fiche technique du produit pour plus d'informations).
- 3. Examinez chaque chariot pour vérifier que le code-barres n'est pas rayé et qu'il ne présente pas de signes d'endommagement. En cas de dommages apparents, remplacez-les par de nouveaux chariots.

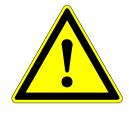

#### **ATTENTION**

*Ne pulvérisez pas directement sur le système de chargement automatique, sur les circuits imprimés ou sur les connecteurs.*

4. En poursuivant le programme de maintenance hebdomadaire, vous serez avisé de déplacer le système de chargement automatique sur le côté droit de l'instrument.

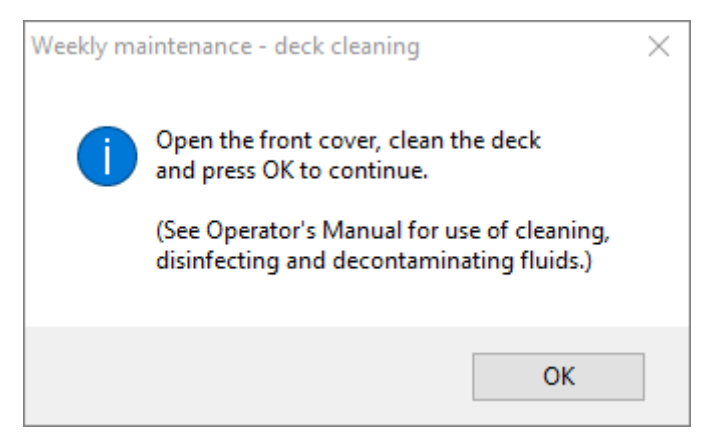

**Fig. 18 : Maintenance hebdomadaire – Nettoyage de la platine**

<span id="page-28-0"></span>Formulation exacte du contenu de la boîte de dialogue présentée en [Fig. 18](#page-28-0) :

Ouvrez le couvercle avant, nettoyez la platine et appuyez sur OK pour continuer.

(Consultez le manuel de l'opérateur concernant l'utilisation des liquides de nettoyage, de désinfection et de décontamination.)

- 5. Ouvrez le couvercle avant et essuyez la platine à l'aide d'un chiffon imbibé de spray désinfectant MICROLAB. La propreté des blocs coulissants en particulier doit être vérifiée. Fermez le couvercle avant.
- 6. L'étape suivante de la procédure de maintenance recommandera de déplacer le système de chargement automatique vers le côté gauche de l'instrument. La poubelle des cônes doit être vidée et nettoyée. Éliminez le contenu de la poubelle des cônes avec le reste des déchets contaminés du laboratoire.

<span id="page-28-1"></span>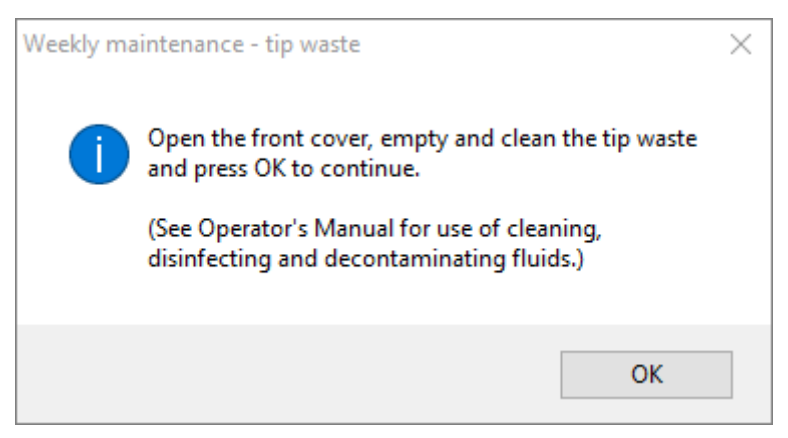

**Fig. 19 : Maintenance hebdomadaire – Poubelle des cônes**

Formulation exacte du contenu de la boîte de dialogue présentée en [Fig. 19](#page-28-1) :

Ouvrez le couvercle avant, videz et nettoyez la poubelle des cônes puis appuyez sur OK pour continuer. (Consultez le manuel de l'opérateur concernant l'utilisation des liquides de nettoyage, de désinfection et de décontamination.)

- 7. Retirez la plaque d'éjection des cônes de la station d'élimination des cônes, pulvérisez du spray désinfectant MICROLAB directement sur la surface et essuyez. Retirez le sac en plastique de la poubelle des cônes et jetez-le avec les déchets contaminés du laboratoire. Placez un nouveau sac en plastique dans la poubelle des cônes. Remettez la plaque d'éjection des cônes propre en place.
- 8. Vider et nettoyer le conteneur de déchets liquides
	- a. Videz le conteneur de déchets liquides.
	- b. Inspectez les tuyaux pour déceler la présence éventuelle d'obstructions, de plis ou de fuites. Les tuyaux doivent être remplacés s'ils sont endommagés.
	- c. Vérifiez et nettoyez si du liquide s'est déversé.
	- d. Vérifiez l'absence d'obstruction dans la zone d'écoulement du surplus de liquide et nettoyez si nécessaire.
	- e. Nettoyez le plateau de récupération, les tuyaux et le conteneur de déchets liquides en utilisant de l'éthanol (70 %) pour rincer.

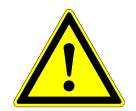

#### **ATTENTION**

*Ne pulvérisez pas sur les aiguilles d'entretien.*

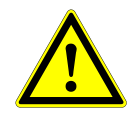

#### **ATTENTION**

*La poubelle des cônes, la plaque d'éjection des cônes, le conteneur de déchets liquides et les tuyaux associés, ainsi que le sac plastique doivent toujours être considérés comme étant contaminés.*

9. Pour éviter une lecture incertaine des codes-barres, vérifiez la fenêtre du scanner à laser du lecteur de code-barres et nettoyez-la avec un chiffon non pelucheux ou des cotons-tiges légèrement imbibés d'éthanol (70 %).

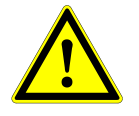

#### **ATTENTION**

*La fenêtre du scanner à laser doit être complètement sèche et exempte de poussières et de fibres avant de pouvoir réutiliser l'instrument.*

10. Pour les étapes subséquentes, les aiguilles d'entretien sont nécessaires.

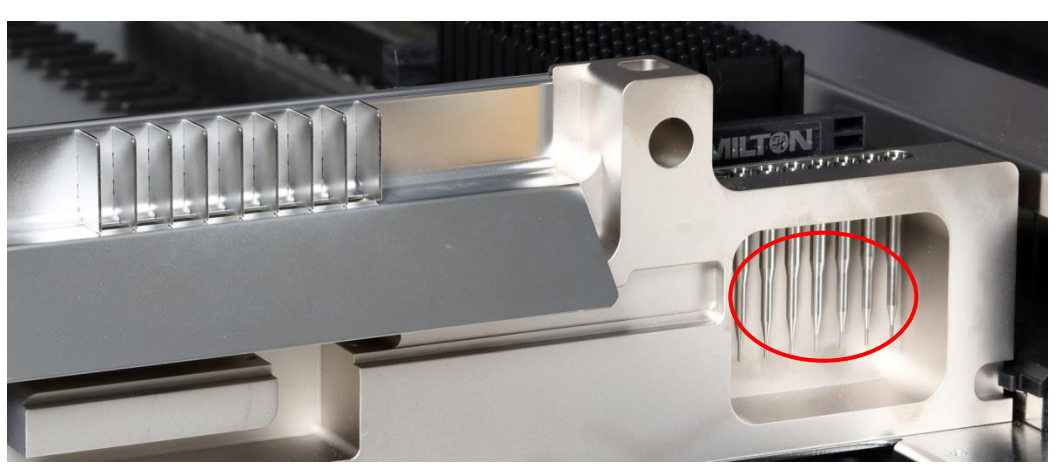

**Fig. 20 : Canaux de pipetage 1 000 µl des aiguilles d'entretien**

- 11. La procédure se poursuit avec la vérification de l'étanchéité des canaux de pipetage. Le bras de pipetage se déplacera vers la droite pour soulever les aiguilles d'entretien. Deux vérifications sont effectuées au niveau des canaux de pipetage, les vérifications de surpression et de souspression.
- 12. Les aiguilles sont de nouveau ramassées lors de la vérification du détecteur capacitif de niveau de liquide (cLLD). Le fonctionnement correct de la fonction cLLD est vérifié au niveau des canaux de pipetage, les uns après les autres.
- 13. La fin du programme de maintenance hebdomadaire s'affiche :

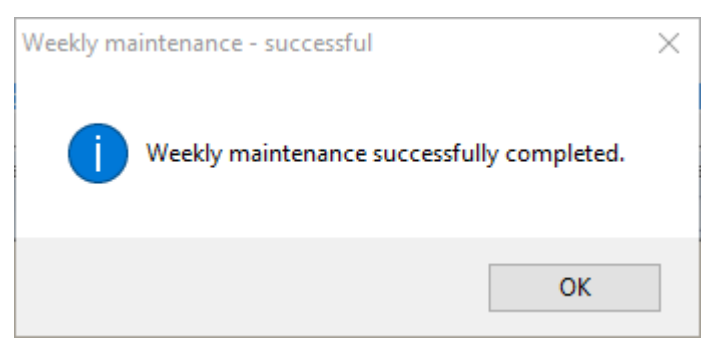

**Fig. 21 : Maintenance hebdomadaire – réussie**

<span id="page-30-0"></span>Formulation exacte du contenu de la boîte de dialogue présentée en [Fig. 21](#page-30-0) :

Maintenance hebdomadaire réussie.

- 14. L'état du processus de maintenance hebdomadaire est enregistré sur l'appareil et un fichier de compte-rendu est créé.
- 15. Nettoyez le manchon d'éjection des cônes (partie externe de la tête de pipetage) à l'aide d'un chiffon non pelucheux imbibé de spray désinfectant MICROLAB.

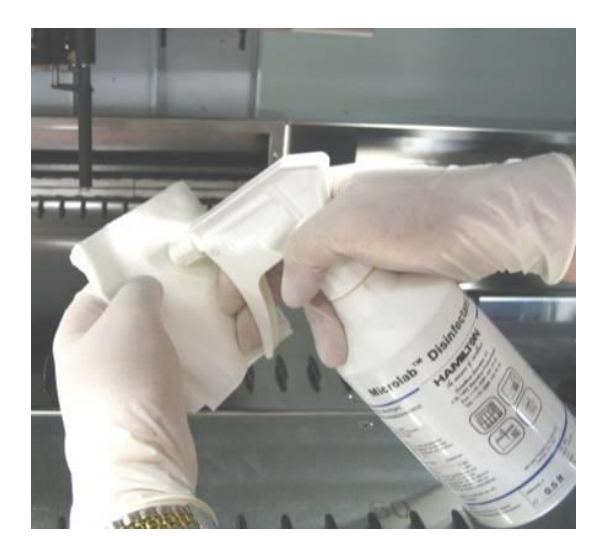

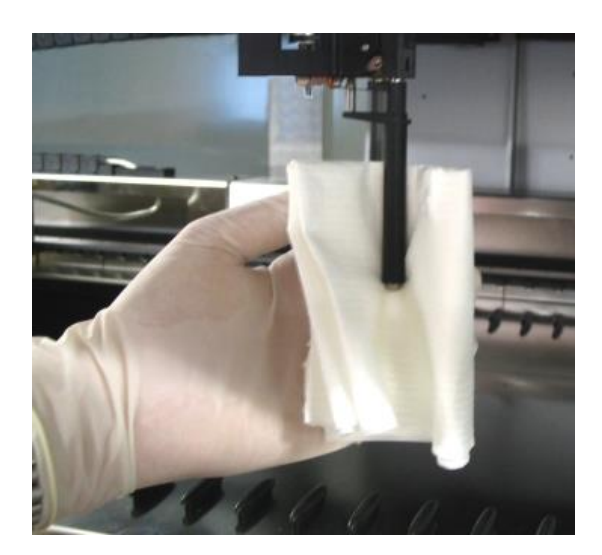

**Fig. 22 : Nettoyage du manchon d'éjection des cônes**

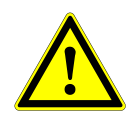

#### **ATTENTION**

*Veillez à ce qu'aucun liquide ne pénètre dans le canal de pipetage.* 

*Chaque fois qu'il est nécessaire de déplacer les canaux de pipetage sur le bras de* pipetage*, faites-le doucement en les poussant près de leur glissière en Y. Ne forcez jamais car cela pourrait entraîner des dommages. Si possible, allumez l'instrument car cela permet d'obtenir un mouvement plus doux lorsque*  les canaux de pipetage doivent être déplacés sur le bras de pipetage.

16. Nettoyez le disque de butée et les joints toriques (partie externe des têtes de pipetage, voir la [Fig.](#page-31-0) 23 : [Nettoyage du disque de butée et du joint torique\)](#page-31-0) avec un chiffon non pelucheux imbibé de spray désinfectant MICROLAB.

<span id="page-31-0"></span>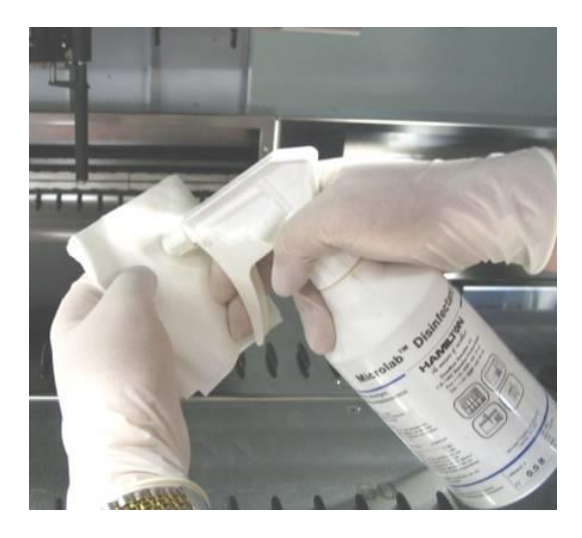

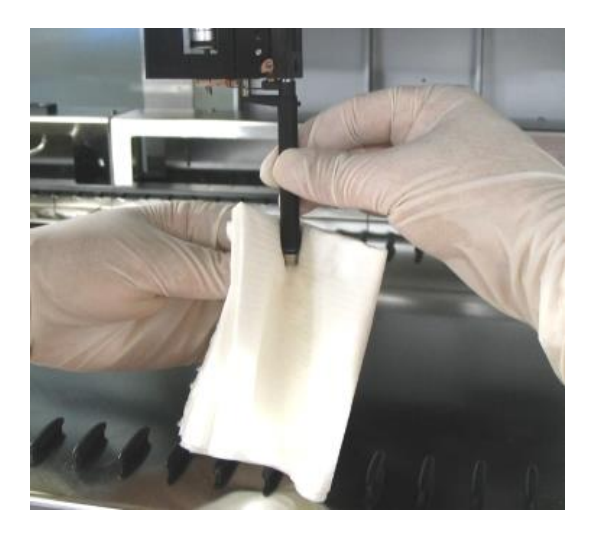

**Fig. 23 : Nettoyage du disque de butée et des joints toriques**

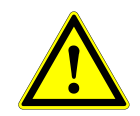

#### **ATTENTION**

*Veillez à ce qu'aucun liquide ne pénètre dans le canal de pipetage.*

17. Pulvérisez du spray désinfectant MICROLAB sur les couvercles avant et latéral et essuyez.

18. Nettoyez le ruban protecteur du système de chargement automatique avec un chiffon imbibé de spray désinfectant MICROLAB et essuyez sans appuyer.

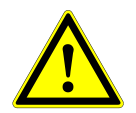

#### **ATTENTION**

*Ne pulvérisez pas directement sur le système de chargement automatique, sur les circuits imprimés ou sur les connecteurs.*

19. Nettoyez la tige de guidage du bras de pipetage derrière la partie supérieure du couvercle avant avec un chiffon sec au moins une fois par mois.

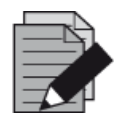

#### **REMARQUE**

*Les chariots doivent être complètement propres et secs avant d'être réutilisés.* 

#### <span id="page-32-0"></span>**3.5.6 En cas d'échec de la maintenance**

Si une erreur se produit au cours d'une procédure de maintenance, essayez de résoudre le problème et redémarrez la procédure de maintenance. Si vous ne pouvez pas résoudre l'erreur vous-même, contactez altona Diagnostics GmbH.

## <span id="page-32-1"></span>**3.6 Décontamination aux UV**

Un ensemble de lampes UV (Microlab STAR Line UV Kit, Hamilton) a été installé afin d'offrir à l'utilisateur la possibilité de décontaminer aux UV l'AltoStar® AM16. La fréquence et la durée prescrites dépendent des substances utilisées et de la fréquence d'utilisation du système. Il incombe à l'utilisateur de définir la durée et la fréquence appropriées.

Les chariots et autres accessoires ne sont pas destinés à être décontaminés à l'aide du kit UV. La lumière UV ne peut pas atteindre toutes les surfaces de structures complexes. Enlevez les chariots pour la décontamination aux UV

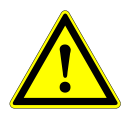

#### **ATTENTION**

*N'utilisez la décontamination aux UV qu'avec une protection appropriée, en particulier le couvercle avant de protection contre les UV du système.*

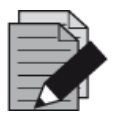

#### **REMARQUE**

*Lisez le manuel du kit UV avant de l'utiliser ! (Microlab STAR Line UV Kit, Hamilton)* 

#### <span id="page-33-0"></span>**3.6.1 Fonctionnement du kit UV**

Ce chapitre s'adresse à l'utilisateur et met l'accent sur un fonctionnement sûr du kit UV basé sur la méthode standard de décontamination aux UV.

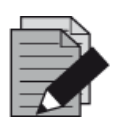

#### **REMARQUE**

*Lisez le manuel du kit UV avant de l'utiliser ! (Microlab STAR Line UV Kit, Hamilton)* 

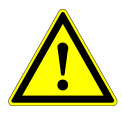

#### **ATTENTION**

*Portez un masque de protection faciale, des gants et des vêtements de protection appropriés. Assurez-vous que le couvercle de protection contre les UV est placé dans la bonne position afin de complètement fermer l'instrument avant d'allumer la lumière UV.*

#### **Pose du couvercle avant de protection contre les UV**

Le couvercle avant de protection contre les UV doit être utilisé pour fermer complètement l'instrument chaque fois que la lumière UV est allumée. Placez le couvercle avant de protection contre les UV comme indiqué dans l'image ci-dessous.

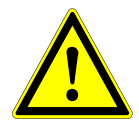

#### **ATTENTION**

*N'utilisez pas le couvercle avant de protection contre les UV pour une autre méthode, car les chariots pourraient être déchargés automatiquement et s'écraser contre le couvercle.*

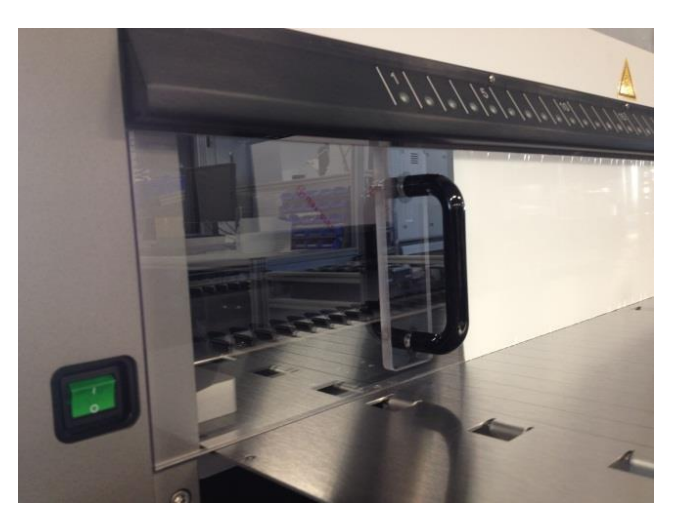

**Fig. 24 :Pose du couvercle avant de protection contre les UV**

#### **Exécution de la méthode de décontamination aux UV**

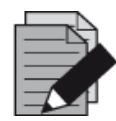

#### **REMARQUE**

*La méthode de décontamination aux UV permet d'automatiser l'irradiation par les UV. Ainsi, l'utilisateur peut définir la durée de l'irradiation et un délai pour déterminer le début de l'irradiation.*

- 1. Démarrez la décontamination aux UV en cliquant sur le bouton **Start UV Decontamination** (Démarrer la décontamination aux UV) dans la barre d'outils (voir la [Fig.](#page-22-0) 10 : [Boîte de dialogue](#page-22-0)  [Maintenance\)](#page-22-0). Le logiciel émettra des instructions à l'écran détaillant toutes les procédures nécessaires à l'exécution de la routine de décontamination aux UV.
- 2. La première boîte de dialogue fait référence à une vérification de la lumière UV. Cette étape a pour but de permettre à l'utilisateur de vérifier si la lumière UV fonctionne correctement.

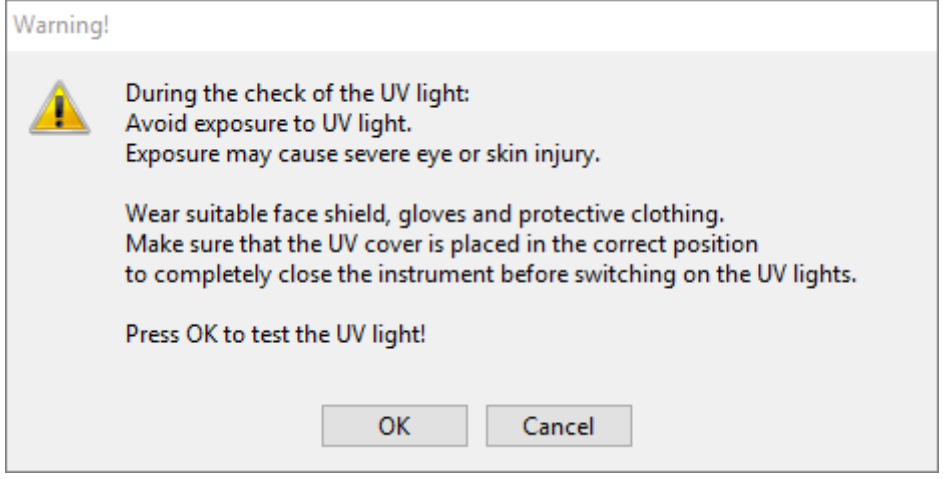

<span id="page-34-0"></span>**Fig. 25 : Boîte de dialogue Warning (Avertissement)**

Formulation exacte du contenu de la boîte de dialogue présentée en [Fig. 25](#page-34-0) :

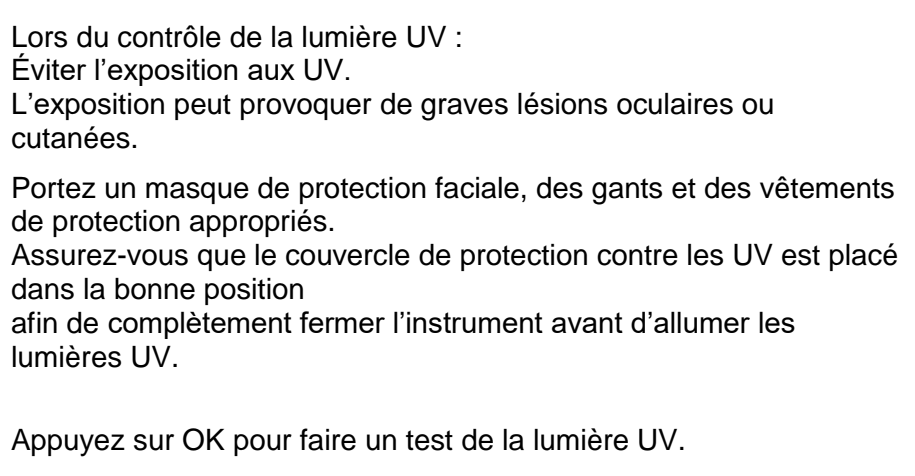

- 3. Par ailleurs, des précautions et des dangers sont mentionnés ainsi que des mesures de protection. Assurez-vous que toutes ces mesures de protection sont prises et qu'aucune collision ne peut se produire à l'intérieur de l'instrument (le bras bouge pendant le processus de décontamination !). Puis, sélectionnez **[OK]** pour procéder au test de la lumière UV.
- 4. La lumière UV restera allumée pendant un court instant. Notez si la lumière UV clignote.

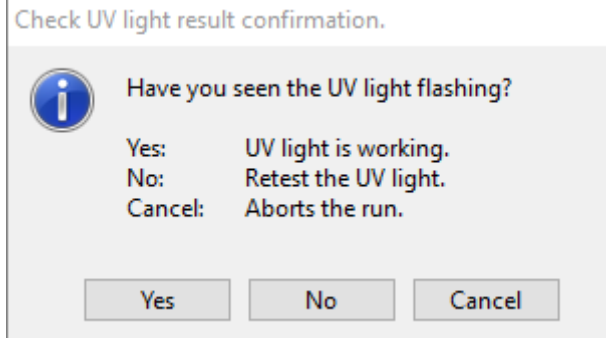

**Fig. 26 :Vérifiez la confirmation du résultat de la lumière UV**

<span id="page-35-0"></span>Formulation exacte du contenu de la boîte de dialogue présentée en [Fig. 26](#page-35-0) :

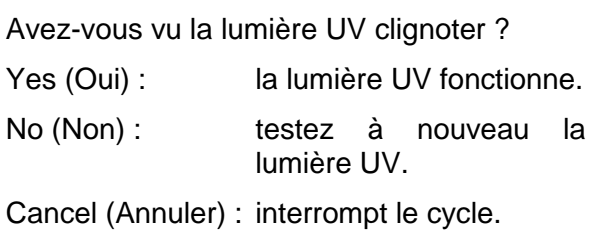

5. Si la lumière UV a brillé pendant un moment, confirmez avec **[Yes]** (Oui). Sinon, sélectionnez **[No]** (Non) pour faire un nouveau test de la lumière UV ou **[Cancel]** (Annuler) pour interrompre le cycle.

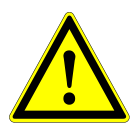

#### **ATTENTION**

*Dans le cas où le clignotement de la lumière UV ne peut pas être observé sur plusieurs tests, il convient de vérifier les branchements électriques.*

*Si tous les branchements sont corrects mais que le clignotement de la lumière UV ne peut toujours pas être observé, il se peut que la lumière UV soit défectueuse. Dans ce cas, veuillez contacter altona Diagnostics GmbH.*
#### 6. Si le clignotement de la lumière UV a pu être observé et que **[Yes]** (Oui) a été sélectionné, la boîte de dialogue des paramètres de la minuterie de la lumière UV s'affiche.

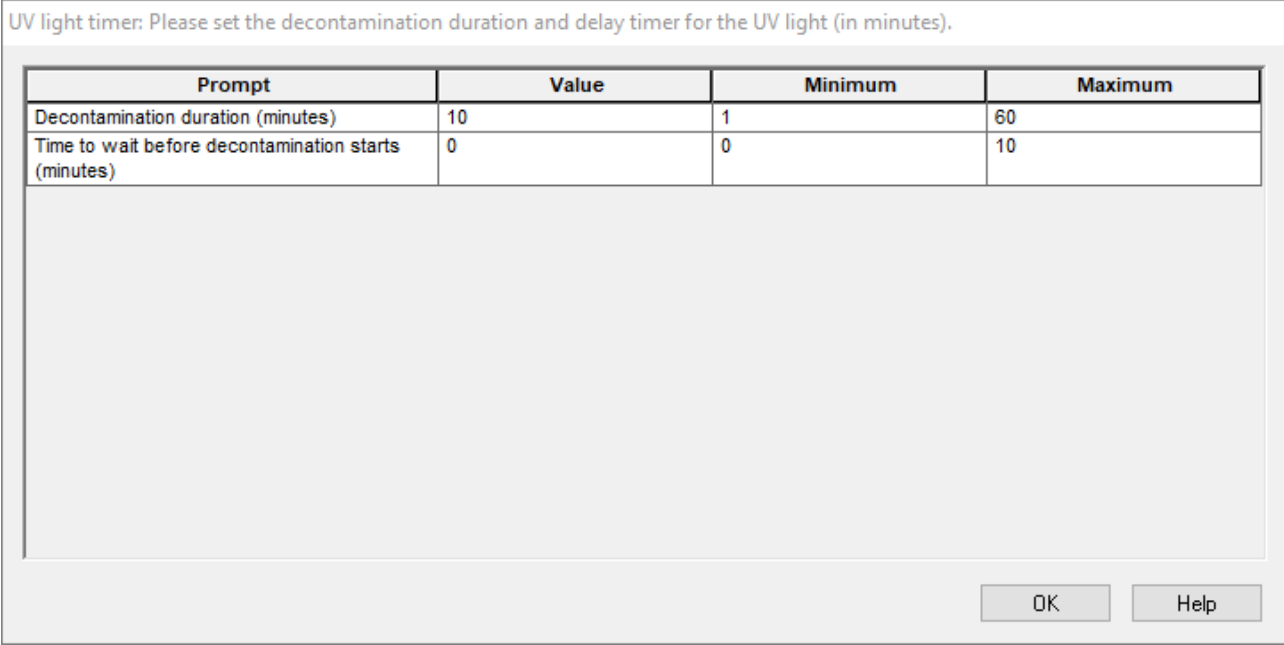

**Fig. 27 : Boîte de dialogue des paramètres de la minuterie de la lumière UV**

- 7. Saisissez la durée de décontamination aux UV souhaitée dans le champ **« Value »** (Valeur) du haut. Le champ **« Value »** (Valeur) situé en-dessous permet de saisir le délai souhaité correspondant au début de l'irradiation par les UV. Dans ce cas, l'utilisateur peut quitter la pièce pendant cette durée en attendant le début de l'irradiation par les UV. Il est impératif de saisir des nombres entiers, faute de quoi un avertissement s'affiche et la valeur doit être modifiée. Les valeurs **« Minimum »** et **« Maximum »** à utiliser sont indiqués dans les champs correspondants.
- 8. Sélectionnez **[OK]** pour continuer.

<span id="page-36-0"></span>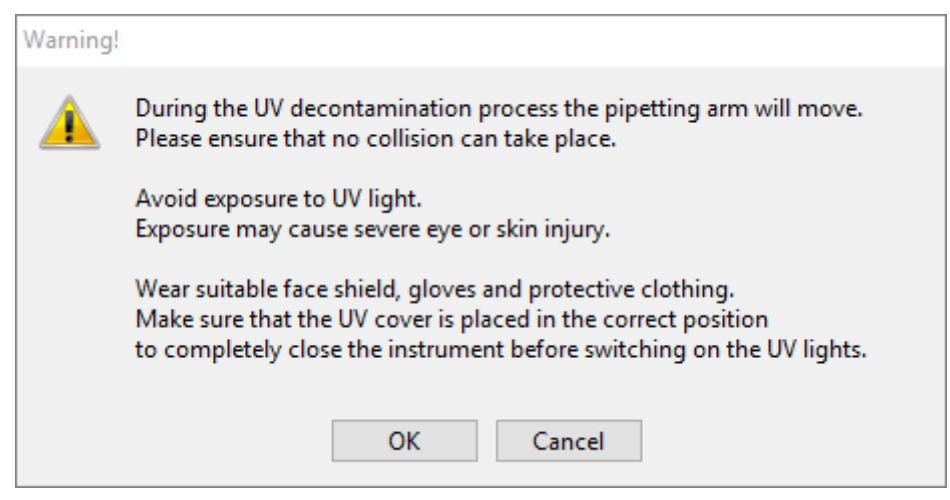

**Fig. 28 : Boîte de dialogue Warning (Avertissement)**

Formulation exacte du contenu de la boîte de dialogue présentée en [Fig. 28](#page-36-0) :

Le bras de pipetage bouge pendant le processus de décontamination aux UV. Veillez à ce qu'il n'y ait pas de collision.

Éviter l'exposition aux UV. L'exposition peut provoquer de graves lésions oculaires ou cutanées.

Portez un masque de protection faciale, des gants et des vêtements de protection appropriés.

Assurez-vous que le couvercle de protection contre les UV est placé dans la bonne position afin de complètement fermer l'instrument avant d'allumer les lumières UV.

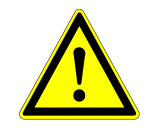

## **ATTENTION**

*Assurez-vous qu'aucune collision ne peut avoir lieu tandis que le bras de l'instrument bouge et que l'instrument est fermé avec les couvercles de protection contre les UV en place.*

- 9. Un avertissement s'affiche, lisez-le attentivement. S'il ne peut pas y avoir de collision et que toutes les mesures de protection ont été prises, appuyez sur **[OK]** pour démarrer la méthode de décontamination.
- 10. Si un délai a été défini, un temporisateur démarre, indiquant le temps écoulé et le temps restant. Si vous appuyez sur le bouton **[Stop Timers]** (Arrêt de la minuterie), le temporisateur s'arrête et la lumière UV s'allume immédiatement après.

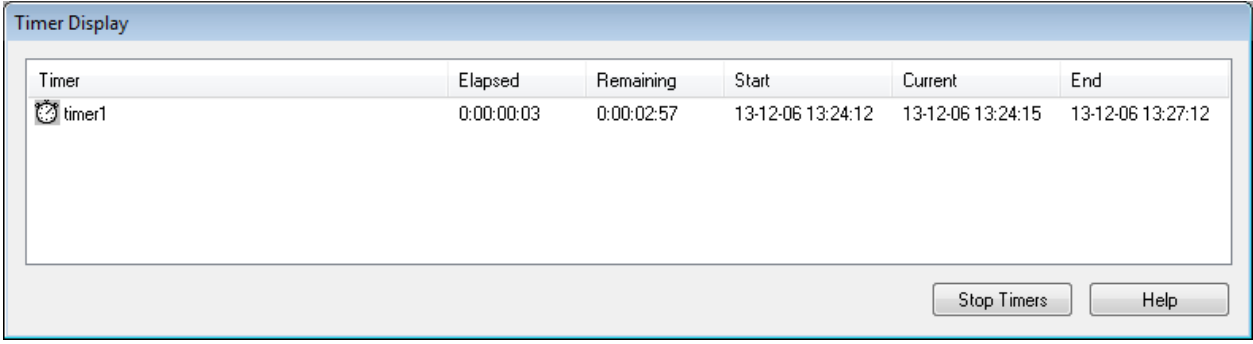

**Fig. 29 : Boîte de dialogue affichant la minuterie**

- 11. Une fois la minuterie terminée ou immédiatement après avoir appuyé sur **[OK]** dans la boîte de dialogue des paramètres de la minuterie de décontamination aux UV, et si aucun délai n'a été défini, la lumière UV s'allume automatiquement et le bras de pipetage se déplace de gauche à droite par incréments à intervalles de quelques secondes pour une irradiation uniforme de l'espace de travail.
- 12. Passée la durée de décontamination indiquée, la lumière UV s'éteint, le bras de pipetage s'immobilise et le message suivant s'affiche.

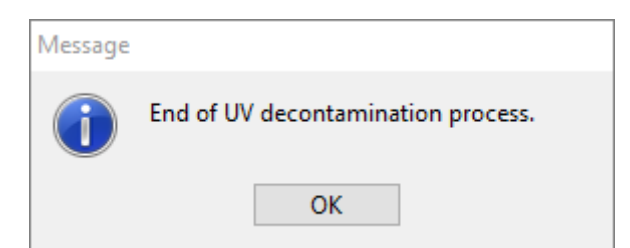

**Fig. 30 : Boîte de dialogue Fin du processus de décontamination aux UV**

Formulation exacte du contenu de la boîte de dialogue présentée en [Fig. 30](#page-38-0) :

<span id="page-38-0"></span>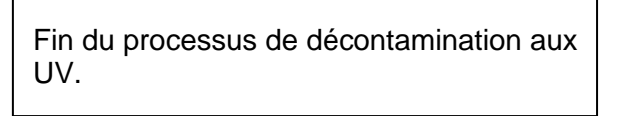

13. Pour mettre fin à la méthode de décontamination aux UV, appuyez sur **[OK]**. Le couvercle avant de protection contre les UV peut alors être retiré. La méthode de décontamination aux UV est terminée.

# **3.7 Flux de travail**

Le logiciel AltoStar<sup>®</sup> Connect SW facilite le traitement des échantillons grâce aux processus de purification des échantillons et de configuration PCR. La purification peut être effectuée dans l'une des trois options du flux de travail :

- Sur l'appareil AltoStar® AM16, conjointement avec l'AltoStar® Purification Kit 1.5 (**AltoStar**® **Workflow**)
- Sur un instrument de purification externe avec l'instrument AltoStar® AM16 assurant le transfert des échantillons entre les tubes d'échantillon et la plaque de traitement de l'instrument de purification externe [**Sample Transfer Workflow** (Flux de travail Transfert d'échantillon)]
- Sur un instrument de purification externe sans le transfert d'échantillon par l'AltoStar® AM16 [**External Purification Workflow** (Flux de travail Purification externe)]

Indépendamment de l'option de flux de travail de purification choisie, la procédure de configuration PCR reste la même et peut être effectuée sur l'instrument AltoStar® AM16 pour les trois options. Les chapitres ci-après décrivent le déroulement des trois options de purification et du procédé de configuration PCR.

# **3.8 AltoStar® Workflow : Purification**

Le logiciel AltoStar® Connect SW facilite l'exécution de l'AltoStar® Workflow : Purification sur l'AltoStar® AM16. Ce flux de travail se compose des étapes successives suivantes :

- 1. Programmation du processus du flux de travail dans son intégralité pour un groupe préétabli d'échantillons dans le logiciel AltoStar® Connect SW.
- 2. Préparation des échantillons : consultez le manuel de l'AltoStar® Purification Kit 1.5 pour connaître les instructions.
- 3. Purification des échantillons sur l'AltoStar® AM16 telle que programmée à l'étape 1.
- 4. Configuration PCR sur l'AltoStar® AM16 telle que programmée à l'étape 1 (voir le [chapitre 3.11](#page-75-0)  [Configuration PCR\)](#page-75-0).
- 5. PCR sur un CFX96™ DW telle que programmée à l'étape 1 (consultez le manuel correspondant du kit PCR altona Diagnostics).

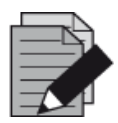

### **REMARQUE**

*La programmation de l'ensemble du processus du flux de travail se termine à l'étape 1. Aucune modification du processus programmé n'est possible dans les phases ultérieures du flux de travail.*

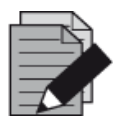

## **REMARQUE**

*Avant de démarrer le flux de travail, assurez-vous de la disponibilité de tous les matériaux et appareils nécessaires.*

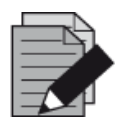

#### **REMARQUE**

*Avant de démarrer le flux de travail, vérifiez que les opérations de maintenance quotidienne et hebdomadaire ont été effectuées et que la procédure de maintenance et de vérification semestrielle n'est pas en retard. Sinon, l'instrument ne traitera aucun échantillon ou réactif. Il est recommandé d'effectuer la maintenance quotidienne lorsque l'appareil est allumé pour la première fois chaque jour et de procéder à la maintenance hebdomadaire à la fin de la semaine avant d'éteindre le système. La routine de maintenance vérifie le bon fonctionnement de l'instrument et incite l'utilisateur à entreprendre des mesures nécessaires, notamment le nettoyage de l'instrument.*

## **3.8.1 Présentation de l'AltoStar® Workflow : Purification**

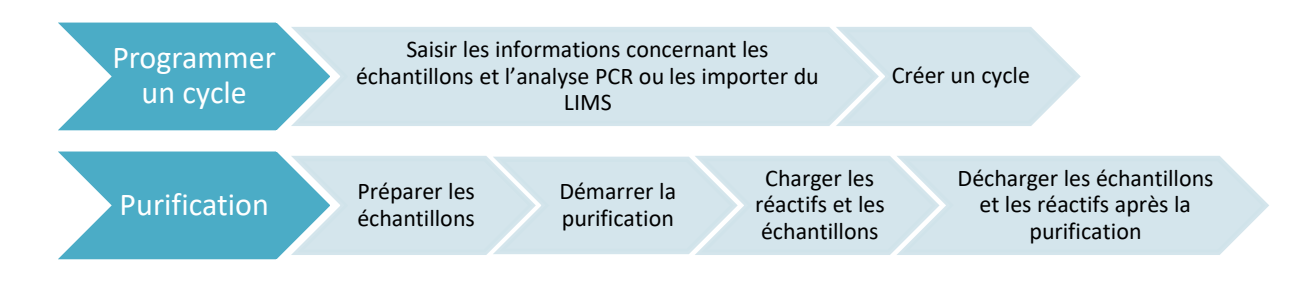

### **Fig. 31 :Présentation de l'AltoStar® Workflow : Purification**

# **3.8.2 Programmer un cycle**

### **Programmation manuelle**

- 1. Cliquez sur le bouton **Program Run** (Programmer un cycle) de l'AltoStar® Workflow : purification dans l'écran d'accueil ou cliquez sur **Program Run** (Programmer un cycle) **→ Program Run (AltoStar Purification)** [Programmer un cycle (Purification AltoStar)] dans la barre de menus.
- 2. Cliquez sur le bouton **Add Samples** (Ajouter des échantillons) pour ajouter manuellement des échantillons. La boîte de dialogue **Add Samples** (Ajouter des échantillons) apparaît (voir la [Fig. 32](#page-40-0) : [Boîte de dialogue Ajouter des échantillons\)](#page-40-0).

<span id="page-40-0"></span>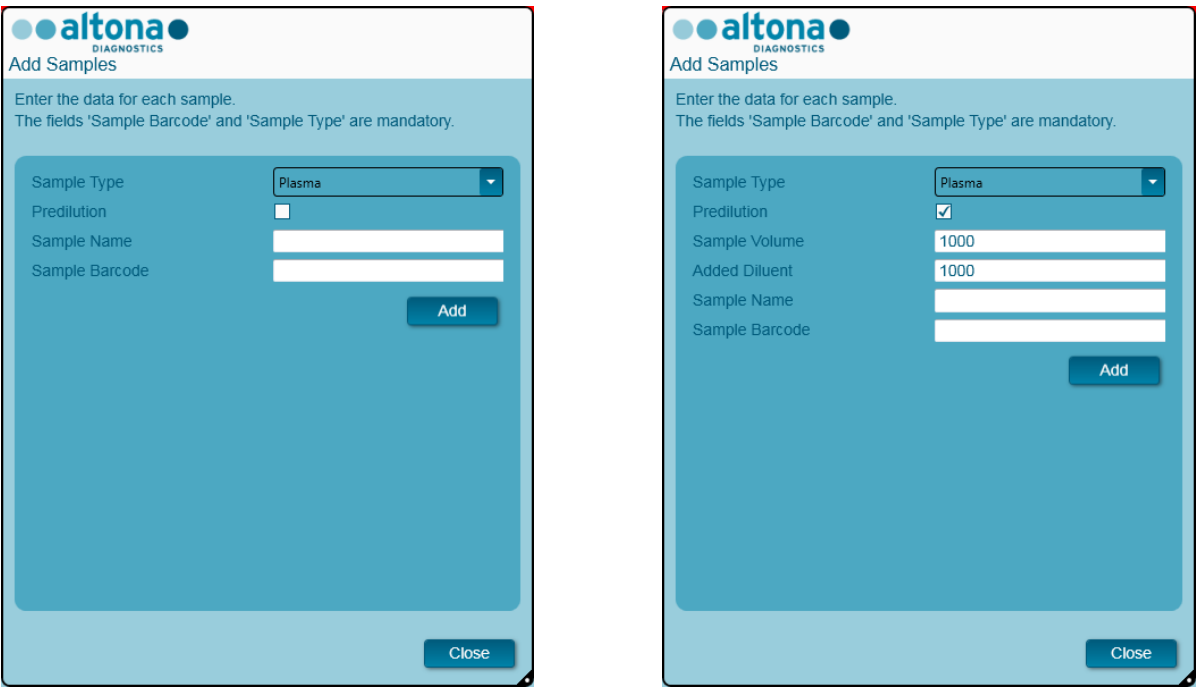

**Fig. 32 : Boîte de dialogue Ajouter des échantillons**

- 3. Sélectionnez le type d'échantillon dans le menu **Sample Type** (Type d'échantillon) (par ex. : sang total, plasma, urine, etc.).
- 4. Si l'échantillon a dû être prédilué afin d'obtenir les 500 µl ou les 1 000 µl + le volume mort du tube requis, cochez la case **Predilution** (Prédilution). Indiquez le volume de l'échantillon utilisé pendant la dilution dans le champ **Sample Volume** (Volume d'échantillon) et le volume de diluant ajouté dans le champ **Added Diluent** (Diluant ajouté). Il est possible de tenir compte de la prédilution afin de calculer les résultats quantitatifs après la PCR.
- 5. Il est également possible de saisir un nom d'échantillon dans le champ **Sample Name** (Nom de l'échantillon).
- 6. Saisissez un code-barres à l'aide du clavier ou utilisez le lecteur de code-barres portatif dans le champ **Sample Barcode** (Code-barres de l'échantillon). Un code-barres unique est requis pour chaque échantillon.
- 7. Cliquez sur le bouton **Add** (Ajouter) pour ajouter l'échantillon à la liste d'échantillons du logiciel.

8. D'autres échantillons peuvent être générés en répétant les étapes 3 à 7 ou la boîte de dialogue **Add Samples** (Ajouter des échantillons) peut être fermée en cliquant sur le bouton **Close** (Fermer).

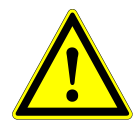

## **ATTENTION**

*Sélectionner le type d'échantillon dans la boîte de dialogue Add Samples (Ajouter des échantillons) détermine le protocole de purification adéquat. Assurez-vous de sélectionner le bon type d'échantillon pour chaque échantillon. En cas d'erreur de sélection, l'échantillon risque de ne pas être traité et la performance de la purification pourrait être compromise.*

# **3.8.3 Liste d'échantillons**

|   | Application              |                | Program Run        | Purification                 |                         | PCR Setup                     |                    | Configuration | Help                                                |    |                                              |    |
|---|--------------------------|----------------|--------------------|------------------------------|-------------------------|-------------------------------|--------------------|---------------|-----------------------------------------------------|----|----------------------------------------------|----|
|   | п<br><b>Save List</b>    |                | <b>Import File</b> |                              | ╇<br><b>Add Samples</b> |                               | Œ<br><b>Delete</b> |               | <b>Create Run</b>                                   |    |                                              |    |
|   |                          |                |                    | sealtonae                    |                         |                               |                    |               | <b>AltoStar</b><br><b>CMV</b><br><b>PCR Kit 1.5</b> |    | AltoStar<br>alpha Herpesvirus<br>PCR Kit 1.5 |    |
|   |                          |                |                    |                              |                         |                               |                    |               | <b>Standards and Controls</b><br>۸                  |    |                                              |    |
|   |                          |                |                    |                              |                         |                               |                    |               | <b>NTC</b>                                          |    | <b>NTC</b>                                   |    |
|   |                          |                |                    |                              |                         |                               |                    |               | QS1<br>٠                                            |    | PC<br>П                                      |    |
|   |                          |                |                    | <b>AltoStar Purification</b> |                         |                               |                    |               | QS <sub>2</sub><br>٠                                |    |                                              |    |
|   |                          |                |                    |                              |                         |                               |                    |               | QS3<br>٠                                            |    |                                              |    |
|   |                          |                |                    |                              |                         |                               |                    |               | $\Box$ QS4                                          |    |                                              |    |
|   | Wells used: 10           |                |                    |                              |                         |                               |                    |               |                                                     |    |                                              |    |
|   | <b>Process</b><br>Sample | Sample<br>Name | Sample<br>Barcode  | <b>Sample</b><br>ىر<br>Type  | Sample<br>Priority      | Sample<br>Volume <sub>2</sub> | Eluate<br>left     |               | Predilution Programming                             | ىر | Programming                                  | ىد |
| Þ | ⊽                        | Sample 1       | 0000001            | Plasma                       |                         | $500$ $\mu$                   | $45$ µl            |               |                                                     |    |                                              |    |
|   | √                        | Sample 2       | 0000002            | Urine                        |                         | 500 µl                        | $45$ µl            | ×.            |                                                     |    |                                              |    |
|   | √                        | Sample 3       | 0000003            | CSF                          |                         | 500 µl                        | $45$ µl            |               |                                                     |    |                                              |    |
|   | ⊽                        | Sample 4       | 0000004            | Blood                        |                         | 500 µl                        | $45$ µl            | √             |                                                     |    |                                              |    |
|   | ⊽                        | Sample 5       | 0000005            | Plasma                       |                         | 500 µl                        | $45$ µl            |               |                                                     |    |                                              |    |
|   | ⊽                        | Sample 6       | 0000006            | Plasma                       |                         | 500 µl                        | $45$ µl            |               |                                                     |    |                                              |    |
|   | ⊽                        | Sample 7       | 0000007            | Plasma                       |                         | 500 µl                        | $45$ µl            |               |                                                     |    |                                              |    |
|   | √                        | Sample 8       | 0000008            | Urine                        |                         | 500 µl                        | $45$ µl            |               |                                                     |    |                                              |    |
|   | ⊽<br>⊽                   | Sample 9       | 0000009            | Urine                        |                         | 500 µl                        | $45$ µl            |               |                                                     |    |                                              |    |
|   |                          | Sample 10      | 0000010            | Urine                        |                         | 500 µl                        | $45$ µl            |               |                                                     |    |                                              |    |

**Fig. 33 :Écran de programmation**

Les échantillons sont répertoriés dans la partie inférieure gauche de l'écran de programmation et accompagnés de leurs propriétés programmées.

- **Process Sample** (Traiter l'échantillon) : La coche indique que l'échantillon correspondant sera inclus dans la définition du cycle générée ultérieurement. Décochez la case pour qu'un échantillon ne soit pas inclus dans la prochaine définition du cycle. Si plus de 96 échantillons sont sélectionnés, le cycle ne peut pas être créé. Décochez l'excédent d'échantillons pour créer la définition du cycle avec 96 échantillons maximum. Après quoi, cochez de nouveau les échantillons décochés pour créer une autre définition du cycle.
- **Sample Name** (Nom de l'échantillon) : affiche le nom de l'échantillon
- **Sample Barcode** (Code-barres de l'échantillon) : affiche le code-barres de l'échantillon
- **Sample Type** (Type d'échantillon) : affiche le type de l'échantillon
- **Sample Priority** (Priorité de l'échantillon) : Les échantillons peuvent être classés par ordre de priorité en cochant la case correspondante. Tous les échantillons classés par priorité seront si possible attribués à une plaque PCR afin de permettre un traitement rapide.
- **Sample Volume** (Volume d'échantillon) : 500 µl est présélectionné comme volume d'échantillon par défaut pour la purification. Dès qu'un test est sélectionné pour un échantillon (voir le [chapitre 3.8.4 Attribution de tests PCR à un échantillon\)](#page-43-0), le volume d'échantillon adéquat est automatiquement sélectionné. Assurez-vous de conserver un volume mort supplémentaire adapté aux tubes d'échantillon utilisés. Pour plus d'informations relatives au volume mort des tubes d'échantillon, consultez le manuel du kit AltoStar® Purification Kit 1.5.
- **Eluate left (Éluat restant)** : Le volume d'éluat disponible pour les tests (voir le [chapitre 3.8.4](#page-43-0)  [Attribution de tests PCR à un échantillon\)](#page-43-0). Le volume est automatiquement ajusté à chaque fois que des tests sont ajoutés ou supprimés pour cet échantillon.
- **Predilution (Prédilution)** : Indique l'état de dilution de l'échantillon. Pour définir une prédilution, cochez la case et saisissez le volume d'échantillon et le volume du diluant utilisés lors de la prédilution dans la boîte de dialogue **Predilution** (Prédilution).

En cliquant sur **Save List** (Enregistrer la liste), les données d'échantillon saisies ou modifiées et les définitions de test PCR seront enregistrées.

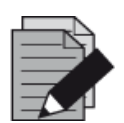

## **REMARQUE**

*Toutes les propriétés d'échantillon, à l'exception de l'éluat restant, peuvent être corrigées manuellement après avoir cliqué dans le champ correspondant.*

La liste d'échantillons peut être triée par colonne en cliquant sur l'en-tête de la colonne concernée.

Plusieurs échantillons peuvent être sélectionnés en maintenant enfoncée la **touche Maj** ou la **touche Ctrl** tout en cliquant sur les lignes des échantillons souhaités.

Les échantillons sélectionnés peuvent être modifiés collectivement en **collection** cliquant sur le symbole de clé dans l'en-tête de colonne correspondante.

Un ou plusieurs échantillons peuvent être retirés de la liste en les sélectionnant et en cliquant sur le bouton **Delete** (Supprimer) dans la barre d'outils.

En cliquant sur le bouton **Create run** (Créer un cycle) dans la barre d'outils avant d'attribuer des tests aux échantillons (voir le [chapitre 3.8.4 Attribution des tests PCR à un échantillon\)](#page-43-0), tous les échantillons marqués dans la colonne **Process Sample** (Traiter l'échantillon) sont transférés vers une définition du cycle de purification sans configuration PCR ultérieure.

Les échantillons transférés vers une définition du cycle de purification disparaissent de la liste d'échantillons.

# <span id="page-43-0"></span>**3.8.4 Attribution de tests PCR à un échantillon**

Chaque échantillon peut être analysé sur autant de tests PCR que l'éluat disponible le permet. Les tests disponibles s'affichent du côté droit de l'écran de programmation.

|   | Application                    |                | Program Run        | Purification                 |                         | PCR Setup             |                    | Configuration      | Help                                         |                               |                                                     |  |  |
|---|--------------------------------|----------------|--------------------|------------------------------|-------------------------|-----------------------|--------------------|--------------------|----------------------------------------------|-------------------------------|-----------------------------------------------------|--|--|
|   | <b>Save List</b>               |                | <b>Import File</b> |                              | 4<br><b>Add Samples</b> |                       | σ<br><b>Delete</b> |                    | <b>Create Run</b>                            |                               |                                                     |  |  |
|   |                                |                |                    | <b><i>cealtonse</i></b>      |                         |                       |                    |                    | <b>AltoStar</b><br><b>CMV</b><br>PCR Kit 1.5 |                               | <b>AltoStar</b><br>alpha Herpesvirus<br>PCR Kit 1.5 |  |  |
|   |                                |                |                    |                              |                         |                       |                    |                    |                                              | <b>Standards and Controls</b> |                                                     |  |  |
|   |                                |                |                    |                              | ✓<br><b>NTC</b>         |                       | $\sqrt{ }$ NTC     |                    |                                              |                               |                                                     |  |  |
|   |                                |                |                    |                              |                         |                       |                    |                    | √<br>QS1                                     |                               | M<br>PC                                             |  |  |
|   |                                |                |                    | <b>AltoStar Purification</b> |                         |                       |                    |                    | ☑<br>QS <sub>2</sub>                         |                               |                                                     |  |  |
|   |                                |                |                    |                              |                         |                       |                    |                    | ⊽<br>QS3                                     |                               |                                                     |  |  |
|   |                                |                |                    |                              |                         |                       |                    |                    |                                              |                               |                                                     |  |  |
|   |                                |                |                    |                              |                         |                       |                    |                    |                                              |                               |                                                     |  |  |
|   | Wells used: 10                 |                |                    |                              |                         |                       |                    |                    | $\sqrt{Q}$ QS4                               |                               |                                                     |  |  |
|   | Process <sub>c</sub><br>Sample | Sample<br>Name | Sample<br>Barcode  | <b>Sample</b><br>Type        | Sample -<br>Priority    | Sample<br>L<br>Volume | Eluate<br>left     | <b>Predilution</b> | Programming                                  | ىد                            | Programming<br>ىد                                   |  |  |
|   | ⊽                              | Sample 1       | 00000001           | Plasma                       |                         | 500 µl                | 35 ul              |                    | quantitative                                 |                               |                                                     |  |  |
|   | ✓                              | Sample 2       | 00000002           | Urine                        |                         | 500 µl                | 35 µl              |                    | quantitative                                 |                               |                                                     |  |  |
|   | ⊽                              | Sample 3       | 00000003           | <b>CSF</b>                   |                         | 500 µl                | $35$ $\mu$         |                    | qualitative                                  |                               |                                                     |  |  |
|   | ⊽                              | Sample 4       | 00000004           | Blood                        |                         | 500 ul                | 35 µl              | ⊽                  |                                              |                               | qualitative                                         |  |  |
|   | ⊽                              | Sample 5       | 00000005           | Plasma                       |                         | 500 µl                | 35 µl              | П                  |                                              |                               | qualitative                                         |  |  |
| v | $\blacktriangledown$           | Sample 6       | 00000006           | Plasma                       | ш                       | 500 µl                | 45 µl              | □                  |                                              | $\bullet$                     |                                                     |  |  |
|   | ⊽                              | Sample 7       | 00000007           | Plasma                       |                         | 500 ul                | 45 µl              | ×                  | quantitative                                 |                               |                                                     |  |  |
|   | ⊽                              | Sample 8       | 00000008           | Urine                        |                         | 500 µl                | $45$ µl            |                    | qualitative                                  | B                             |                                                     |  |  |
|   | ⊽                              | Sample 9       | 00000009           | Urine                        |                         | 500 µl                | $45$ µl            |                    |                                              |                               |                                                     |  |  |
|   | ☑                              | Sample 10      | 00000010           | Urine                        |                         | 500 µl                | $45$ µl            |                    |                                              |                               |                                                     |  |  |

**Fig. 34 :Écran de programmation : affectation de tests** 

Pour sélectionner un test pour des échantillons spécifiques :

- 1. Cliquez sur la cellule correspondant à l'échantillon et au test respectifs.
- 2. Sélectionnez le type d'analyse dans la fenêtre de sélection qui s'affiche. Le bon réglage des **étalons et contrôles** ainsi que le **volume d'échantillon** adéquat sont automatiquement sélectionnés en fonction du type d'analyse.

En cliquant sur **Save List** (Enregistrer la liste), les données d'échantillon saisies ou modifiées et les définitions de test PCR seront enregistrées.

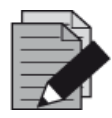

#### **REMARQUE**

*S'il est impossible de sélectionner un test PCR, vérifiez qu'il reste suffisamment d'éluat pour effectuer ce test PCR.*

## **3.8.5 Importation depuis le LIMS**

Les informations sur l'échantillon ainsi que l'affectation des tests peuvent être importées du LIMS. Pour ce faire, cliquer sur le bouton **Import File** (Importer un fichier) dans la barre d'outils. Dans la boîte de dialogue qui s'ouvre, sélectionnez le fichier LIMS (.psv) contenant les informations requises.

Pour obtenir des informations concernant l'intégration LIMS, contactez altona Diagnostics GmbH.

## **3.8.6 Création d'un cycle**

Une fois que tous les échantillons ont été ajoutés et que les tests ont été programmés, vous pouvez créer une définition du cycle.

- 1. Cliquez sur le bouton **Create Run** (Créer un cycle). La boîte de dialogue **Save Run Definition** (Enregistrer la définition du cycle) s'affiche.
- 2. Saisissez un nom unique dans le champ **Run Name** (Nom du cycle) et ajoutez éventuellement une **Description**, ce qui permettra d'identifier ultérieurement ce cycle en particulier.
- 3. Cliquez sur le bouton **OK** pour enregistrer la définition du cycle.

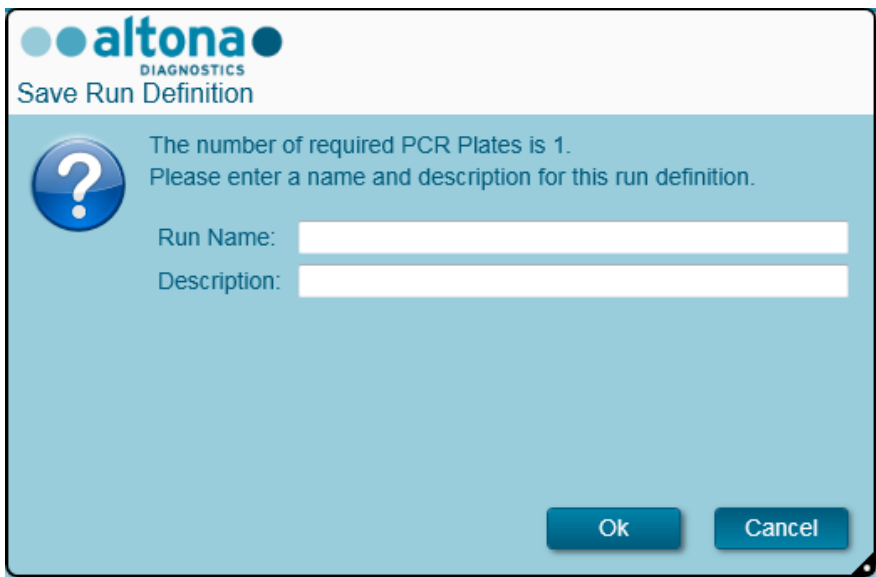

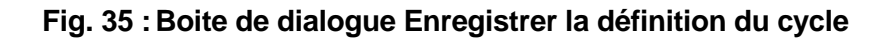

## **3.8.7 Préparation des échantillons**

Pour la préparation et le prétraitement des échantillons, consultez le manuel de l'AltoStar® Purification Kit 1.5.

## **3.8.8 Préparation des réactifs pour un cycle de préparation**

Tous les conteneurs de réactif sont munis d'un code-barres qui permet leur identification automatique, leur localisation et la vérification de conformité des lots ainsi que de leur non-expiration par le système AltoStar® .

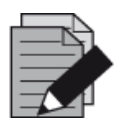

#### **REMARQUE**

*Vérifiez que les quatre derniers chiffres du numéro de lot de tous les conteneurs de Lysis Buffer (tampon de lyse), de Wash Buffer (tampon de lavage), de Magnetic Beads (billes magnétiques), d'Enhancer (amplificateur) et d'Elution Buffer (tampon d'élution) utilisés dans un cycle sont identiques. Le logiciel vérifie la congruence du lot pendant le chargement et donne des instructions à l'utilisateur en conséquence. Pour vous faciliter la tâche, ces quatre chiffres sont indiqués en tant que numéro de chargement figurant sur la partie extérieure de chaque boîte de composants.*

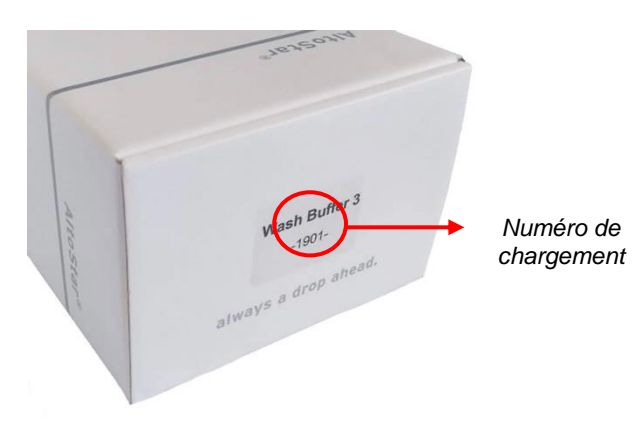

**Fig. 36 :Vue latérale de la boîte avec le numéro de chargement**

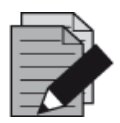

### **REMARQUE**

*Vérifiez que les réactifs de l'AltoStar® Purification Kit 1.5 ne sont pas périmés. À son démarrage, le logiciel vérifie que les réactifs sont utilisés dans les limites de leur durée de conservation et en informe l'utilisateur.*

## <span id="page-45-0"></span>**3.8.9 Démarrer un cycle de purification**

Pour démarrer un cycle de purification, revenez à l'**écran d'accueil** du logiciel AltoStar® Connect SW (voir la [Fig. 7](#page-14-0) : [Écran d'accueil du logiciel AltoStar](#page-14-0)® Connect SW) et sélectionnez **Start Purification** (Démarrer la purification) ou sélectionnez **Purification** (Purification) **→ Start Purification** (Démarrer la purification) dans la barre de menus. Les définitions du cycle de purification programmé s'affichent dans le tableau **Programmed Purification Runs** (Cycles de purification programmés) situé à gauche de l'écran.

| Application           | Program Run<br>Purification                                               | <b>PCR Setup</b>         | Configuration                                | Help                 |          |                                      |              | altonao<br><b>DIAGNOSTICS</b> | $\Box$ $\Box$ $\times$ |
|-----------------------|---------------------------------------------------------------------------|--------------------------|----------------------------------------------|----------------------|----------|--------------------------------------|--------------|-------------------------------|------------------------|
| E<br><b>Start Run</b> | $\bullet$<br>Delete Run                                                   |                          |                                              |                      |          |                                      |              |                               |                        |
|                       | Programmed Purification Runs                                              |                          |                                              |                      |          | Samples in selected Purification Run |              |                               |                        |
| Name                  | <b>Description</b>                                                        | <b>Purification Type</b> | No. of prioritized Samples Date/Time created |                      | Name     | Barcode                              | Sample Type  | Sample Volume                 |                        |
|                       | 20170824_Run1 Run programmed by Labadmin                                  | AltoStar Purification 0  |                                              | 8/24/2017 3:31:06 PM | Sample 1 | 0000001                              | Plasma       | 500 µl                        |                        |
|                       | 20170824_Run2   Run programmed by Laboperator   AltoStar Purification   0 |                          |                                              | 8/24/2017 3:31:45 PM | Sample 2 | 0000002                              | <b>Urine</b> | $500$ $\mu$                   |                        |
|                       | 20170824_Run3   Run programmed by Labadmin                                | AltoStar Purification 0  |                                              | 8/24/2017 3:35:02 PM | Sample 3 | 0000003                              | CSF          | $500$ $\mu$                   |                        |
|                       |                                                                           |                          |                                              |                      | Sample 4 | 0000004                              | Blood        | $500$ $\mu$                   |                        |
|                       |                                                                           |                          |                                              |                      | Sample 5 | 0000005                              | Plasma       | $500$ $\mu$                   |                        |
|                       |                                                                           |                          |                                              |                      | Sample 6 | 0000006                              | Plasma       | $500$ $\mu$                   |                        |
|                       |                                                                           |                          |                                              |                      | Sample 7 | 0000007                              | Plasma       | $500$ $\mu$                   |                        |
|                       |                                                                           |                          |                                              |                      | Sample 8 | 0000008                              | <b>Urine</b> | $500$ $\mu$                   |                        |
|                       |                                                                           |                          |                                              |                      | Sample 9 | 0000009                              | <b>Urine</b> | $500$ $\mu$                   |                        |
|                       |                                                                           |                          |                                              |                      |          |                                      |              |                               |                        |

**Fig. 37 :Écran de démarrage du cycle**

- Sélectionnez la définition du cycle de purification à démarrer dans le tableau **Programmed Purification Runs** (Cycles de purification programmés)
- Les échantillons inclus dans la définition du cycle sélectionné s'affichent dans le tableau à droite de l'écran (**Samples in selected Purification Run** [Échantillons figurant dans le cycle de purification sélectionné])
- Cliquez sur le bouton **Start Run** (Démarrer le cycle) dans la barre d'outils

Cliquez sur **Delete Run** (Supprimer le cycle) pour complètement supprimer le cycle de purification programmé sélectionné. Cliquer sur **Delete Run** (Supprimer le cycle) supprimera également tous les cycles associés de configuration PCR programmés.

# **3.8.10 Chargement de l'instrument pour un cycle de purification**

Au début d'un cycle, la boîte de dialogue **Loading** (Chargement) s'affiche (voir la [Fig.](#page-49-0) 38 : [Boîte de](#page-49-0)  [dialogue Chargement d'un cycle de purification\)](#page-49-0). Le matériel, les réactifs et les échantillons doivent être chargés sur des chariots appropriés, avant que ces chariots puissent être chargés sur leurs glissières respectives du plateau de chargement de l'instrument :

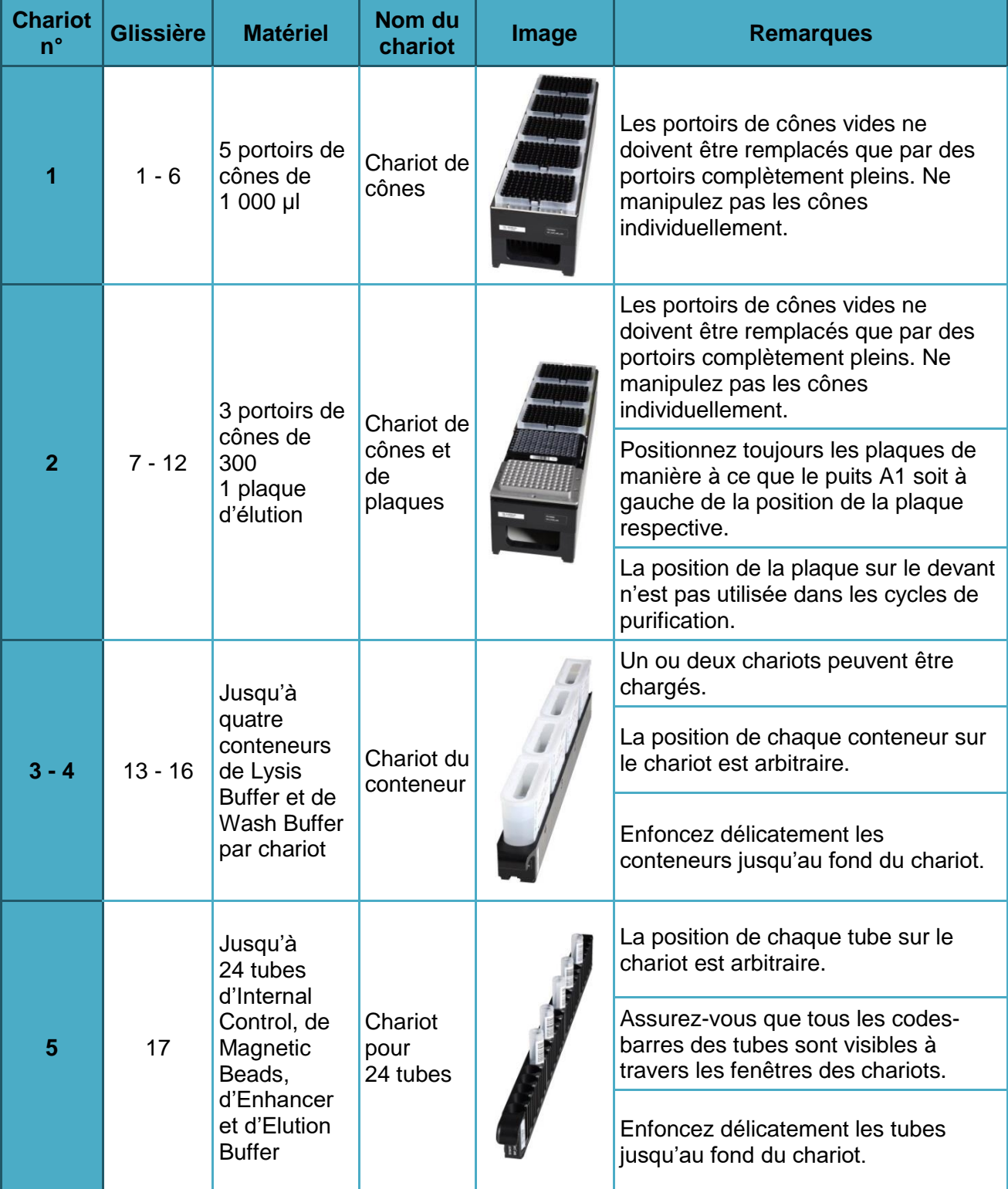

## **Tableau 2 : Description des chariots pour le cycle de purification**

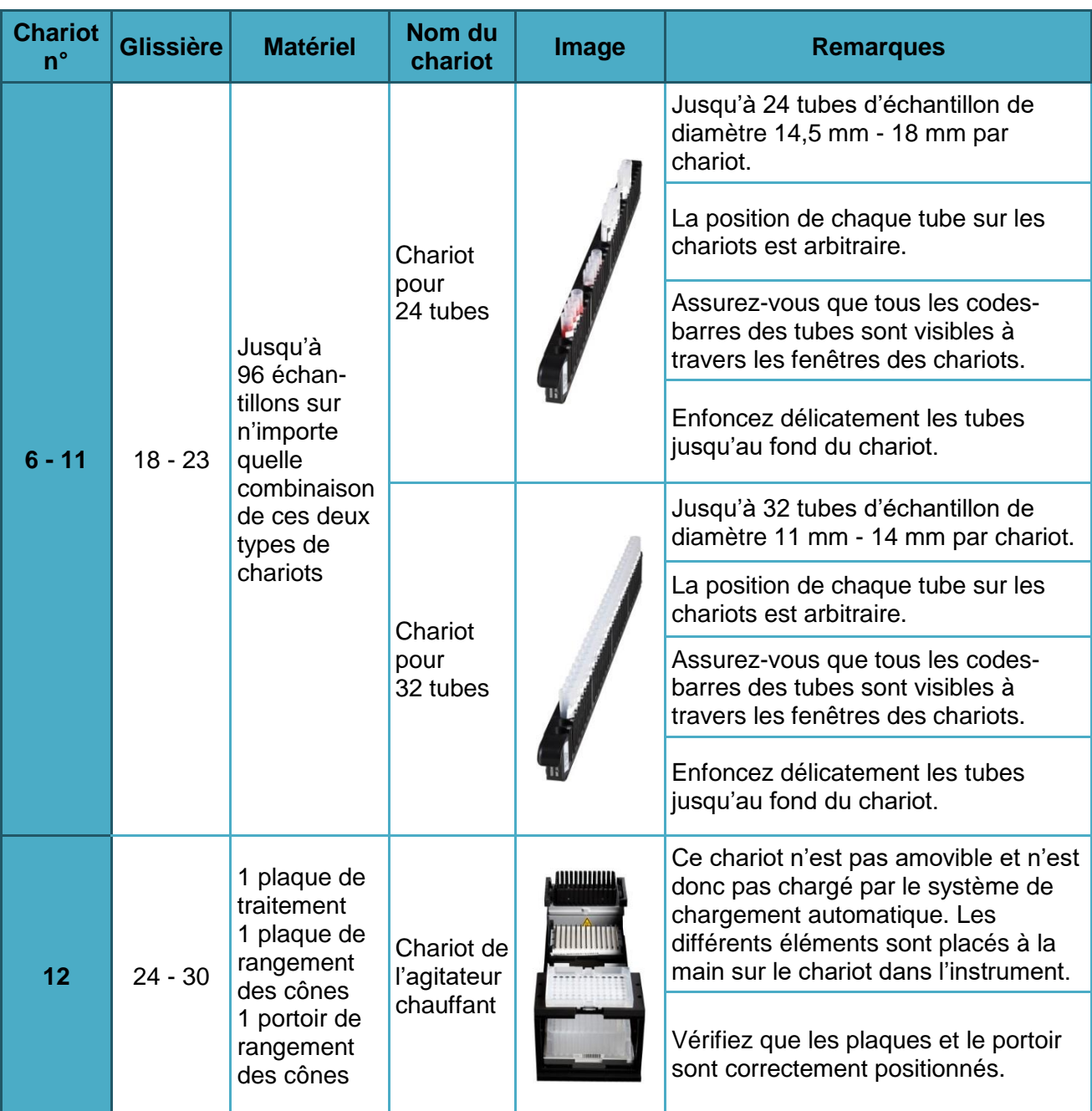

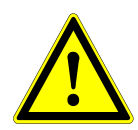

## **ATTENTION**

*Retirez les bouchons de tous les tubes avant de charger les chariots sur le plateau de chargement. Les laisser en place peut conduire à des résultats erronés, à l'interruption du cycle et endommager l'instrument. Rangez les bouchons dans un endroit propre pour éviter toute contamination. Réutilisez les bouchons pour fermer les tubes une fois le cycle terminé.*

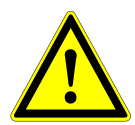

## **ATTENTION**

*Retirez les films d'étanchéité de tous les conteneurs de tampon avant de charger les chariots sur le plateau de chargement. Les laisser en place peut conduire à des résultats erronés, à l'interruption du cycle et endommager l'instrument. Jetez*  les films d'étanchéité. Pour fermer les conteneurs de tampon une fois le cycle *terminé, utilisez de nouveaux films de re-étanchéité.*

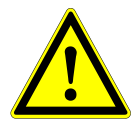

### **ATTENTION**

*Utilisez toujours une nouvelle plaque de traitement pour ne pas fausser les résultats.*

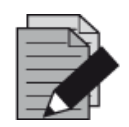

#### **REMARQUE**

*Avant de charger les chariots sur le plateau de chargement :*

- *Vérifiez qu'aucun chariot n'a déjà été chargé sur la platine dans l'instrument.*
- *Assurez-vous que le code-barres de chaque chariot est tourné vers l'arrière à droite (orienté vers le lecteur de code-barres du système de chargement automatique).*

<span id="page-49-0"></span>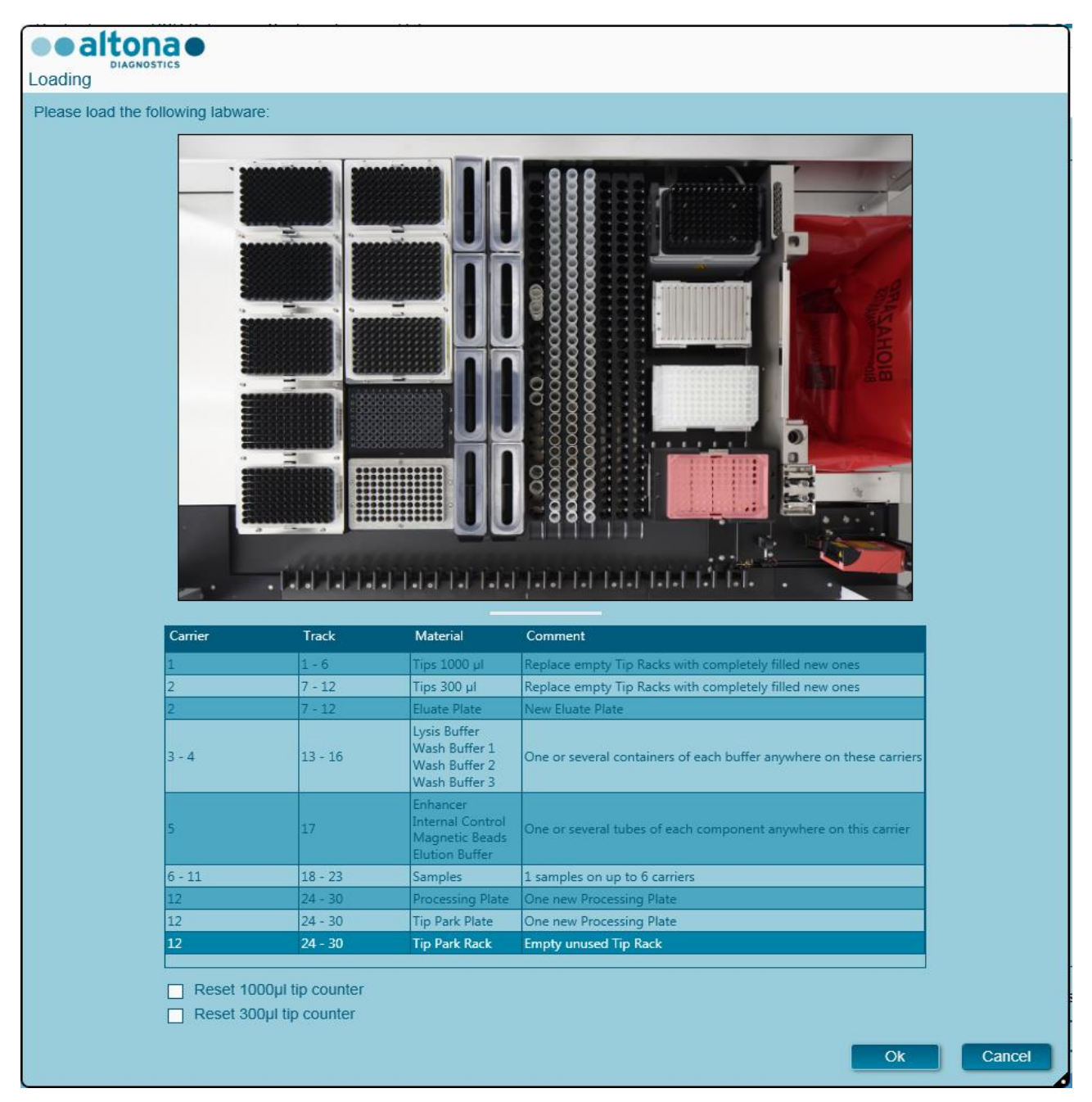

**Fig. 38 : Boîte de dialogue Chargement d'un cycle de purification**

La boîte de dialogue **Loading** (Chargement) est composée d'une représentation visuelle de la platine de l'instrument dans la moitié supérieure et d'un tableau spécifiant tous les éléments à charger dans la moitié inférieure.

Commencez par sélectionner les rangées du tableau en cliquant dessus, une par une, en partant du haut.

La position du matériel sélectionné dans le tableau de la boîte de dialogue **Loading** (Chargement) s'affiche également :

- En rouge, dans la partie supérieure de l'image.
- Les voyants de chargement de l'instrument clignotent au-dessus des glissières sur lesquelles le chariot contenant les éléments concernés doit être placé.

Suivez attentivement les instructions de la colonne **Comment** (Commentaire).

Pour charger les chariots, insérez-les dans les glissières entre les blocs coulissants avant et arrière du plateau de chargement jusqu'à ce qu'ils touchent les crochets d'arrêt du côté opposé du plateau de chargement. Ne poussez pas les chariots au-delà des crochets d'arrêt.

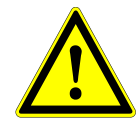

## **ATTENTION**

*Ne déplacez ni retirez les cônes individuels placés sur un portoir de cônes car cela risque de perturber le compteur de cônes du logiciel. Si l'utilisateur modifie les positions des cônes, les compteurs de cônes de 1 000 µl et 300 µl peuvent être réinitialisés en cochant leur case respective au bas de la boîte de dialogue Loading (Chargement). Dans ce cas, toutes les positions de cônes sur les chariots 1 et 2 doivent être intégralement occupées. L'utilisateur doit confirmer que tous les portoirs de cônes sont entièrement remplis dans la boîte de dialogue Reset Tip Counters (Réinitialiser les compteurs de cônes) qui s'ensuit.*

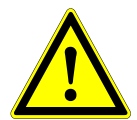

## **ATTENTION**

*Lorsque vous manipulez des échantillons de patients, portez des vêtements de protection personnelle, y compris des gants jetables, pour éviter toute infection. Lavez-vous les mains soigneusement après avoir enlevé les gants et jetez ces derniers comme s'il s'agissait de déchets biologiques dangereux.*

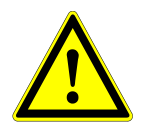

### **ATTENTION**

*Pour éviter d'endommager les chariots et réduire le risque de contamination, déployez les garde-corps lorsque les chariots sont chargés sur le plateau de chargement.*

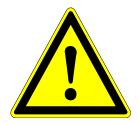

## **ATTENTION**

*Utilisez toujours une nouvelle plaque de puits profonds dans le module de rangement des cônes pour ne pas fausser les résultats.*

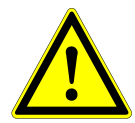

### **ATTENTION**

*Utilisez toujours un portoir de cônes vide dans le module de rangement des cônes n'ayant pas déjà été utilisé dans cette position auparavant.*

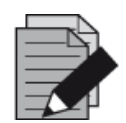

### **REMARQUE**

*N'échangez pas les positions des matériaux chargés une fois qu'ils ont été introduits dans l'instrument par le système de chargement automatique, car cela pourrait entraîner des résultats de test inexacts, ce qui interromprait le cycle et endommagerait l'instrument.*

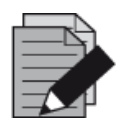

### **REMARQUE**

*Vérifiez que la plaque d'éjection des cônes et la poubelle des cônes sont dans la bonne position et qu'un nouveau sac de déchets est placé dans la poubelle.*

Une fois tous les chariots chargés sur les glissières correspondantes du plateau de chargement, cliquez sur **OK** dans la boîte de dialogue de chargement. Cliquer sur **Cancel** (Annuler) annulera le cycle sans l'empêcher d'être redémarré ultérieurement.

<span id="page-51-0"></span>Après avoir cliqué sur **OK**, la boîte de dialogue **Tip Park Plate** (Plaque de rangement des cônes) s'affiche (voir la [Fig.](#page-51-0) 39 : [Boîte de dialogue Plaque de rangement des cônes\)](#page-51-0). Le code-barres de la plaque doit être scanné en double avec le lecteur de code-barres portatif ou saisi au moyen du clavier pour s'assurer que la plaque n'a pas déjà été utilisée lors des cycles précédents. Cliquez **OK** pour confirmer la saisie.

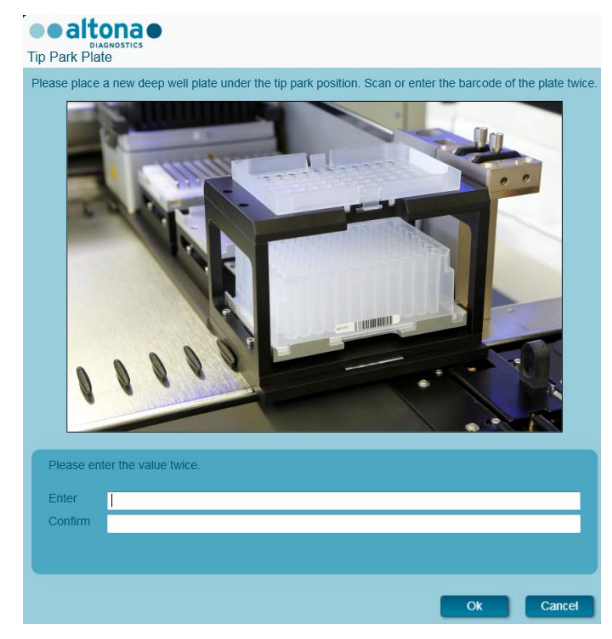

**Fig. 39 : Boîte de dialogue Plaque de rangement des cônes**

L'instrument charge les chariots grâce au système de chargement automatique et vérifie automatiquement :

- La bonne identité et localisation des chariots chargés
- L'identité correcte des éléments chargés sur les chariots
- Les positions des éléments chargés sur les chariots
- La congruence des lots de Lysis Buffer, des Wash Buffers, des Magnetic Beads, de l'Enhancer et de l'Elution Buffer
- La non péremption de tous les réactifs chargés
- La présence d'un volume suffisant de réactif
- L'unicité des codes-barres des échantillons
- Le bon positionnement des éléments chargés à la main sur le chariot de l'agitateur chauffant
- Le positionnement correct de la plaque d'éjection des cônes

Si l'une de ces vérifications ne donne pas les résultats escomptés, l'utilisateur est averti par un message précisant le problème en cause et les instructions pour y remédier convenablement. Pour plus d'informations concernant le traitement des erreurs, voir le [chapitre 4 Dépannage et messages](#page-85-0)  [d'erreur.](#page-85-0)

Lorsque toutes les vérifications ont été correctement effectuées, la boîte de dialogue **Loading Complete** (Chargement terminé) s'affiche. Confirmez le message **Loading Complete** (Chargement terminé) en cliquant sur **OK** ou patientez 10 secondes.

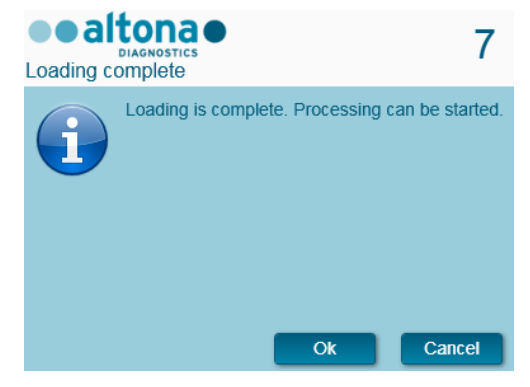

**Fig. 40 : Boîte de dialogue Chargement terminé** 

Le système procède alors automatiquement à la purification. Aucune autre interaction de l'utilisateur n'est nécessaire jusqu'à la fin du cycle. Si vous cliquez sur **Cancel** (Annuler), le cycle sera interrompu.

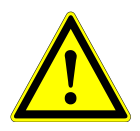

## **ATTENTION**

*Ne poussez ni tirez les chariots ou la porte de l'instrument en cours de cycle, car cela pourrait interrompre le cycle.*

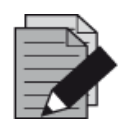

### **REMARQUE**

Le volume d'échantillon n'est pas vérifié par le système avant le transfert *d'échantillon. Les échantillons courts seront signalés par un indicateur d'erreur au cours de l'étape de transfert d'échantillon et ne seront pas traités ultérieurement.*

## **3.8.11 Pendant le cycle de purification**

Le cycle de purification se déroule sans intervention de l'utilisateur après son démarrage. Après le transfert de l'échantillon dans la plaque de traitement, le ou les chariots d'échantillon peuvent être déchargés à tout moment. Le bouton **Unload samples** (Décharger les échantillons) de la barre d'outils sera actif et cliquable. Le ou les chariots d'échantillon seront déchargés de la platine et les tubes d'échantillon pourront être retirés. Le cycle ne sera pas interrompu.

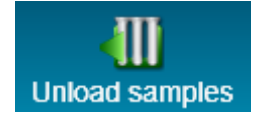

#### **Fig. 41 : Bouton Décharger les échantillons**

## **3.8.12 Abandon forcé**

Le cycle peut être interrompu en cliquant sur le bouton **Abort run** (Interrompre le cycle) dans la barre d'outils et en confirmant l'interruption du cycle dans la boîte de dialogue **Abort Run** (Interrompre le cycle) qui suit.

## **3.8.13 Fin du cycle de purification**

À la fin du cycle, la boîte de dialogue **Run Finished** (Cycle terminé) s'affiche. Assurez-vous que le plateau de chargement est vide et confirmez la boîte de dialogue **Run Finished** (Cycle terminé) en cliquant sur **OK**. L'instrument déchargera les chariots. Veillez à ne pas gêner les chariots en cours de déchargement.

<span id="page-53-0"></span>Après le déchargement, la boîte de dialogue **Maintenance** s'affiche (voir la [Fig.](#page-53-0) 42 : [Boîte de](#page-53-0)  [dialogue Maintenance une fois le cycle terminé\)](#page-53-0). Suivez les instructions indiquées dans la boîte de dialogue **Maintenance**.

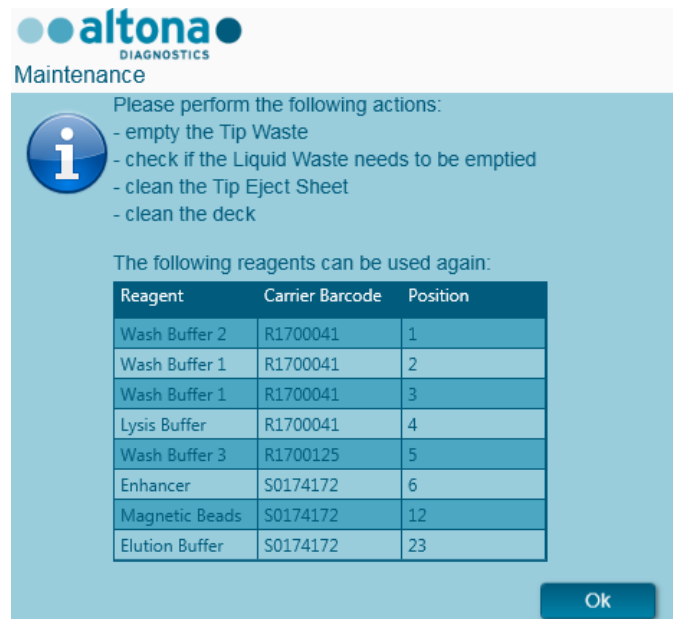

**Fig. 42 : Boîte de dialogue Maintenance une fois le cycle terminé**

Utilisez le tableau de la boîte de dialogue pour identifier les réactifs qui peuvent être réutilisés dans les cycles suivants. Jetez tous les réactifs qui **ne** figurent **pas** dans le tableau. Consultez le manuel de l'AltoStar® Purification Kit 1.5 pour obtenir des informations sur le scellement, le stockage et l'élimination.

Confirmez la boîte de dialogue **Maintenance** en cliquant sur **OK**.

## **3.8.14 Résultats de purification**

Les résultats du cycle de purification sont enregistrés dans le logiciel AltoStar® Connect SW. Pour accéder à l'écran de résultats (voir la [Fig. 43](#page-54-0) : [Écran de résultats\)](#page-54-0), cliquez sur **Purification → Purification Results** (Résultats de la purification) dans la barre de menus.

<span id="page-54-0"></span>

| Application         | Program Run                                   | Purification       | <b>PCR Setup</b>                              | Configuration                      | Help        |    |                                                 |           | altonao<br><b>DIAGNOSTICS</b> | $\Box$ o $\times$ |  |  |  |  |
|---------------------|-----------------------------------------------|--------------------|-----------------------------------------------|------------------------------------|-------------|----|-------------------------------------------------|-----------|-------------------------------|-------------------|--|--|--|--|
| Load                |                                               | Create LIMS File   | $\blacktriangleright$<br><b>Create Report</b> | G<br><b>Repeat Run</b>             |             |    |                                                 |           |                               |                   |  |  |  |  |
| Run Name            | 20170905Run2                                  |                    |                                               |                                    |             |    |                                                 |           |                               |                   |  |  |  |  |
|                     | Run Description Run programmed by Laboperator |                    |                                               |                                    |             |    |                                                 |           |                               |                   |  |  |  |  |
| <b>Run Status</b>   | Processed                                     |                    |                                               |                                    |             |    |                                                 |           |                               |                   |  |  |  |  |
| <b>Samples</b>      |                                               |                    |                                               |                                    |             |    |                                                 |           |                               |                   |  |  |  |  |
| <b>Name</b>         | Barcode                                       | Sample Volume Well |                                               | Eluate Plate Barcode Protocol Name |             |    | Eluate Volume [µl] Remaining Eluate [µl] Status |           |                               |                   |  |  |  |  |
| Sample1             | 00000001                                      | $500 \mu$          | A1                                            | Barcode04                          | Plasma500v1 | 45 | 35                                              | Processed |                               |                   |  |  |  |  |
| Sample <sub>2</sub> | 00000002                                      | 500 µl             | B1                                            | Barcode04                          | Plasma500v1 | 45 | 35                                              | Processed |                               |                   |  |  |  |  |
| Sample3             | 00000003                                      | 500 µl             | C1                                            | Barcode04                          | Plasma500v1 | 45 | 35                                              | Processed |                               |                   |  |  |  |  |
| Sample4             | 00000004                                      | 500 µl             | D <sub>1</sub>                                | Barcode04                          | Plasma500v1 | 45 | 35                                              | Processed |                               |                   |  |  |  |  |
| Sample5             | 00000005                                      | 500 µl             | E1                                            | Barcode04                          | Plasma500v1 | 45 | 35                                              | Processed |                               |                   |  |  |  |  |
| Sample <sub>6</sub> | 00000006                                      | 500 µl             | F1                                            | Barcode04                          | Plasma500v1 | 45 | 35                                              | Processed |                               |                   |  |  |  |  |
| Sample7             | 00000007                                      | 500 µl             | G1                                            | Barcode04                          | Plasma500v1 | 45 | 35                                              | Processed |                               |                   |  |  |  |  |
| Sample8             | 00000008                                      | 500 µl             | H <sub>1</sub>                                | Barcode04                          | Plasma500v1 | 45 | 35                                              | Processed |                               |                   |  |  |  |  |
| Sample9             | 00000009                                      | $500 \mu$          | A2                                            | Barcode04                          | Plasma500v1 | 45 | 35                                              | Processed |                               |                   |  |  |  |  |
| Sample10            | 00000010                                      | 500 µl             | B <sub>2</sub>                                | Barcode04                          | Plasma500v1 | 45 | 35                                              | Processed |                               |                   |  |  |  |  |
|                     |                                               |                    |                                               |                                    |             |    |                                                 |           |                               |                   |  |  |  |  |

**Fig. 43 :Écran Résultats**

L'écran de résultats affiche les résultats du dernier cycle de transfert d'échantillon ou de purification. Pour afficher les résultats de cycles précédents, cliquez sur le bouton **Load** (Charger) dans la barre de menus, sélectionnez le cycle de purification souhaité dans la liste de la boîte de dialogue **Load Results** (Charger les résultats) qui s'ouvre et cliquez sur **OK**.

Dans la boîte de dialogue **Load Results** (Charger les résultats), la liste des précédents cycles peut être filtrée en saisissant le code-barres de la plaque d'éluat correspondante dans le champ **Filter Eluate Plate barcode** (Filtrer par code-barres de la plaque d'éluat).

Deux fichiers sont automatiquement générés par le logiciel AltoStar® Connect SW à la fin d'un cycle de purification :

- Un fichier XML permettant de renvoyer au LIMS des informations détaillées concernant le cycle de purification.
- Un rapport PDF contenant des informations détaillées concernant le cycle de purification à des fins de documentation.

Ces fichiers sont stockés à l'emplacement indiqué dans les Paramètres système [voir le [chapitre](#page-17-0)  [3.3.9.1 Chemin par défaut du rapport de purification \(pdf\)](#page-17-0) et le [chapitre 3.3.9.2 Chemin par défaut](#page-17-1)  [du fichier LIMS de purification \(xml\)\]](#page-17-1).

Si nécessaire, ces fichiers peuvent à nouveau être générés en chargeant le cycle correspondant et en cliquant sur le bouton **Create LIMS File** (Créer fichier LIMS) ce qui permet de générer le fichier xml ou le bouton **Create Report** (Créer le rapport) qui permet de générer le rapport PDF.

Un cycle de purification interrompu pendant le traitement peut être restauré dans le but de le redémarrer. Pour restaurer le cycle présentement chargé dans l'écran Results (Résultats), cliquez sur le bouton **Repeat Run** (Répéter le cycle) dans la barre d'outils. Le cycle restauré peut ensuite être démarré comme décrit dans le [chapitre 3.8.9 Démarrer un cycle de purification.](#page-45-0)

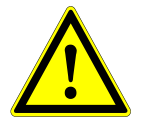

### **ATTENTION**

*Si vous répétez un cycle, les volumes d'échantillon peuvent être insuffisants.*

# **3.9 Flux de travail Sample Transfer (Transfert d'échantillon) : Purification**

Le logiciel AltoStar<sup>®</sup> Connect SW facilite le traitement du transfert d'échantillon sur l'instrument AltoStar® AM16. Le flux de travail se compose des phases successives suivantes :

- 1. Programmation du processus du flux de travail dans son intégralité pour un groupe préétabli d'échantillons dans le logiciel AltoStar® Connect SW.
- 2. Préparation des échantillons : consultez le manuel de l'AltoStar® Purification Kit 1.5 pour connaître les instructions.
- 3. Transfert d'échantillon vers la plaque de traitement d'un instrument de purification externe sur l'AltoStar® AM16, tel que programmé à l'étape 1.
- 4. Purification de l'échantillon sur un instrument externe.
- 5. Configuration PCR sur l'AltoStar® AM16 telle que programmée à l'étape 1. (Voir le chapitre 3.11 [Configuration PCR.](#page-75-0))
- 6. PCR sur un CFX96™ DW telle que programmée à l'étape 1. (Consultez le manuel correspondant du kit PCR altona Diagnostics.)

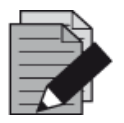

### **REMARQUE**

*La programmation de l'ensemble du processus du flux de travail se termine à la phase 1. Aucune modification du processus programmé n'est possible dans les phases ultérieures du flux de travail.*

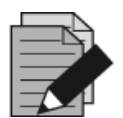

### **REMARQUE**

*Avant de démarrer le flux de travail, assurez-vous de la disponibilité de tous les matériaux et appareils nécessaires.*

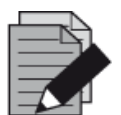

#### **REMARQUE**

*Avant de démarrer le flux de travail, vérifiez que les opérations de maintenance quotidienne et hebdomadaire ont été effectuées et que la procédure de maintenance et de vérification semestrielle n'est pas en retard. Sinon, l'instrument ne traitera aucun échantillon ou réactif. Il est recommandé d'effectuer la maintenance quotidienne lorsque l'appareil est allumé pour la première fois chaque jour et de procéder à la maintenance hebdomadaire à la fin de la semaine avant d'éteindre le système. La procédure de maintenance vérifie le bon fonctionnement de l'instrument et invite l'utilisateur à effectuer toutes les actions nécessaires, notamment le nettoyage de l'instrument.*

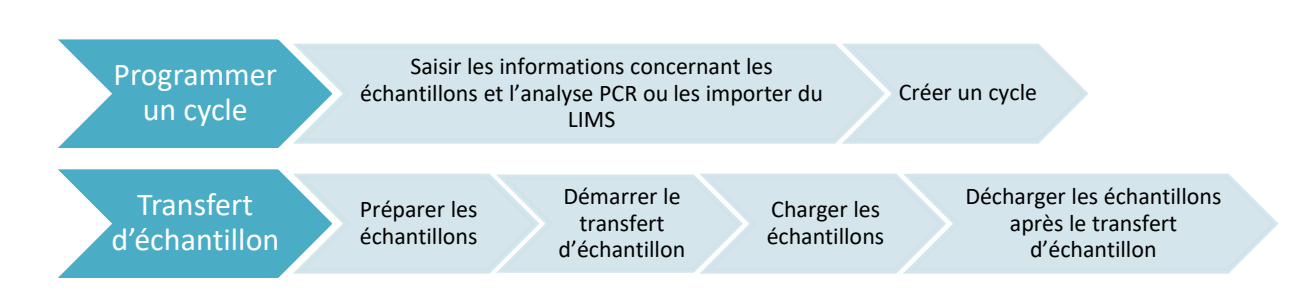

# **3.9.1 Présentation de la purification de transfert d'échantillon**

### **Fig. 44 :Présentation du flux de travail Sample Transfer (Transfert d'échantillon)**

## **3.9.2 Programmer un cycle**

### **Programmation manuelle**

- 1. Cliquez sur le bouton **Program Run** (Programmer un cycle) du flux de travail de transfert d'échantillon dans l'écran de démarrage ou cliquez sur **Program Run** (Programmer un cycle) **→ Program Run (Sample Transfer)** [Programmer un cycle (Transfert d'échantillon)] dans la barre de menus.
- 2. Cliquez sur le bouton **Add Samples** (Ajouter des échantillons) pour ajouter manuellement des échantillons. La boîte de dialogue **Add Samples** (Ajouter des échantillons) apparaît (voir la [Fig. 45](#page-56-0) : [Boîte de dialogue Ajouter des échantillons\)](#page-56-0).

<span id="page-56-0"></span>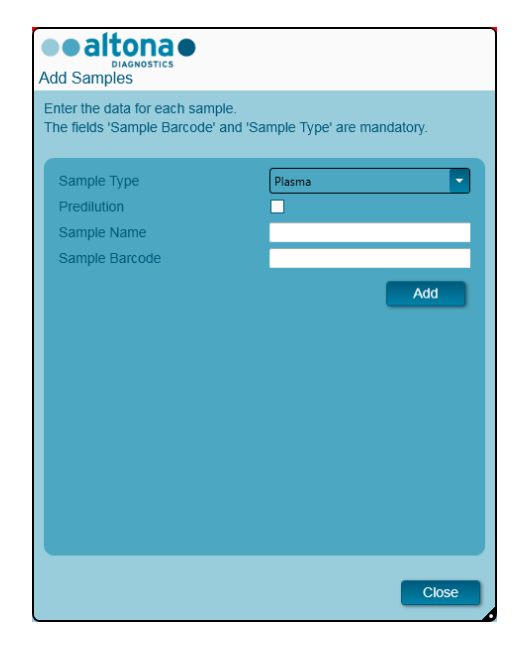

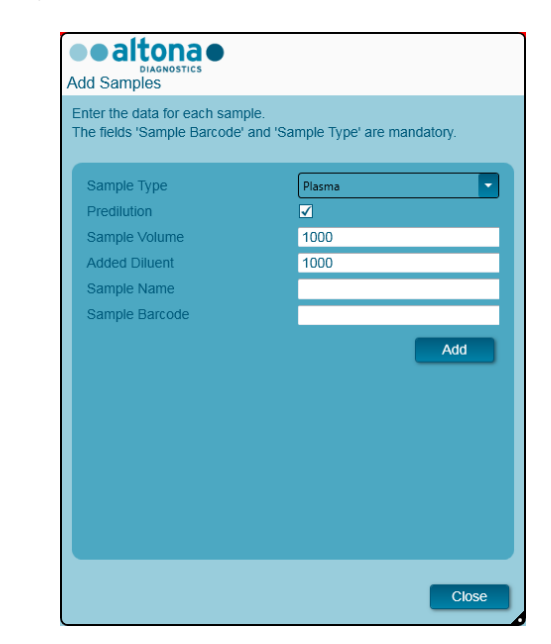

### **Fig. 45 : Boîte de dialogue Ajouter des échantillons**

- 3. Sélectionnez le type d'échantillon dans le menu **Sample Type** (Type d'échantillon) (par ex. : sang total, plasma, urine, etc.).
- 4. Si l'échantillon a dû être prédilué afin d'obtenir le volume requis (volume du transfert + volume mort du tube), cochez la case **Predilution** (Prédilution). Indiquez le volume de l'échantillon utilisé pendant la dilution dans le champ **Sample Volume** (Volume d'échantillon) et le volume de diluant ajouté dans le champ **Added Diluent** (Diluant ajouté). Il est possible de tenir compte de la prédilution afin de calculer les résultats quantitatifs après la PCR.
- 5. Il est également possible de saisir un nom d'échantillon dans le champ **Sample Name** (Nom de l'échantillon).
- 6. Saisissez un code-barres à l'aide du clavier ou utilisez le lecteur de code-barres portatif dans le champ **Sample Barcode** (Code-barres de l'échantillon). Un code-barres unique est requis pour chaque échantillon.
- 7. Cliquez sur le bouton **Add** (Ajouter) pour ajouter l'échantillon à la liste.
- 8. D'autres échantillons peuvent être générés en répétant les étapes 3 à 7 ou la boîte de dialogue **Add Samples** (Ajouter des échantillons) peut être fermée en cliquant sur le bouton **Close** (Fermer). Les échantillons apparaissent à présent dans la liste d'échantillons du logiciel.

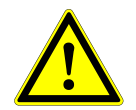

## **ATTENTION**

*Sélectionner le type d'échantillon dans la boîte de dialogue Add Samples (Ajouter des échantillons) détermine le protocole de transfert d'échantillon adéquat. Assurez-vous de sélectionner le bon type d'échantillon pour chaque échantillon. En cas d'erreur de sélection, l'échantillon risque de ne pas être traité et la performance du transfert pourrait être compromise.*

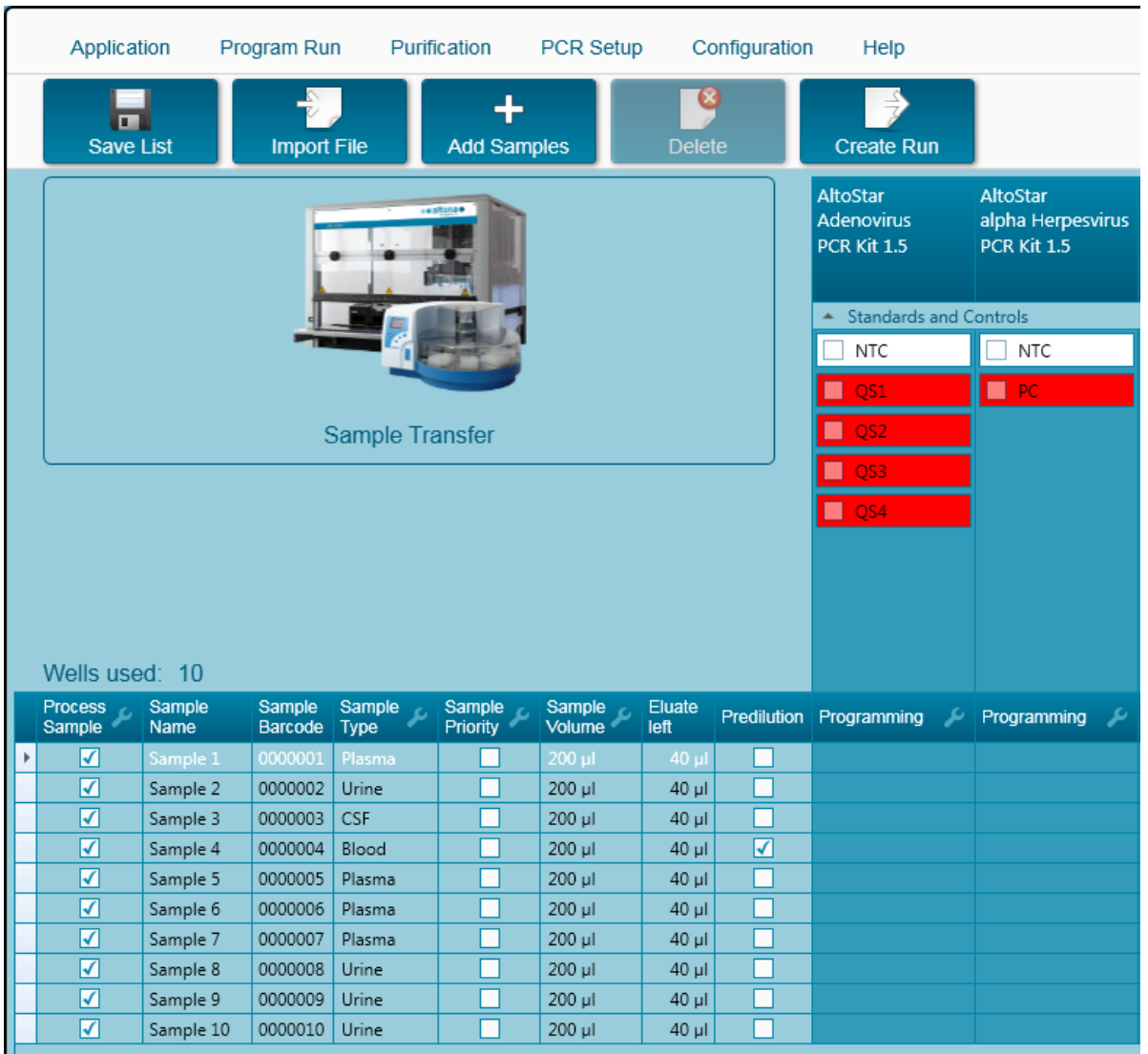

# **3.9.3 Liste d'échantillons**

**Fig. 46 :Écran de programmation**

Les échantillons sont répertoriés dans la partie inférieure gauche de l'écran de programmation et accompagnés de leurs propriétés programmées.

- **Process Sample** (Traiter l'échantillon) : La coche indique que l'échantillon correspondant sera inclus dans la définition du cycle générée ultérieurement. Décochez la case pour qu'un échantillon ne soit pas inclus dans la prochaine définition du cycle. Si plus de 96 échantillons sont sélectionnés, le cycle ne peut pas être créé. Décochez l'excédent d'échantillons pour créer la définition du cycle avec 96 échantillons maximum. Après quoi, cochez de nouveau les échantillons décochés pour créer une autre définition du cycle.
- **Sample Name** (Nom de l'échantillon) : affiche le nom de l'échantillon
- **Sample Barcode** (Code-barres de l'échantillon) : affiche le code-barres de l'échantillon
- **Sample Type** (Type d'échantillon) : affiche le type de l'échantillon
- **Sample Priority** (Priorité de l'échantillon) : Les échantillons peuvent être classés par ordre de priorité en cochant la case correspondante. Tous les échantillons classés par priorité seront si possible attribués à une plaque PCR afin de permettre un traitement rapide.
- **Sample Volume** (Volume d'échantillon) : Le volume de transfert d'échantillon par défaut est présélectionné. Assurez-vous de conserver un volume mort supplémentaire adapté aux

tubes d'échantillon utilisés. Pour plus d'informations relatives au volume mort des tubes d'échantillon, consultez le manuel d'AltoStar® Purification Kit 1.5.

- **Eluate left (Éluat restant)** : Le volume d'éluat disponible pour les tests (voir le [chapitre 3.9.4](#page-59-0)  [Attribution de tests PCR à un échantillon\)](#page-59-0). Le volume est automatiquement ajusté à chaque fois que des tests sont ajoutés ou supprimés pour cet échantillon.
- **Predilution (Prédilution)** : Indique l'état de dilution de l'échantillon. Pour définir une prédilution, cochez la case et saisissez le **volume d'échantillon** et le **volume du diluant** utilisés lors de la prédilution dans la boîte de dialogue **Predilution** (Prédilution).

En cliquant sur **Save List** (Enregistrer la liste), les données d'échantillon saisies ou modifiées et les définitions de test PCR seront enregistrées.

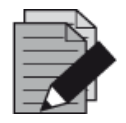

## **REMARQUE**

*Toutes les propriétés d'échantillon, à l'exception de l'éluat restant, peuvent être corrigées manuellement après avoir cliqué dans le champ correspondant.*

La liste d'échantillons peut être triée par colonne en cliquant sur l'en-tête de la colonne concernée.

Plusieurs échantillons peuvent être sélectionnés en maintenant enfoncée la **touche Maj** ou la **touche Ctrl** tout en cliquant sur les lignes des échantillons souhaités.

Les échantillons sélectionnés peuvent être modifiés collectivement en **collection** cliquant sur le symbole de clé dans l'en-tête de colonne correspondante.

Un ou plusieurs échantillons peuvent être retirés de la liste en les sélectionnant et en cliquant sur le bouton **Delete** (Supprimer) dans la barre d'outils.

En cliquant sur le bouton **Create run** (Créer un cycle) dans la barre d'outils avant d'attribuer des tests aux échantillons (voir le [chapitre 3.9.4 Attribution des tests PCR à un échantillon\)](#page-59-0), tous les échantillons marqués dans la colonne **Process Sample** (Traiter l'échantillon) sont transférés vers une définition du cycle de transfert d'échantillon sans configuration PCR ultérieure.

<span id="page-59-0"></span>Les échantillons transférés vers une définition du cycle de transfert d'échantillon disparaissent de la liste d'échantillons.

# **3.9.4 Attribution de tests PCR à un échantillon**

Chaque échantillon peut être analysé sur autant de tests PCR que l'éluat disponible le permet. Les tests disponibles s'affichent du côté droit de l'écran de programmation.

|   | Application                        |                      | Program Run        |                  | Purification                 | PCR Setup        |                    | Configuration | Help                                  |                          |                                                     |    |
|---|------------------------------------|----------------------|--------------------|------------------|------------------------------|------------------|--------------------|---------------|---------------------------------------|--------------------------|-----------------------------------------------------|----|
|   | $\blacksquare$<br><b>Save List</b> |                      | <b>Import File</b> |                  | ┹<br><b>Add Samples</b>      |                  | Q<br><b>Delete</b> |               | <b>Create Run</b>                     |                          |                                                     |    |
|   |                                    |                      |                    |                  | estone.                      |                  |                    |               | AltoStar<br>Adenovirus<br>PCR Kit 1.5 |                          | <b>AltoStar</b><br>alpha Herpesvirus<br>PCR Kit 1.5 |    |
|   |                                    |                      |                    |                  |                              |                  |                    |               | <b>Standards and Controls</b>         |                          |                                                     |    |
|   |                                    |                      |                    |                  |                              |                  |                    |               | $\sqrt{}$ NTC                         |                          | $\sqrt{}$ NTC                                       |    |
|   |                                    |                      |                    |                  |                              |                  |                    |               | $\blacktriangledown$<br>QS1           |                          | $\blacktriangledown$ PC                             |    |
|   |                                    |                      |                    | Sample Transfer  |                              |                  |                    |               | $\sqrt{Q}$ QS2                        |                          |                                                     |    |
|   |                                    |                      |                    |                  |                              |                  |                    |               | $\sqrt{Q}$ QS3                        |                          |                                                     |    |
|   |                                    |                      |                    |                  |                              |                  |                    |               | $\sqrt{Q}$ QS4                        |                          |                                                     |    |
|   | Wells used: 10                     |                      |                    |                  |                              |                  |                    |               |                                       |                          |                                                     |    |
|   | <b>Process</b><br>Sample           | Sample<br>Name       | Sample<br>Barcode  | Sample C<br>Type | Sample<br>Sample<br>Priority | Sample<br>Volume | Eluate<br>left     |               | Predilution Programming               | ىد                       | Programming                                         | ىر |
|   | ✓                                  | Sample 1             | 0000001            | Plasma           |                              | 200 µl           | $30$ $\mu$         |               | quantitative                          |                          |                                                     |    |
|   | ⊽                                  | Sample 2             | 0000002            | Urine            |                              | 200 µl           | 30 µl              |               | quantitative                          |                          |                                                     |    |
|   | √                                  | Sample 3             | 0000003            | <b>CSF</b>       |                              | 200 µl           | $30$ $\mu$         |               | quantitative                          |                          |                                                     |    |
|   | √                                  | Sample 4             | 0000004            | Blood            |                              | 200 µl           | 30 µl              | ☑             |                                       |                          | qualitative                                         |    |
|   | ⊽                                  | Sample 5             | 0000005            | Plasma           |                              | 200 µl           | 30 µl              | ۰             |                                       |                          | qualitative                                         |    |
| è | $\blacktriangledown$<br>√          | Sample 6             | 0000006            | Plasma<br>Plasma |                              | 200 µl           | 40 µl              | П<br>×.       |                                       | $\overline{\phantom{a}}$ |                                                     |    |
|   | √                                  | Sample 7<br>Sample 8 | 0000007<br>0000008 | Urine            |                              | 200 µl<br>200 µl | $40$ µl<br>$40$ µl | H             | quantitative<br>qualitative           | $\mathbb{Z}$             |                                                     |    |
|   | ⊽                                  | Sample 9             | 0000009            | Urine            |                              | 200 µl           | 40 µl              |               |                                       |                          |                                                     |    |
|   | ⊽                                  | Sample 10            | 0000010            | Urine            |                              | 200 µl           | $40$ µl            |               |                                       |                          |                                                     |    |
|   |                                    |                      |                    |                  |                              |                  |                    |               |                                       |                          |                                                     |    |

**Fig. 47 : Attribution de tests PCR**

Pour sélectionner un test pour des échantillons spécifiques :

- 1. Cliquez sur la cellule correspondant à l'échantillon et au test respectifs.
- 2. Sélectionnez le type d'analyse dans la fenêtre de sélection qui s'affiche. Le bon réglage des **étalons et contrôles** ainsi que le **volume d'échantillon** adéquat sont automatiquement sélectionnés en fonction du type d'analyse.

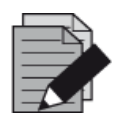

ŕ

### **REMARQUE**

*S'il est impossible de sélectionner un test PCR, vérifiez qu'il reste suffisamment d'éluat pour effectuer ce test PCR.*

## **3.9.5 Importation depuis le LIMS**

Les informations sur l'échantillon ainsi que l'affectation des tests peuvent être importées du LIMS. Pour ce faire, cliquer sur le bouton **Import File** (Importer un fichier) dans la barre d'outils. Dans la boîte de dialogue qui s'ouvre, sélectionnez le fichier LIMS (.psv) contenant les informations requises.

Pour obtenir des informations concernant l'intégration LIMS, contactez altona Diagnostics GmbH.

## **3.9.6 Création d'un cycle**

Une fois que tous les échantillons ont été ajoutés et que les tests ont été programmés, vous pouvez créer une définition du cycle.

- 1. Cliquez sur le bouton **Create Run** (Créer un cycle). La boîte de dialogue **Save Run Definition** (Enregistrer la définition du cycle) s'affiche.
- 2. Saisissez un nom unique dans le champ **Run Name** (Nom du cycle) et ajoutez éventuellement une **Description**, ce qui permettra d'identifier ultérieurement ce cycle en particulier.
- 3. Cliquez sur le bouton **OK** pour enregistrer la définition du cycle.

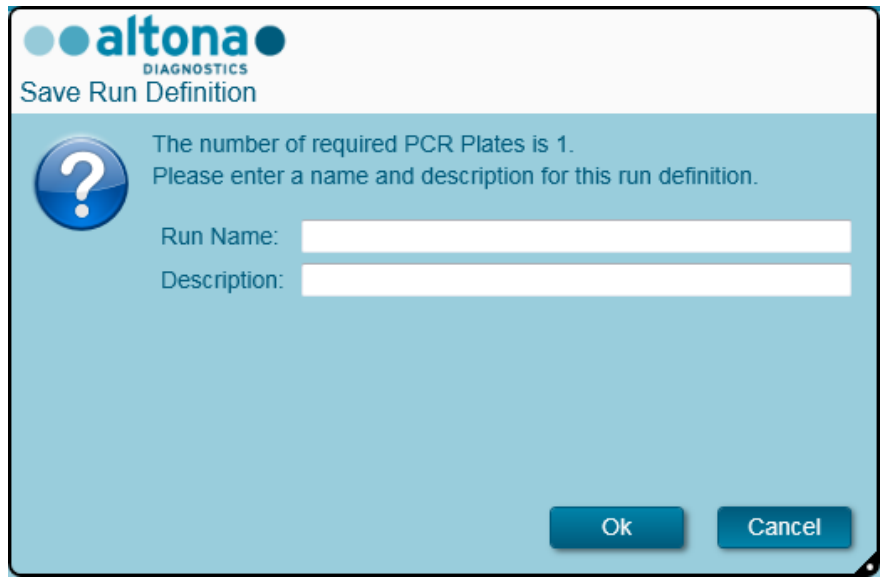

**Fig. 48 : Boite de dialogue Enregistrer la définition du cycle**

## **3.9.7 Préparation des échantillons**

Pour la préparation et le prétraitement des échantillons, veuillez consulter le manuel de l'AltoStar® Purification Kit 1.5.

## <span id="page-61-0"></span>**3.9.8 Lancement d'un cycle de transfert d'échantillon**

Pour démarrer un cycle de transfert d'échantillon, retournez à l'**écran d'accueil** du logiciel AltoStar® Connect SW et sélectionnez **Start Sample Transfer** (Démarrer le transfert d'échantillon) ou sélectionnez **Purification → Start Sample Transfer** (Démarrer le transfert d'échantillon) dans la barre de menus. Les cycles de purification programmés s'affichent dans le tableau **Programmed Purification Runs** (Cycles de purification programmés) situé à gauche de l'écran.

| Application                  | Program Run                                           | Purification | <b>PCR Setup</b>                                               | Configuration         | Help |           |                                      |              | altonao<br><b>DIAGNOSTICS</b> | $\Box$ o $\times$ |
|------------------------------|-------------------------------------------------------|--------------|----------------------------------------------------------------|-----------------------|------|-----------|--------------------------------------|--------------|-------------------------------|-------------------|
| Ð                            | O                                                     |              |                                                                |                       |      |           |                                      |              |                               |                   |
| <b>Start Run</b>             | Delete Run                                            |              |                                                                |                       |      |           |                                      |              |                               |                   |
| Programmed Purification Runs |                                                       |              |                                                                |                       |      |           | Samples in selected Purification Run |              |                               |                   |
| Name                         | Description                                           |              | Purification Type No. of prioritized Samples Date/Time created |                       |      | Name      | Barcode                              | Sample Type  | Sample Volume                 |                   |
|                              | 20170829_Run1 Sample Transfer Run Sample Transfer   0 |              |                                                                | 8/29/2017 12:35:40 AM |      | Sample 1  | 0000001                              | Plasma       | 200 µl                        |                   |
|                              |                                                       |              |                                                                |                       |      | Sample 2  | 0000002                              | Urine        | 200 µl                        |                   |
|                              |                                                       |              |                                                                |                       |      | Sample 3  | 0000003                              | <b>CSF</b>   | $200$ $\mu$                   |                   |
|                              |                                                       |              |                                                                |                       |      | Sample 4  | 0000004                              | <b>Blood</b> | $200$ µl                      |                   |
|                              |                                                       |              |                                                                |                       |      | Sample 5  | 0000005                              | Plasma       | $200$ $\mu$                   |                   |
|                              |                                                       |              |                                                                |                       |      | Sample 6  | 0000006                              | Plasma       | 200 µl                        |                   |
|                              |                                                       |              |                                                                |                       |      | Sample 7  | 0000007                              | Plasma       | 200 µl                        |                   |
|                              |                                                       |              |                                                                |                       |      | Sample 8  | 0000008                              | Urine        | $200 \mu$                     |                   |
|                              |                                                       |              |                                                                |                       |      | Sample 9  | 0000009                              | Urine        | 200 µl                        |                   |
|                              |                                                       |              |                                                                |                       |      | Sample 10 | 0000010                              | Urine        | $200 \mu$                     |                   |
|                              |                                                       |              |                                                                |                       |      |           |                                      |              |                               |                   |
|                              |                                                       |              |                                                                |                       |      |           |                                      |              |                               |                   |
|                              |                                                       |              |                                                                |                       |      |           |                                      |              |                               |                   |

**Fig. 49 :Écran Démarrer un cycle de transfert d'échantillon**

- Sélectionnez la définition du cycle de purification à démarrer dans le tableau **Programmed Purification Runs** (Cycles de purification programmés).
- Les échantillons inclus dans la définition du cycle sélectionné s'affichent dans le tableau **Samples in selected Purification Run** (Échantillons figurant dans le cycle de purification sélectionné) situé dans la partie droite de l'écran.
- Cliquez sur le bouton **Start Run** (Démarrer un cycle) dans la barre d'outils.

Cliquez sur **Delete Run** (Supprimer le cycle) pour complètement supprimer le cycle de purification programmé sélectionné. Cliquer sur **Delete Run** (Supprimer le cycle) supprimera également tous les cycles associés de configuration PCR programmés.

## **3.9.9 Chargement de l'instrument pour un cycle de transfert d'échantillon**

Au début d'un cycle, la boîte de dialogue **Loading** (Chargement) s'affiche (voir la [Fig.](#page-64-0) 50 : [Boîte de](#page-64-0)  [dialogue Chargement pour un cycle de transfert d'échantillon\)](#page-64-0). Le matériel, les réactifs et les échantillons doivent être chargés sur des chariots appropriés, avant que ces chariots puissent être chargés sur leurs glissières respectives du plateau de chargement de l'instrument :

| <b>Chariot</b><br>$n^{\circ}$ | <b>Glissière</b> | <b>Matériel</b>                        | Nom du<br>chariot   | Image                    | <b>Remarques</b>                                                                                                    |
|-------------------------------|------------------|----------------------------------------|---------------------|--------------------------|----------------------------------------------------------------------------------------------------|
|                               | 1 - 6            | 5 portoirs de<br>cônes de<br>$1000$ µl | Chariot de<br>cônes | <b>Contract Contract</b> | Les portoirs de cônes vides ne<br>doivent être remplacés que par des<br>portoirs complètement pleins. Ne<br>manipulez pas les cônes<br>individuellement. |

**Tableau 3 : Liste et description des chariots pour le cycle de transfert d'échantillon**

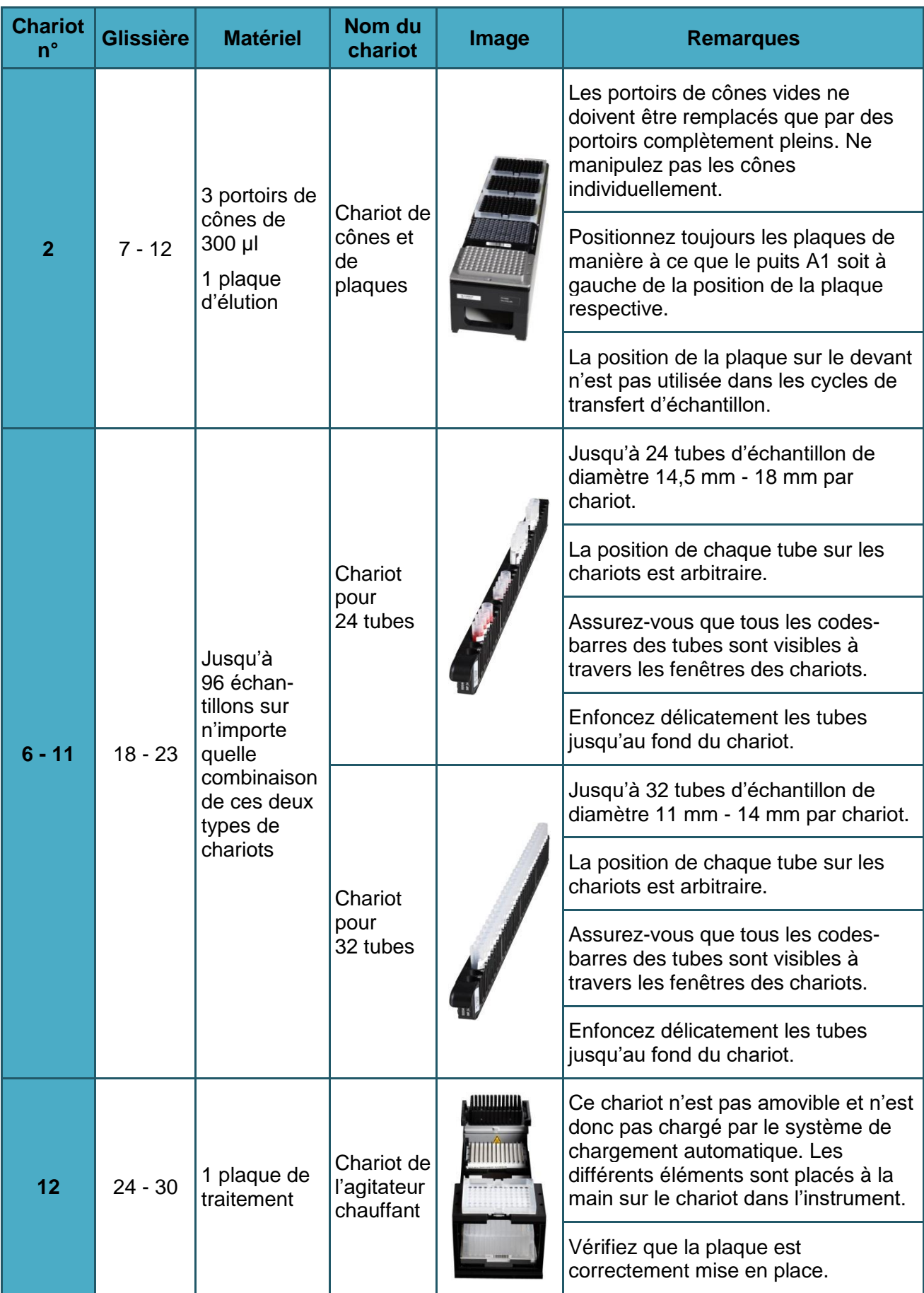

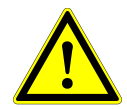

## **ATTENTION**

*Retirez les bouchons de tous les tubes avant de charger les chariots sur le plateau de chargement. Les laisser en place peut conduire à des résultats erronés, à l'interruption du cycle et endommager l'instrument. Rangez les bouchons dans un endroit propre pour éviter toute contamination. Réutilisez les bouchons pour fermer les tubes une fois le cycle terminé.* 

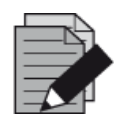

### **REMARQUE**

*Avant de charger les chariots sur le plateau de chargement :*

- *• Vérifiez qu'aucun chariot n'a déjà été chargé sur la platine dans l'instrument.*
- *• Assurez-vous que le code-barres de chaque chariot est tourné vers l'arrière à droite (orienté vers le lecteur de code-barres du système de chargement automatique).*

<span id="page-64-0"></span>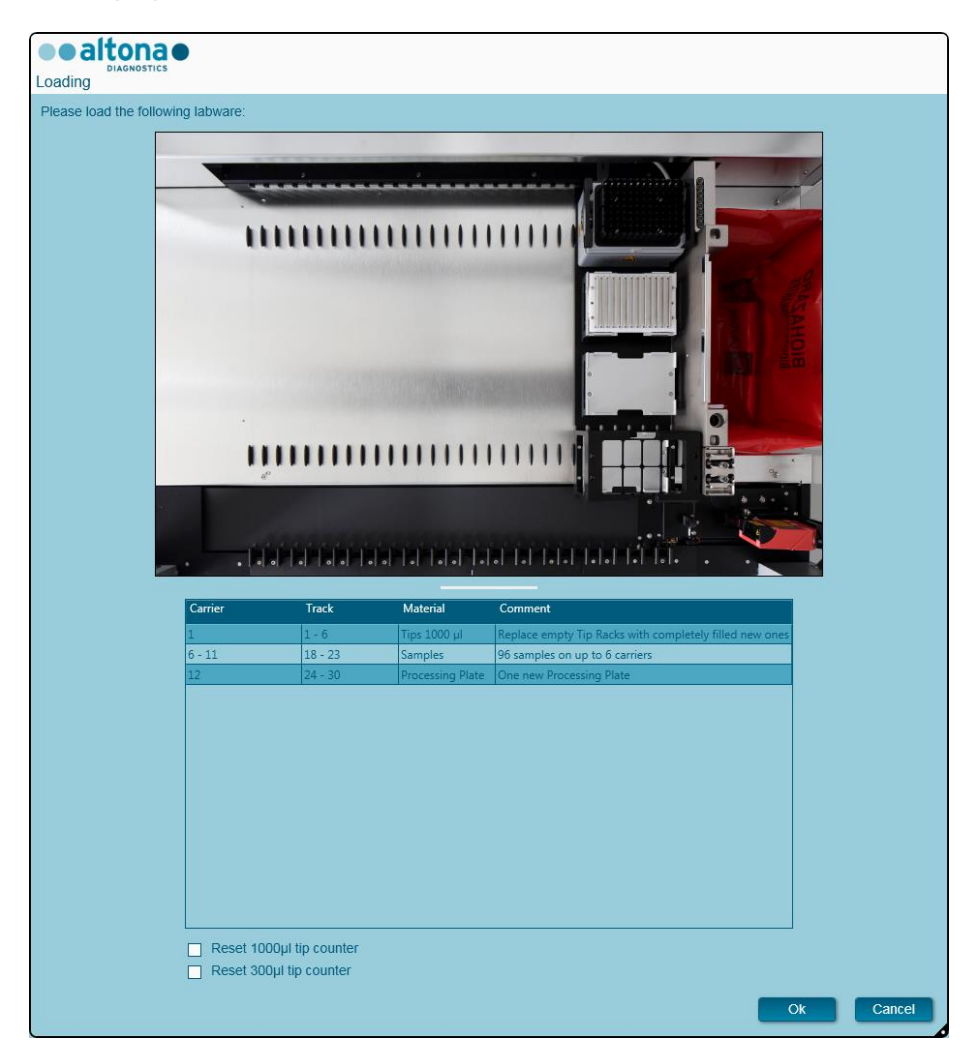

**Fig. 50 : Boîte de dialogue Chargement pour un cycle de transfert d'échantillon**

La boîte de dialogue **Loading** (Chargement) est composée d'une représentation visuelle de la platine de l'instrument dans la moitié supérieure et d'un tableau spécifiant tous les éléments à charger dans la moitié inférieure.

Commencez par sélectionner les rangées du tableau en cliquant dessus, une par une, en partant du haut.

La position du matériel sélectionné dans le tableau de la boîte de dialogue **Loading** (Chargement) s'affiche également :

- En rouge, dans la partie supérieure de l'image.
- Les voyants de chargement de l'instrument clignotent au-dessus des glissières sur lesquelles le chariot contenant les éléments concernés doit être placé.

Suivez attentivement les instructions de la colonne **Comment** (Commentaire).

Pour charger les chariots, insérez-les dans les glissières entre les blocs coulissants avant et arrière du plateau de chargement jusqu'à ce qu'ils touchent les crochets d'arrêt du côté opposé du plateau de chargement. Ne poussez pas les chariots au-delà des crochets d'arrêt.

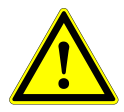

## **ATTENTION**

*Pour éviter d'endommager les chariots et réduire le risque de contamination, déployez les garde-corps lorsque les chariots sont chargés sur le plateau de chargement.*

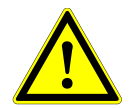

## **ATTENTION**

*Ne déplacez ni retirez les cônes individuels placés sur un portoir de cônes car cela risque de perturber le compteur de cônes du logiciel. Si l'utilisateur modifie les positions des cônes, les compteurs de cônes de 1 000 µl et 300 µl peuvent être*  réinitialisés en cochant leur case respective au bas de la boîte de dialogue Loading *(Chargement). Dans ce cas, toutes les positions de cônes sur les chariots 1 et 2 doivent être intégralement occupées. L'utilisateur doit confirmer que tous les portoirs de cônes sont entièrement remplis dans la boîte de dialogue Reset Tip Counters (Réinitialiser les compteurs de cônes) qui s'ensuit.*

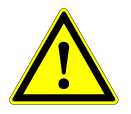

### **ATTENTION**

*Lorsque vous manipulez des échantillons de patients, portez des vêtements de protection personnelle, y compris des gants jetables, pour éviter toute infection. Lavez-vous les mains soigneusement après avoir enlevé les gants et jetez ces derniers comme s'il s'agissait de déchets biologiques dangereux.*

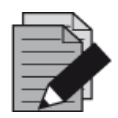

#### **REMARQUE**

*N'échangez pas les positions des matériaux chargés une fois qu'ils ont été introduits dans l'instrument par le système de chargement automatique, car cela pourrait entraîner des résultats de test inexacts, ce qui interromprait le cycle et endommagerait l'instrument.*

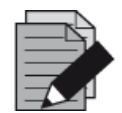

#### **REMARQUE**

*Vérifiez que la plaque d'éjection des cônes et la poubelle des cônes sont dans la bonne position et qu'un nouveau sac de déchets est placé dans la poubelle.*

L'instrument charge les chariots grâce au système de chargement automatique et vérifie automatiquement :

- La bonne identité et localisation des chariots chargés
- L'identité correcte des éléments chargés sur les chariots
- Les positions des éléments chargés sur les chariots
- L'unicité des codes-barres des échantillons
- Le bon positionnement de la plaque chargée à la main sur le chariot de l'agitateur chauffant
- Le positionnement correct de la plaque d'éjection des cônes

Si l'une de ces vérifications ne donne pas les résultats escomptés, l'utilisateur est averti par un message précisant le problème en cause et les instructions pour y remédier convenablement. Pour plus d'informations concernant le traitement des erreurs, consultez le [chapitre 4 Dépannage et](#page-85-0)  [messages d'erreur.](#page-85-0)

Lorsque toutes les vérifications ont été correctement effectuées, la boîte de dialogue **Loading Complete** (Chargement terminé) s'affiche. Confirmez le message **Loading Complete** (Chargement terminé) en cliquant sur **OK** ou patientez 10 secondes.

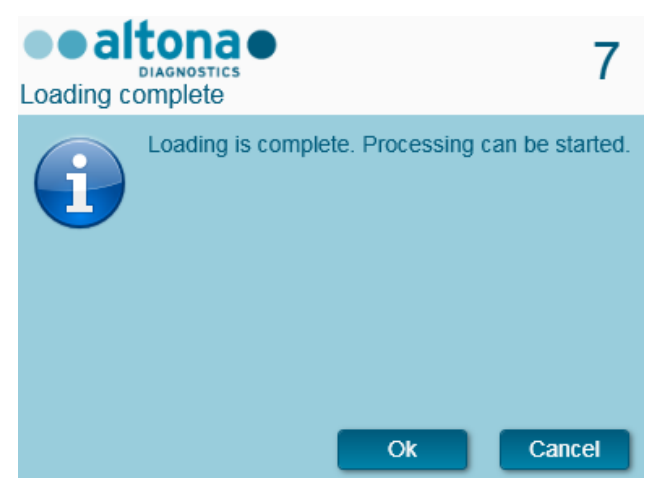

**Fig. 51 : Boîte de dialogue Chargement terminé**

Le système procède alors automatiquement au transfert d'échantillon. Aucune autre interaction de l'utilisateur n'est nécessaire jusqu'à la fin du cycle. Si vous cliquez sur **Cancel** (Annuler), le cycle sera interrompu. Si vous annulez, le cycle pourra reprendre ultérieurement à partir du moment effectif de l'annulation.

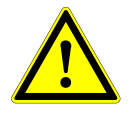

## **ATTENTION**

Ne poussez ni tirez les chariots ou la porte de l'instrument en cours de cycle, car cela pourrait interrompre le cycle.

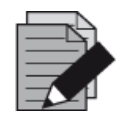

### **REMARQUE**

*Interrompre un cycle après la fermeture de la boîte de dialogue Loading Complete (Chargement terminé) invalidera la définition du cycle, empêchant par-là de le redémarrer.*

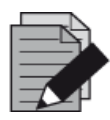

### **REMARQUE**

Le volume d'échantillon n'est pas vérifié par le système avant le transfert *d'échantillon. Les échantillons courts seront signalés par un indicateur d'erreur au cours de l'étape de transfert d'échantillon et ne seront pas traités ultérieurement.*

# **3.9.10 Pendant le cycle de transfert d'échantillon**

Le cycle de transfert d'échantillon se déroule sans intervention de l'utilisateur après son démarrage.

## **3.9.11 Abandon forcé**

Le cycle peut être interrompu en cliquant sur le bouton **Abort run** (Interrompre le cycle) dans la barre d'outils et en confirmant l'interruption du cycle dans la boîte de dialogue **Abort Run** (Interrompre le cycle) qui suit.

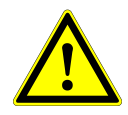

## **ATTENTION**

*Une fois abandonné, un cycle ne peut pas être redémarré. Toutes les données et les réactifs utilisés seront perdus et le cycle sera signalé par un indicateur d'erreur.*

## **3.9.12 Fin du cycle de transfert d'échantillon**

À la fin du cycle, la boîte de dialogue **Run Finished** (Cycle terminé) s'affiche. Assurez-vous que le plateau de chargement est vide et confirmez la boîte de dialogue **Run Finished** (Cycle terminé) en cliquant sur **OK**. L'instrument déchargera les chariots. Veillez à ne pas gêner les chariots en cours de déchargement.

<span id="page-67-0"></span>Après le déchargement, la boîte de dialogue **Maintenance** s'affiche (voir la [Fig.](#page-67-0) 52 : [Boîte de](#page-67-0)  [dialogue Maintenance une fois le cycle terminé\)](#page-67-0). Suivez les instructions indiquées dans la boîte de dialogue **Maintenance**.

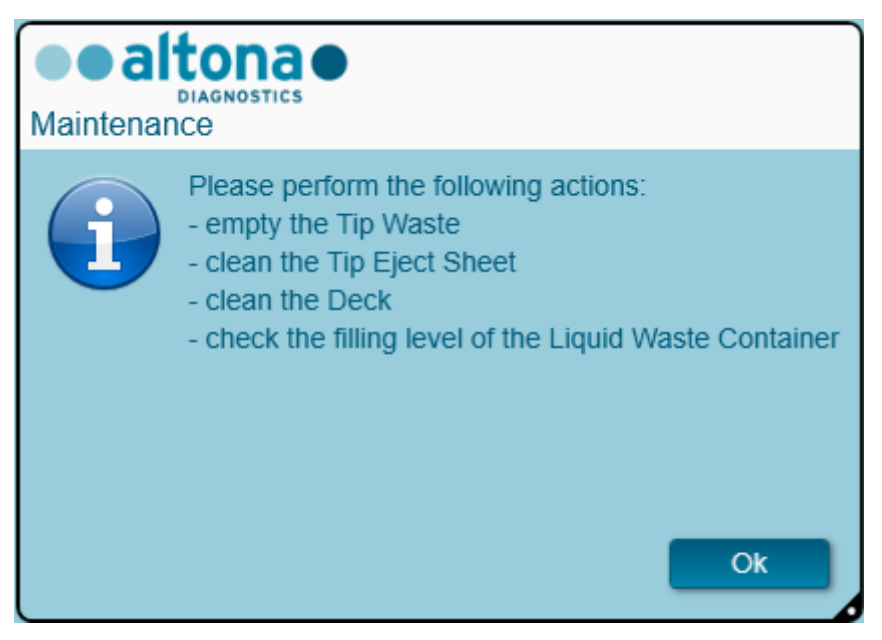

**Fig. 52 : Boîte de dialogue Maintenance une fois le cycle terminé**

Confirmez la boîte de dialogue **Maintenance** en cliquant sur **OK**.

# **3.9.13 Résultats de transfert d'échantillon**

Les résultats du cycle de transfert d'échantillon sont enregistrés dans le logiciel AltoStar® Connect SW. Pour accéder à l'écran de résultats (voir la [Fig.](#page-68-0) 53 : [Écran de résultats\)](#page-68-0), cliquez sur **Purification → Purification Results** (Résultats de la purification) dans la barre de menus.

<span id="page-68-0"></span>

| Application         | Program Run                         | Purification                  | <b>PCR Setup</b>                              | Configuration                      | Help                   |  |                                                 |           | altonae <b>BB</b><br><b>DIAGNOSTICS</b> |  |  |  |  |  |
|---------------------|-------------------------------------|-------------------------------|-----------------------------------------------|------------------------------------|------------------------|--|-------------------------------------------------|-----------|-----------------------------------------|--|--|--|--|--|
| Load                |                                     | æ.<br><b>Create LIMS File</b> | $\blacktriangleright$<br><b>Create Report</b> | Ŀ<br><b>Repeat Run</b>             |                        |  |                                                 |           |                                         |  |  |  |  |  |
| <b>Run Name</b>     | 20170905Run1                        |                               |                                               |                                    |                        |  |                                                 |           |                                         |  |  |  |  |  |
|                     | Run Description Sample Transfer Run |                               |                                               |                                    |                        |  |                                                 |           |                                         |  |  |  |  |  |
| <b>Run Status</b>   | Processed                           |                               |                                               |                                    |                        |  |                                                 |           |                                         |  |  |  |  |  |
| Samples             |                                     |                               |                                               |                                    |                        |  |                                                 |           |                                         |  |  |  |  |  |
| Name                | Barcode                             | Sample Volume Well            |                                               | Eluate Plate Barcode Protocol Name |                        |  | Eluate Volume [µI] Remaining Eluate [µI] Status |           |                                         |  |  |  |  |  |
| Sample1             | 00000001                            | 200 µl                        | A <sub>1</sub>                                | Barcode04                          | TransferPlasma200v1 40 |  | 30                                              | Processed |                                         |  |  |  |  |  |
| Sample <sub>2</sub> | 00000002                            | 200 µl                        | <b>B1</b>                                     | Barcode04                          | TransferPlasma200v1 40 |  | 30                                              | Processed |                                         |  |  |  |  |  |
| Sample3             | 00000003                            | 200 µl                        | C1                                            | Barcode04                          | TransferPlasma200v1 40 |  | 30                                              | Processed |                                         |  |  |  |  |  |
| Sample4             | 00000004                            | $200$ $\mu$                   | D <sub>1</sub>                                | Barcode04                          | TransferPlasma200v1 40 |  | 30                                              | Processed |                                         |  |  |  |  |  |
| Sample5             | 00000005                            | $200$ $\mu$                   | E1                                            | Barcode04                          | TransferPlasma200v1 40 |  | 30                                              | Processed |                                         |  |  |  |  |  |
| Sample <sub>6</sub> | 00000006                            | $200$ $\mu$                   | F <sub>1</sub>                                | Barcode04                          | TransferPlasma200v1 40 |  | 30                                              | Processed |                                         |  |  |  |  |  |
| Sample7             | 00000007                            | $200$ $\mu$                   | G1                                            | Barcode04                          | TransferPlasma200v1 40 |  | 30                                              | Processed |                                         |  |  |  |  |  |
| Sample8             | 00000008                            | $200$ $\mu$                   | H1                                            | Barcode04                          | TransferPlasma200v1 40 |  | 30                                              | Processed |                                         |  |  |  |  |  |
| Sample9             | 00000009                            | 200 µl                        | A2                                            | Barcode04                          | TransferPlasma200v1 40 |  | 30                                              | Processed |                                         |  |  |  |  |  |
| Sample10            | 00000010                            | 200 µl                        | B <sub>2</sub>                                | Barcode04                          | TransferPlasma200v1 40 |  | 30                                              | Processed |                                         |  |  |  |  |  |
|                     |                                     |                               |                                               |                                    |                        |  |                                                 |           |                                         |  |  |  |  |  |

**Fig. 53 :Écran Résultats**

L'écran de résultats affiche les résultats du dernier cycle de transfert d'échantillon ou de purification. Pour afficher les résultats de cycles précédents, cliquez sur le bouton **Load** (Charger) dans la barre de menus, sélectionnez le cycle de purification souhaité dans la liste de la boîte de dialogue **Load Results** (Charger les résultats) qui s'ouvre et cliquez sur **OK**.

Dans la boîte de dialogue **Load Results** (Charger les résultats), la liste des précédents cycles peut être filtrée en saisissant le code-barres de la plaque d'éluat correspondante dans le champ **Filter Eluate Plate barcode** (Filtrer par code-barres de la plaque d'éluat).

Deux fichiers sont automatiquement générés par le logiciel AltoStar® Connect SW à la fin d'un cycle de transfert d'échantillon :

- Un fichier XML permettant de renvoyer au LIMS des informations détaillées concernant le cycle de transfert d'échantillon.
- Un rapport PDF contenant des informations détaillées concernant le cycle de transfert d'échantillon à des fins de documentation.

Ces fichiers sont stockés à l'emplacement indiqué dans les Paramètres système [voir le [chapitre](#page-17-0)  [3.3.9.1 Chemin par défaut du rapport de purification \(pdf\)](#page-17-0) et le [chapitre 3.3.9.2 Chemin par défaut](#page-17-1)  [du fichier LIMS de purification \(xml\)\]](#page-17-1).

Si nécessaire, ces fichiers peuvent à nouveau être générés en chargeant le cycle correspondant et en cliquant sur le bouton **Create LIMS File** (Créer fichier LIMS) ce qui permet de générer le fichier XML ou le bouton **Create Report** (Créer le rapport) qui permet de générer le rapport PDF.

Un cycle de transfert d'échantillon interrompu pendant le traitement peut être restauré dans le but de le redémarrer. Pour restaurer le cycle présentement chargé dans l'écran Results (Résultats), cliquez sur le bouton **Repeat Run** (Répéter le cycle) dans la barre d'outils. Le cycle restauré peut ensuite être démarré comme décrit dans le [chapitre 3.9.8 Démarrer un cycle de transfert](#page-61-0)  [d'échantillon.](#page-61-0)

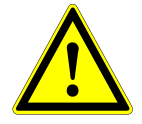

### **ATTENTION**

*Si vous répétez un cycle, les volumes d'échantillon peuvent être insuffisants.*

# **3.10 Flux de travail External Purification (Purification externe) : Purification**

Le logiciel AltoStar<sup>®</sup> Connect SW facilite le traitement du flux de tavail External Purification (Purification externe) sur l'instrument AltoStar® AM16. Le flux de travail se compose des phases successives suivantes :

- 1. Programmation du processus du flux de travail dans son intégralité pour un groupe préétabli d'échantillons purifiés dans le logiciel AltoStar® Connect SW.
- 2. Purification de l'échantillon sur un instrument externe.
- 3. Configuration PCR sur l'AltoStar® AM16 telle que programmée à l'étape 1. (Voir le [chapitre 3.11](#page-75-0)  [Configuration PCR.](#page-75-0))
- 4. PCR sur un CFX96™ DW telle que programmée à l'étape 1. (Consultez le manuel correspondant du manuel d'altona Diagnostics PCR Kit.)

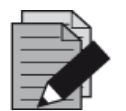

### **REMARQUE**

La programmation de l'ensemble du processus du flux de travail se termine à la *phase 1. Aucune modification du processus programmé n'est possible dans les phases ultérieures du flux de travail.*

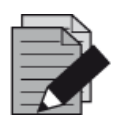

### **REMARQUE**

*Avant de démarrer le flux de travail, assurez-vous de la disponibilité de tous les matériaux et appareils nécessaires.* 

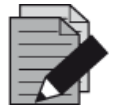

### **REMARQUE**

*Avant de démarrer le flux de travail, vérifiez que les opérations de maintenance quotidienne et hebdomadaire ont été effectuées et que la procédure de maintenance et de vérification semestrielle n'est pas en retard. Sinon, l'instrument ne traitera aucun échantillon ou réactif. Il est recommandé d'effectuer la maintenance quotidienne lorsque l'appareil est allumé pour la première fois chaque jour et de procéder à la maintenance hebdomadaire à la fin de la semaine avant d'éteindre le système. La procédure de maintenance vérifie le bon fonctionnement de l'instrument et invite l'utilisateur à effectuer toutes les actions nécessaires, notamment le nettoyage de l'instrument.*

# **3.10.1 Présentation de la purification externe**

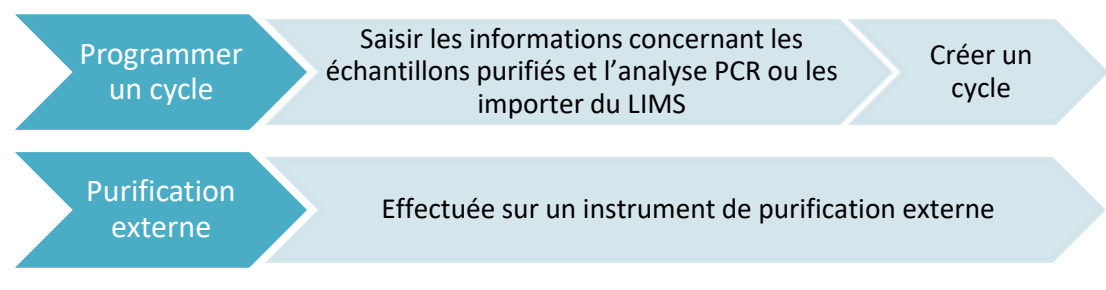

**Fig. 54 :Présentation de la purification externe** 

# **3.10.2 Programmer un cycle**

## **Programmation manuelle**

- 1. Cliquez sur le bouton **Program Run** (Programmer un cycle) du flux de travail External Purification (Purification externe) dans l'écran de démarrage ou cliquez sur **Program Run (Programmer un cycle) → Program Run (External Purification)** [Programmer un cycle (Purification externe)] dans la barre de menus.
- <span id="page-70-0"></span>2. Cliquez sur le bouton **Add Samples** (Ajouter des échantillons) pour ajouter manuellement des échantillons. La boîte de dialogue **Add Samples** (Ajouter des échantillons) apparaît (voir la [Fig.](#page-70-0) 55 : [Boîte de dialogue Ajouter des échantillons\)](#page-70-0).

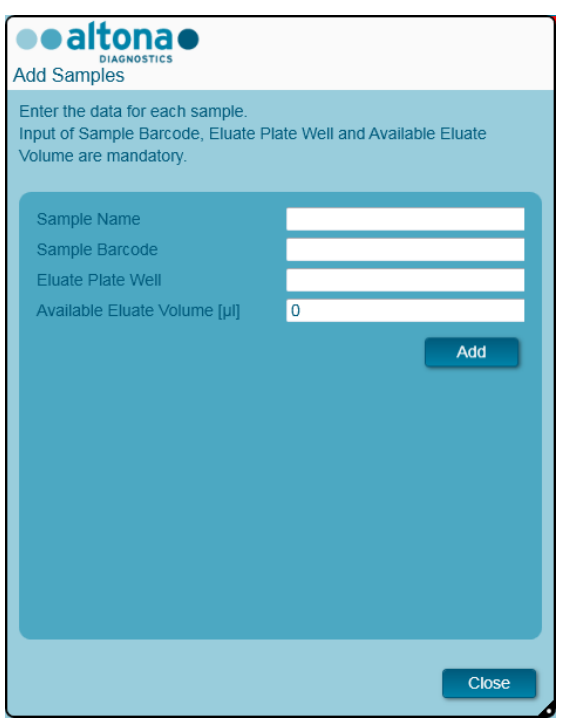

**Fig. 55 : Boîte de dialogue Ajouter des échantillons**

- 3. Il est également possible de saisir un nom d'échantillon dans le champ **Sample Name** (Nom de l'échantillon).
- 4. Saisissez un code-barres à l'aide du clavier ou utilisez le lecteur de code-barres portatif dans le champ **Sample Barcode** (Code-barres de l'échantillon). Un code-barres unique est requis pour chaque échantillon.
- 5. Dans le champ **Eluate Plate Well** (Puits de la plaque d'éluat), indiquez le puits de la plaque d'éluat de l'instrument de purification externe contenant l'échantillon correspondant au format A1-H12.
- 6. Dans le champ **Available Eluate Volume [µl]** [Volume d'éluat disponible (µl)], indiquez le volume d'éluat actuellement présent dans le puits correspondant. Le volume mort du puits est automatiquement soustrait.
- 7. Cliquez sur le bouton **Add** (Ajouter) pour ajouter l'échantillon à la liste.
- 8. D'autres échantillons peuvent être générés en répétant les étapes 3 à 7 ou la boîte de dialogue **Add Samples** (Ajouter des échantillons) peut être fermée en cliquant sur le bouton **Close** (Fermer). Les échantillons apparaissent à présent dans la liste d'échantillons du logiciel.

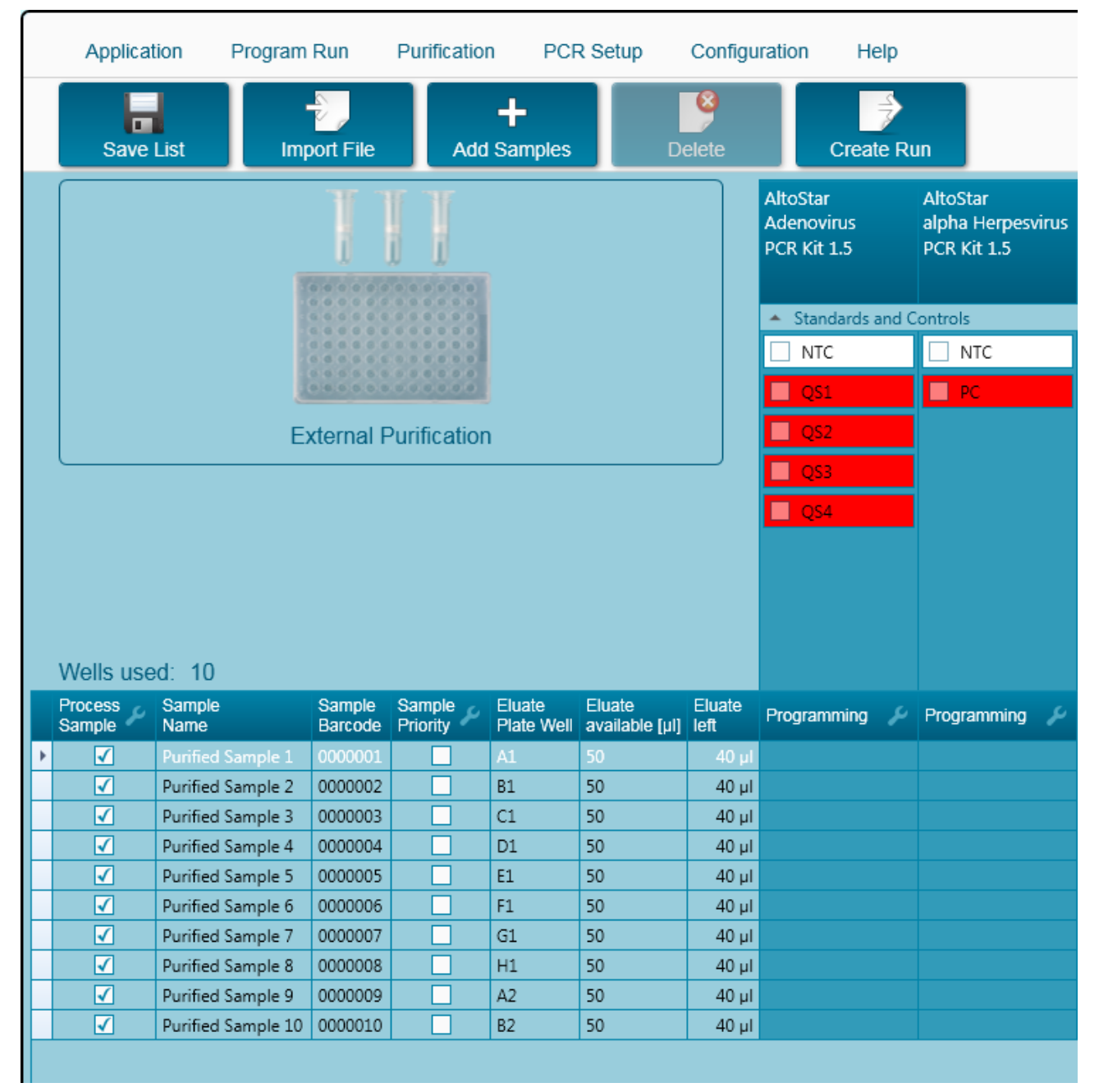

# **3.10.3 Liste d'échantillons**

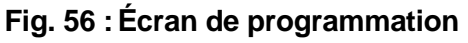
Les échantillons sont répertoriés dans la partie inférieure gauche de l'écran de programmation et accompagnés de leurs propriétés programmées.

- **Process Sample** (Traiter l'échantillon) : La coche indique que l'échantillon correspondant sera inclus dans la définition du cycle générée ultérieurement. Décochez la case pour qu'un échantillon ne soit pas inclus dans la prochaine définition du cycle. Si plus de 96 échantillons sont sélectionnés, le cycle ne peut pas être créé. Décochez l'excédent d'échantillons pour créer la définition du cycle avec 96 échantillons maximum. Après quoi, cochez de nouveau les échantillons décochés pour créer une autre définition du cycle.
- **Sample Name** (Nom de l'échantillon) : affiche le nom de l'échantillon
- **Sample Barcode** (Code-barres de l'échantillon) : affiche le code-barres de l'échantillon
- **Sample Priority** (Priorité de l'échantillon) : Les échantillons peuvent être classés par ordre de priorité en cochant la case correspondante. Tous les échantillons classés par priorité seront si possible attribués à une plaque PCR afin de permettre un traitement rapide.
- **Eluate Plate Well** (Puits de la plaque d'éluat) : Puits de la plaque d'éluat de purification externe contenant l'échantillon correspondant.
- **Eluate available** (Éluat disponible) : Le volume d'éluat dans le puits correspondant.
- **Eluate left** (Éluat restant) : Le volume d'éluat disponible pour les tests (voir le [chapitre 3.10.4](#page-72-0)  [Attribution de tests PCR à un échantillon\)](#page-72-0). Le volume est automatiquement ajusté à chaque fois que des tests sont ajoutés ou supprimés pour cet échantillon.

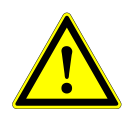

### **ATTENTION**

*Vérifiez que toutes les propriétés des échantillons sont correctes.* 

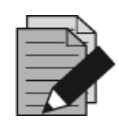

#### **REMARQUE**

*Toutes les propriétés d'échantillon, à l'exception de l'éluat restant, peuvent être corrigées manuellement après avoir cliqué dans le champ correspondant.*

La liste d'échantillons peut être triée par colonne en cliquant sur l'en-tête de la colonne concernée.

Plusieurs échantillons peuvent être sélectionnés en maintenant enfoncée la **touche Maj** ou la **touche Ctrl** tout en cliquant sur les lignes des échantillons souhaités.

Les échantillons sélectionnés peuvent être modifiés collectivement en le cliquant sur le symbole de clé dans l'en-tête de colonne correspondante.

Un ou plusieurs échantillons peuvent être retirés de la liste en les sélectionnant et en cliquant sur le bouton **Delete** (Supprimer) dans la barre d'outils.

<span id="page-72-0"></span>Les échantillons transférés vers une définition du cycle du flux de travail External Purification (Purification externe) disparaissent de la liste d'échantillons.

### **3.10.4 Attribution de tests PCR à un échantillon**

Chaque échantillon peut être analysé sur autant de tests PCR que l'éluat disponible le permet. Les tests disponibles s'affichent du côté droit de l'écran de programmation.

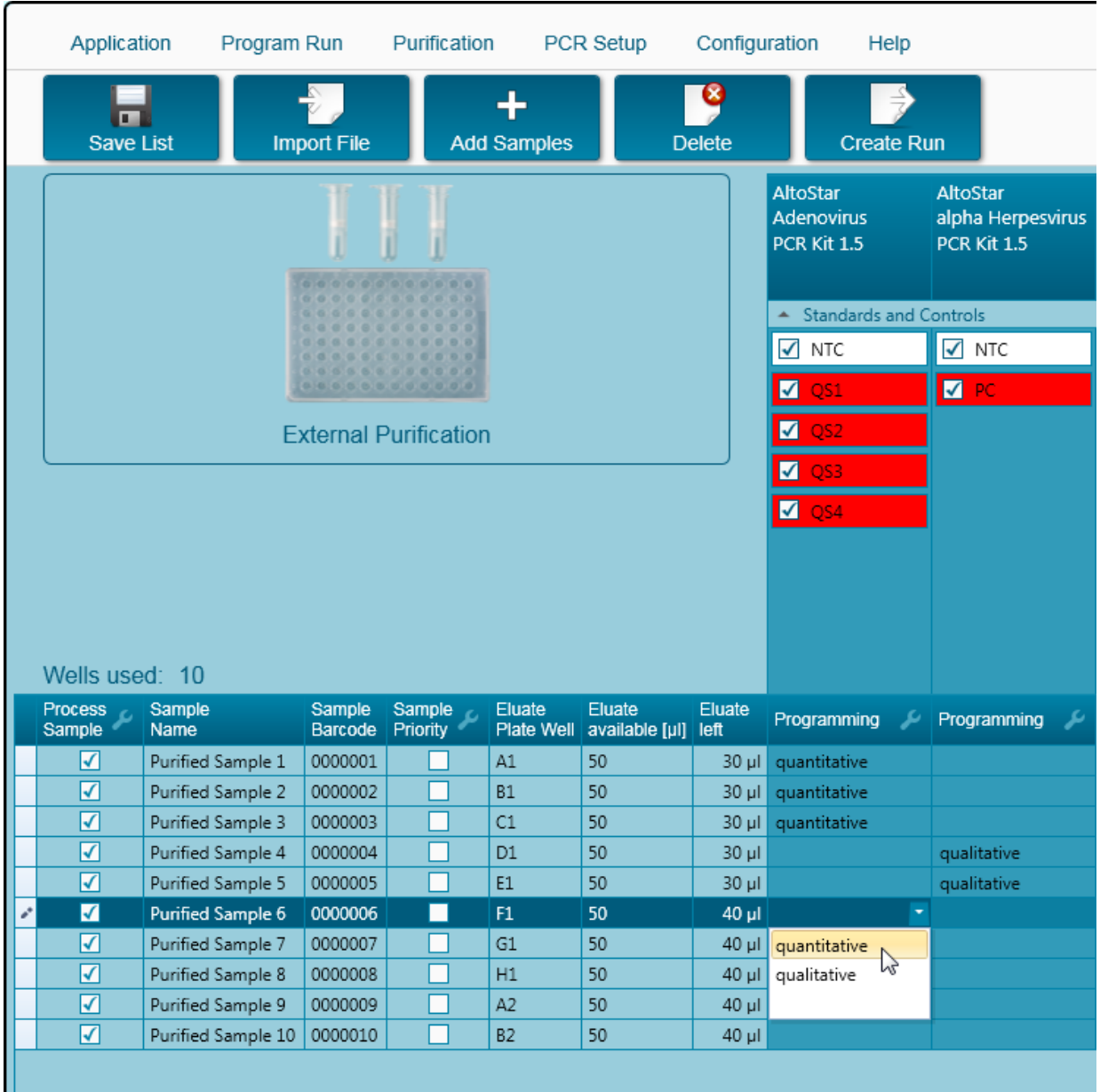

**Fig. 57 : Attribution de tests PCR**

Pour sélectionner un test pour des échantillons spécifiques :

- 1. Cliquez sur la cellule correspondant à l'échantillon et au test respectifs.
- 2. Sélectionnez le type d'analyse dans la fenêtre de sélection qui s'affiche. Le bon réglage des **étalons et contrôles** est automatiquement sélectionné en fonction du type d'analyse.

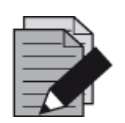

#### **REMARQUE**

*S'il est impossible de sélectionner un test PCR, vérifiez qu'il reste suffisamment d'éluat pour effectuer ce test PCR.*

### **3.10.5 Importation depuis le LIMS**

Les informations sur l'échantillon ainsi que l'affectation des tests peuvent être importées du LIMS. Pour ce faire, cliquer sur le bouton **Import File** (Importer un fichier) dans la barre d'outils. Dans la boîte de dialogue qui s'ouvre, sélectionnez le fichier LIMS (.psv) contenant les informations requises.

Pour obtenir des informations concernant l'intégration LIMS, contactez altona Diagnostics GmbH.

### **3.10.6 Création d'un cycle**

Une fois que tous les échantillons ont été ajoutés et que les tests ont été programmés, vous pouvez créer une définition du cycle.

- 1. Cliquez sur le bouton **Create Run** (Créer un cycle). La boîte de dialogue **Save Run Definition** (Enregistrer la définition du cycle) s'affiche.
- 2. Saisissez un nom unique dans le champ **Run Name** (Nom du cycle) et ajoutez éventuellement une **Description**, ce qui permettra d'identifier ultérieurement ce cycle en particulier.
- 3. Saisissez le code-barres de la plaque d'éluat de l'instrument de purification externe dans le champ **Barcode Eluate Plate** (Code-barres de la plaque d'éluat).
- 4. Cliquez sur le bouton **OK** pour enregistrer la définition du cycle.

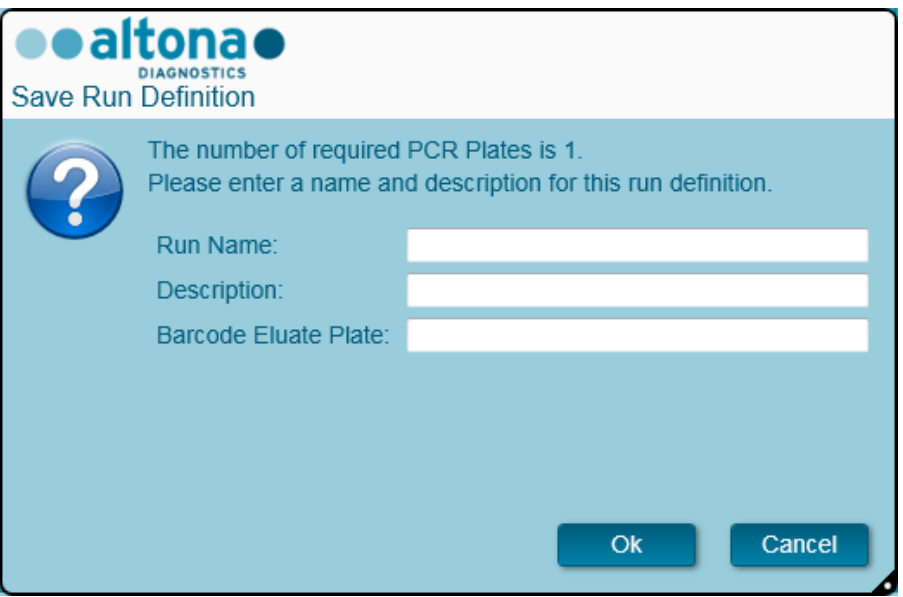

**Fig. 58 : Boite de dialogue Enregistrer la définition du cycle**

### **3.10.7 Préparation des échantillons**

Pour la préparation et le prétraitement des échantillons, veuillez consulter le manuel du système de purification.

#### **3.10.8 Démarrage d'un cycle de purification externe**

Le flux de travail External Purification (Purification externe) est effectué hors du système AltoStar®. Consultez le manuel du système de purification externe pour plus d'informations.

## **3.11 Configuration PCR**

Le processus de configuration PCR est le même quel que soit le flux de travail de purification choisi pour les échantillons (AltoStar® Workflow, Sample Transfer Workflow ou External Purification Workflow).

### **3.11.1 Préparer les réactifs pour un cycle de configuration PCR**

Tous les réactifs doivent être complètement décongelés, mélangés (par pipetage ou agitation douce) et centrifugés brièvement avant utilisation. Pour de plus amples informations, consultez le manuel d'utilisation du kit PCR altona Diagnostics correspondant.

Tous les tubes de réactif sont munis d'un code-barres qui permet de vérifier automatiquement leur identification, leur localisation et la congruence des lots, ainsi que leur non-expiration par le système AltoStar® .

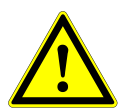

### **ATTENTION**

*Portez toujours des gants de protection jetables sans poudre lorsque vous manipulez des composants du kit.*

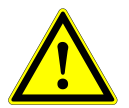

#### **ATTENTION**

*Ne transvasez pas les liquides manuellement.*

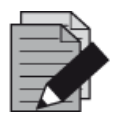

### **REMARQUE**

*Assurez-vous que tous les composants du kit PCR altona Diagnostics sont issus du même lot. Le logiciel vérifie la congruence du lot pendant le chargement et donne des instructions à l'utilisateur en conséquence.*

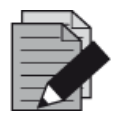

#### **REMARQUE**

*Assurez-vous que les réactifs de l'altona Diagnostics PCR Kit ne sont pas périmés. Le logiciel vérifie que les réactifs sont utilisés dans les limites de leur durée de conservation et en informe l'utilisateur.*

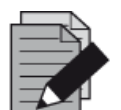

#### **REMARQUE**

Les composants de l'altona Diagnostics PCR Kit requis pour un cycle donné *peuvent être pré-visualisés dans le logiciel AltoStar® Connect SW (voir le chapitre [3.11.2 Démarrer un cycle de configuration PCR\)](#page-76-0). Cela permet de préparer les composants nécessaires pendant le cycle de purification qui précède.*

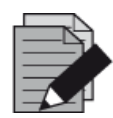

#### **REMARQUE**

*Le cycle de PCR suivant doit être démarré dans un délai de 30 minutes après avoir terminé la configuration PCR.*

Avant de démarrer le cycle de configuration PCR, assurez-vous que le matériel nécessaire au cycle de PCR qui suivra est disponible et prêt à être utilisé dès la fin de la configuration PCR afin d'éviter le stockage prolongé de la plaque préparée pour la PCR :

- Film d'étanchéité pour plaque de PCR
- Thermoscelleur
- Thermocycleur CFX96™ DW

### <span id="page-76-0"></span>**3.11.2 Démarrer un cycle de configuration PCR**

La configuration PCR peut être démarrée dès que le cycle de purification associé est terminé. La programmation d'un cycle et le démarrage d'un cycle de purification sont expliqués dans le [chapitre](#page-40-0)  [3.8.2 Programmation d'un cycle,](#page-40-0) le [chapitre 3.8.9 Démarrage d'un cycle de purification,](#page-45-0) ainsi que dans le [chapitre 3.9.2 Programmation d'un cycle](#page-56-0) et le [chapitre 3.9.8 Démarrage d'un cycle de](#page-61-0)  [transfert d'échantillon.](#page-61-0) Pour démarrer un cycle de configuration PCR, retournez à l'**écran d'accueil** du logiciel AltoStar® Connect SW et sélectionnez **Start PCR Setup** (Démarrer la configuration PCR) ou sélectionnez **PCR → Start PCR Setup** (Démarrer la configuration PCR) dans la barre de menus. Les définitions du cycle programmé de configuration PCR s'affichent dans le tableau **Programmed PCR Setup Runs** (Cycles programmés de configuration PCR) situé à gauche de l'écran.

| Application                   | Program Run            | Purification | <b>PCR Setup</b>                         | Configuration<br>Help      |                          |                                            |                     |                                   |                                                      |              |                    | <b>ealtonae 888</b>   |
|-------------------------------|------------------------|--------------|------------------------------------------|----------------------------|--------------------------|--------------------------------------------|---------------------|-----------------------------------|------------------------------------------------------|--------------|--------------------|-----------------------|
| D<br><b>Start Run</b>         | Ч<br><b>Delete Run</b> |              |                                          |                            |                          |                                            |                     |                                   |                                                      |              |                    |                       |
| Programmed PCR Setup Runs     |                        |              |                                          |                            | Filter Eluate Plate:     |                                            |                     | Samples in selected PCR Setup Run |                                                      |              |                    |                       |
| PCR Plate Number Eluate Plate |                        | Name         | Description                              | Purification               | <b>Purification Type</b> | Date/Time created                          | Name                | Barcode                           | Assay                                                |              | <b>Application</b> | <b>Status</b>         |
|                               | Barcode04              |              | 20170824_Run1 Run programmed by Labadmin | <b>Status</b><br>Processed |                          | AltoStar Purification 8/24/2017 3:31:06 PM | Sample 1            | 0000001                           | AltoStar CMV PCR Kit 1.5                             |              | quantitative       | Ready to start        |
|                               |                        |              | 20170824_Run2 Run programmed by          | Ready to start             |                          | AltoStar Purification 8/24/2017 3:31:45 PM | Sample 2            | 0000002                           | AltoStar CMV PCR Kit 1.5                             |              | quantitative       | Ready to start        |
|                               |                        |              | Laboperator                              |                            |                          |                                            | Sample 3            | 0000003                           | AltoStar CMV PCR Kit 1.5                             |              | quantitative       | Ready to start        |
|                               |                        |              | 20170824_Run3 Run programmed by Labadmin | Ready to start             |                          | AltoStar Purification 8/24/2017 3:35:02 PM | Sample 4            | 0000004                           | AltoStar CMV PCR Kit 1.5                             |              | quantitative       | Ready to start        |
|                               |                        |              |                                          |                            |                          |                                            | Sample 5            | 0000005                           | AltoStar CMV PCR Kit 1.5                             |              | quantitative       | Ready to start        |
|                               |                        |              |                                          |                            |                          |                                            | Sample 6            | 0000006                           | AltoStar CMV PCR Kit 1.5                             |              | quantitative       | Ready to start        |
|                               |                        |              |                                          |                            |                          |                                            | Sample 7            | 0000007                           | AltoStar CMV PCR Kit 1.5                             |              | quantitative       | Ready to start        |
|                               |                        |              |                                          |                            |                          |                                            | Sample 8            | 0000008                           | AltoStar CMV PCR Kit 1.5                             |              | quantitative       | Ready to start        |
|                               |                        |              |                                          |                            |                          |                                            | Sample 9            | 0000009                           | AltoStar CMV PCR Kit 1.5                             |              | quantitative       | Ready to start        |
|                               |                        |              |                                          |                            |                          |                                            | Sample 10           | 0000010                           | AltoStar CMV PCR Kit 1.5                             |              | quantitative       | Ready to start        |
|                               |                        |              |                                          |                            |                          |                                            | Name                | Assay                             |                                                      |              |                    |                       |
|                               |                        |              |                                          |                            |                          |                                            | NTC                 | AltoStar CMV PCR Kit 1.5          |                                                      |              |                    |                       |
|                               |                        |              |                                          |                            |                          |                                            | $ $ QS1             | AltoStar CMV PCR Kit 1.5          |                                                      |              |                    |                       |
|                               |                        |              |                                          |                            |                          |                                            | QS <sub>2</sub>     | AltoStar CMV PCR Kit 1.5          |                                                      |              |                    |                       |
|                               |                        |              |                                          |                            |                          |                                            | $\log$              | AltoStar CMV PCR Kit 1.5          |                                                      |              |                    |                       |
|                               |                        |              |                                          |                            |                          |                                            | OS4                 | AltoStar CMV PCR Kit 1.5          |                                                      |              |                    |                       |
|                               |                        |              |                                          |                            |                          |                                            |                     |                                   |                                                      |              |                    |                       |
|                               |                        |              |                                          |                            |                          |                                            | Name                | Assay                             | Required master tubes for the selected PCR Setup Run | Needed tubes |                    | Needed volume in each |
|                               |                        |              |                                          |                            |                          |                                            |                     |                                   |                                                      |              | tube               |                       |
|                               |                        |              |                                          |                            |                          |                                            | CMV Master A        |                                   | AltoStar CMV PCR Kit 1.5 2                           |              | New tube           |                       |
|                               |                        |              |                                          |                            |                          |                                            | <b>CMV Master B</b> |                                   | AltoStar CMV PCR Kit 1.5 2                           |              | New tube           |                       |

**Fig. 59 :Écran d'accueil pour la configuration PCR**

- Sélectionnez la définition du cycle de configuration PCR à démarrer dans le tableau **Programmed PCR Setup Runs** (Cycles programmés de configuration PCR).
- Les échantillons inclus dans la définition du cycle sélectionné s'affichent dans le tableau **Samples in selected PCR Setup Run** (Échantillons figurant dans le cycle de configuration PCR sélectionné) situé dans la partie supérieure droite de l'écran.
- Les contrôles inclus dans la définition du cycle sélectionné sont affichés dans le tableau **Controls in selected PCR Setup Run** (Contrôles figurant dans le cycle de configuration PCR sélectionné) situé au milieu, à droite de l'écran.
- Le nombre requis de tubes de réactif principal pour la définition du cycle sélectionné est indiqué dans le tableau **Required master tubes for the selected PCR Setup Run** (tubes principaux requis pour le cycle de configuration PCR sélectionné) situé dans la partie inférieure droite de l'écran.
- Cliquez sur le bouton **Start Run** (Démarrer le cycle) dans la barre d'outils pour lancer la définition du cycle de configuration PCR sélectionné.
- Cliquez sur **Delete Run** (Supprimer le cycle) pour complètement supprimer le cycle de configuration PCR programmé sélectionné.

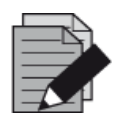

#### **REMARQUE**

Les définitions de cycles de configuration PCR peuvent être consultées à tout *moment après la programmation, y compris pendant un cycle de purification ou de configuration PCR en cours d'exécution. De cette façon, les réactifs nécessaires à un cycle de configuration PCR ultérieur peuvent être pré-visualisés et préparés à l'avance afin que le cycle de configuration PCR puisse être lancé juste après la fin du cycle en cours.*

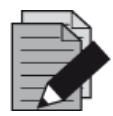

#### **REMARQUE**

*Un bouton Start Run (Démarrer le cycle) inactif indique que la purification précédant le cycle de configuration PCR actuellement sélectionné n'est pas encore terminée. Consultez la colonne Purification Status (État de la purification) dans le tableau Programmed PCR setup Runs (Cycles programmés de configuration PCR) pour obtenir des informations.*

### **3.11.3 Chargement de l'instrument pour le cycle de configuration PCR**

Au début d'un cycle, la boîte de dialogue **Loading** (Chargement) s'affiche (voir la [Fig.](#page-79-0) 60 : [Boîte de](#page-79-0)  [dialogue Chargement pour un cycle de configuration PCR\)](#page-79-0). Le matériel, les réactifs et les échantillons doivent être chargés sur des chariots appropriés, avant que ces chariots puissent être chargés sur leurs glissières respectives du plateau de chargement de l'instrument :

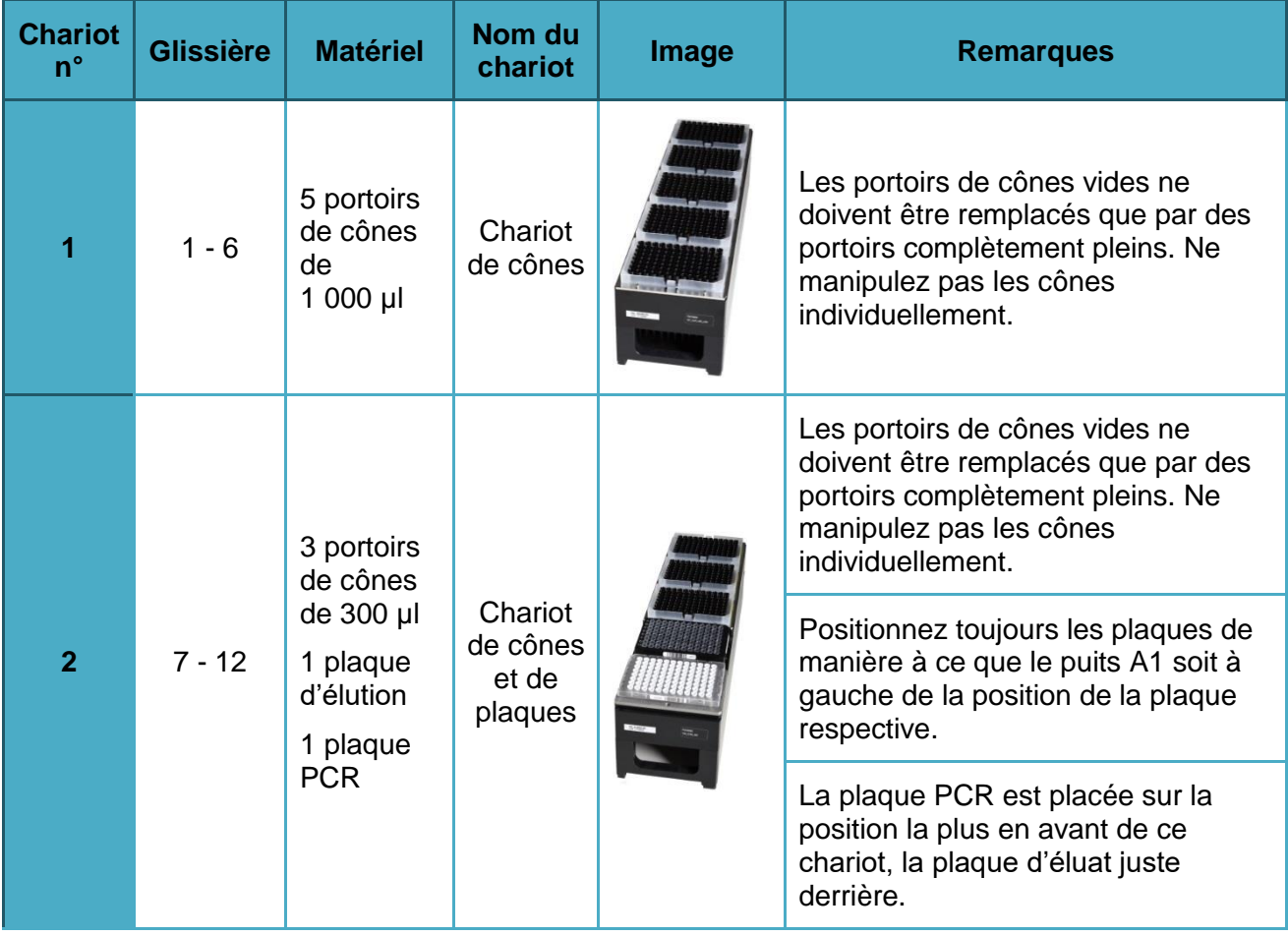

### **Tableau 4 : Description des chariots pour le cycle de configuration PCR**

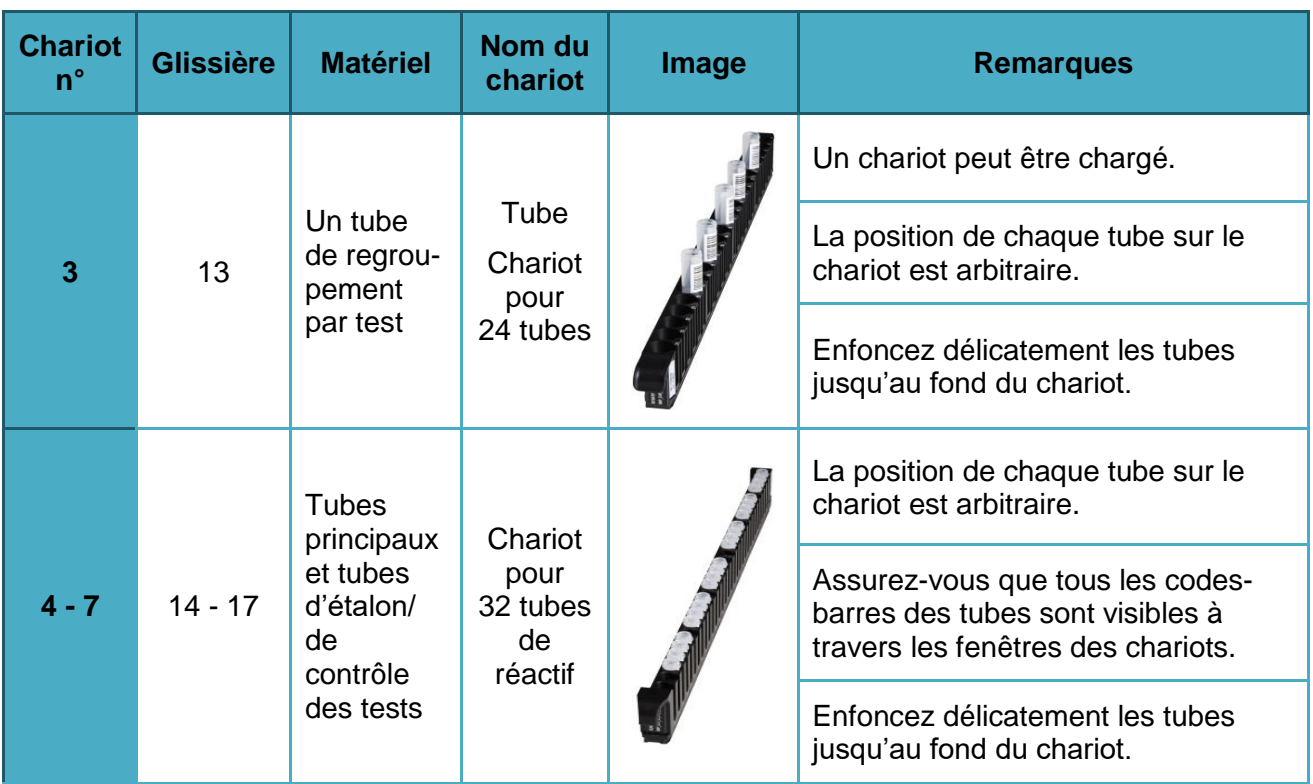

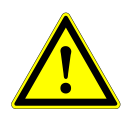

## **ATTENTION**

*Retirez les bouchons de tous les tubes avant de charger les chariots sur le plateau de chargement. Jetez tous les bouchons Pour fermer les tubes après le cycle, utilisez des bouchons neufs.*

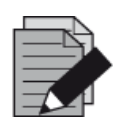

### **REMARQUE**

*Avant de charger les chariots sur le plateau de chargement :*

- *Vérifiez qu'aucun chariot n'a déjà été chargé sur la platine dans l'instrument.*
- *Assurez-vous que le code-barres de chaque chariot est tourné vers l'arrière à droite (orienté vers le lecteur de code-barres du système de chargement automatique).*

<span id="page-79-0"></span>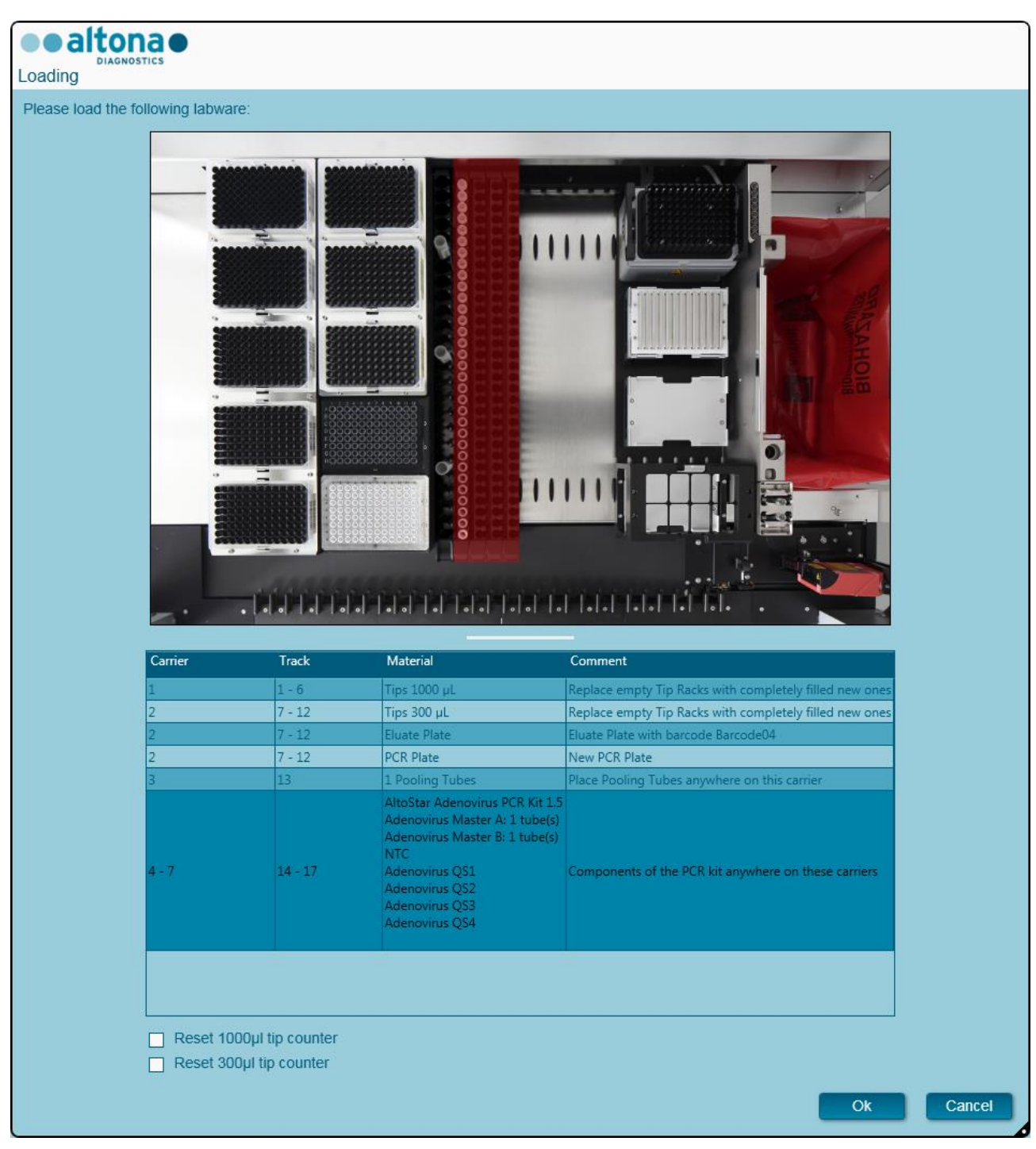

**Fig. 60 : Boîte de dialogue Chargement pour un cycle de configuration PCR**

La boîte de dialogue **Loading** (Chargement) est composée d'une représentation visuelle de la platine de l'instrument dans la moitié supérieure et d'un tableau spécifiant tous les éléments à charger dans la moitié inférieure.

Commencez par sélectionner les rangées du tableau en cliquant dessus, une par une, en partant du haut.

La position du matériel sélectionné dans le tableau de la boîte de dialogue **Loading** (Chargement) s'affiche également :

- En rouge, dans la partie supérieure de l'image.
- Les voyants de chargement de l'instrument clignotent au-dessus des glissières sur lesquelles le chariot contenant les éléments concernés doit être placé.

Suivez attentivement les instructions de la colonne **Comment** (Commentaire).

Pour charger les chariots, insérez-les dans les glissières entre les blocs coulissants avant et arrière du plateau de chargement jusqu'à ce qu'ils touchent les crochets d'arrêt du côté opposé du plateau de chargement. Ne poussez pas les chariots au-delà des crochets d'arrêt.

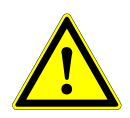

#### **ATTENTION**

*Portez toujours des gants de protection jetables sans poudre lorsque vous manipulez des composants du kit.*

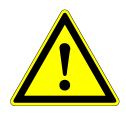

#### **ATTENTION**

*Pour éviter d'endommager les chariots et réduire le risque de contamination, déployez les garde-corps lorsque les chariots sont chargés sur le plateau de chargement.*

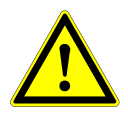

#### **ATTENTION**

*Ne déplacez ni retirez les cônes individuels placés sur un portoir de cônes car cela risque de perturber le compteur de cônes du logiciel. Si l'utilisateur modifie les positions des cônes, les compteurs de cônes de 1 000 µl et 300 µl peuvent être réinitialisés en cochant leur case respective au bas de la boîte de dialogue Loading (Chargement). Dans ce cas, toutes les positions de cônes sur les chariots 1 et 2 doivent être intégralement occupées. L'utilisateur doit confirmer que tous les portoirs de cônes sont entièrement remplis dans la boîte de dialogue Reset Tip Counters (Réinitialiser les compteurs de cônes) qui s'ensuit.*

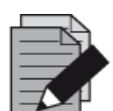

#### **REMARQUE**

*N'échangez pas les positions des matériaux chargés une fois qu'ils ont été introduits dans l'instrument par le système de chargement automatique, car cela pourrait entraîner des résultats de test inexacts, ce qui interromprait le cycle et endommagerait l'instrument.*

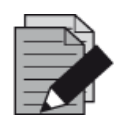

#### **REMARQUE**

*Vérifiez que la plaque d'éjection des cônes et la poubelle des cônes sont dans la bonne position et qu'un nouveau sac de déchets est placé dans la poubelle.*

Une fois tous les chariots chargés sur les glissières correspondantes du plateau de chargement, cliquez sur **OK** dans la boîte de dialogue **Loading** (Chargement). Cliquer sur **Cancel** (Annuler) annulera le cycle sans l'empêcher d'être redémarré ultérieurement.

L'instrument charge les chariots grâce au système de chargement automatique et vérifie automatiquement :

- La bonne identité et localisation des chariots chargés
- L'identité correcte des éléments chargés sur les chariots
- Les positions des éléments chargés sur les chariots
- La congruence des lots de réactifs dans chaque kit
- La non péremption de tous les réactifs chargés
- Le positionnement correct de la plaque d'éjection des cônes

Si l'une de ces vérifications ne donne pas les résultats escomptés, l'utilisateur est averti par un message précisant le problème et les instructions pour y remédier convenablement. Pour plus d'informations concernant le traitement des erreurs, consultez le [chapitre 4 Dépannage et messages](#page-85-0)  [d'erreur.](#page-85-0)

Lorsque toutes les vérifications ont été correctement effectuées, la boîte de dialogue **Loading Complete** (Chargement terminé) s'affiche. Confirmez le message **Loading Complete** (Chargement terminé) en cliquant sur **OK** ou patientez 10 secondes.

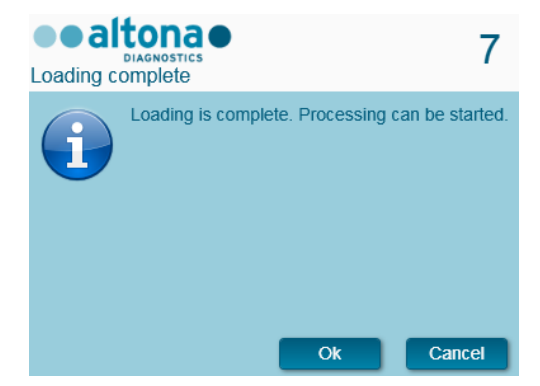

**Fig. 61 : Boîte de dialogue Chargement terminé** 

Le système procède alors automatiquement à la configuration PCR. Aucune autre interaction de l'utilisateur n'est nécessaire jusqu'à la fin du cycle. Si vous cliquez sur **Cancel** (Annuler), le cycle sera interrompu. Si vous annulez, le cycle pourra reprendre ultérieurement à partir du moment effectif de l'annulation.

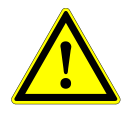

#### **ATTENTION**

*Ne poussez ni tirez les chariots ou la porte de l'instrument au cours d'un cycle de purification car cela pourrait interrompre le cycle.*

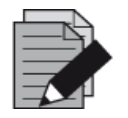

#### **REMARQUE**

*Abandonner le cycle après confirmation de la boîte de dialogue Loading Complete (Chargement terminé) invalidera la définition du cycle, empêchant parlà de le redémarrer.*

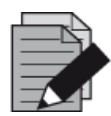

#### **REMARQUE**

Les volumes des réactifs chargés ne sont pas vérifiés pendant le chargement. *Veillez à ne charger que des tubes de réactif principal inutilisés. Les tubes contenant les contrôles et les étalons de quantification présentent des volumes suffisants pour quatre cycles. N'utilisez pas les contrôles et les tubes d'étalons de quantification pour plus de quatre cycles.*

### **3.11.4 Pendant le cycle de configuration PCR**

Le cycle de configuration PCR se déroule sans intervention de l'utilisateur après son démarrage.

### **3.11.5 Abandon forcé**

Le cycle peut être interrompu en cliquant sur le bouton **Abort run** (Interrompre le cycle) dans la barre d'outils et en confirmant l'interruption du cycle dans la boîte de dialogue **Abort Run** (Interrompre le cycle) qui suit.

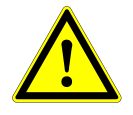

#### **ATTENTION**

*Une fois abandonné, un cycle ne peut pas être redémarré. Toutes les données et les réactifs utilisés seront perdus et le cycle sera signalé par un indicateur d'erreur.*

### **3.11.6 Fin du cycle de configuration PCR**

<span id="page-82-0"></span>À la fin du cycle, la boîte de dialogue **Run Finished** (Cycle terminé) s'affiche. Assurez-vous que le plateau de chargement est vide et confirmez la boîte de dialogue **Run Finished** (Cycle terminé) en cliquant sur **OK**. L'instrument déchargera les chariots. Veillez à ne pas gêner les chariots en cours de déchargement. Après le déchargement, la boîte de dialogue **Maintenance** s'affiche (voir la [Fig.](#page-82-0) 62 : [Boîte de dialogue Maintenance une fois le cycle terminé\)](#page-82-0).

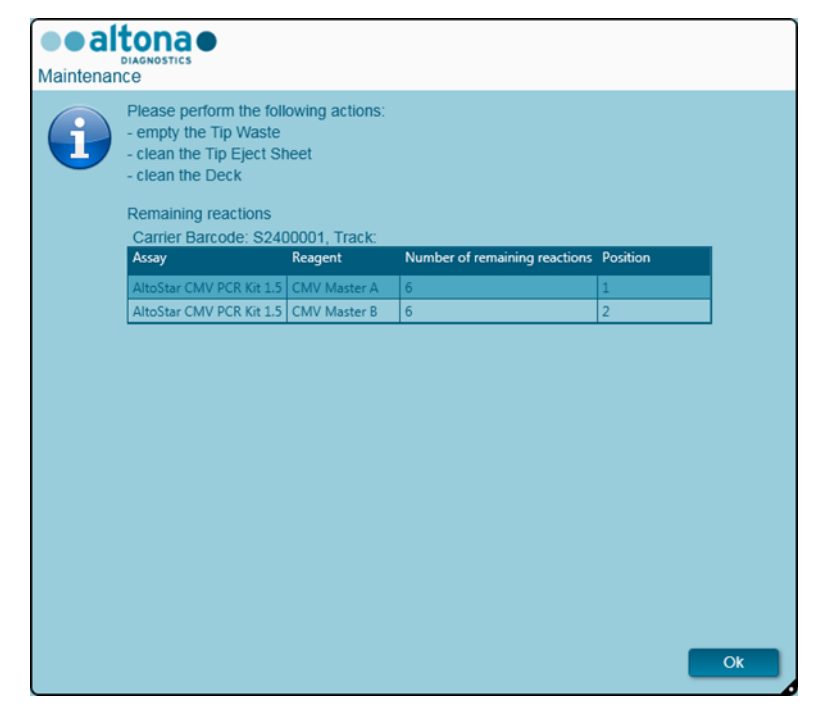

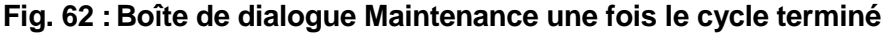

Suivez les instructions de la boîte de dialogue **Maintenance** puis confirmez en cliquant sur **OK**.

### **3.11.7 Résultats de la configuration PCR**

Les résultats du cycle de configuration PCR sont enregistrés dans le logiciel AltoStar® Connect SW. Pour accéder à l'écran de résultats (voir la [Fig. 63](#page-83-0) : [Écran Résultats de la configuration PCR\)](#page-83-0), cliquez sur **PCR Setup** (Configuration PCR) **→ PCR Setup Results** (Résultats de la configuration PCR) dans la barre de menus.

<span id="page-83-0"></span>

| Application                        | Program Run                                   | Purification           | <b>PCR Setup</b>             | Configuration                              | Help                                       |                        |                        |                                              | altonae <b>DO</b> <sub>8</sub> |           |
|------------------------------------|-----------------------------------------------|------------------------|------------------------------|--------------------------------------------|--------------------------------------------|------------------------|------------------------|----------------------------------------------|--------------------------------|-----------|
| Load                               | <b>Create LIMS File</b>                       |                        | <b>Create Report</b>         | <b>Create Bio-Rad Cycler File</b>          |                                            | <b>Repeat Run</b>      |                        |                                              |                                |           |
| <b>Run Name</b>                    | 20170905Run2                                  |                        |                              |                                            |                                            |                        |                        |                                              |                                |           |
|                                    | Run Description Run programmed by Laboperator |                        |                              |                                            |                                            |                        |                        |                                              |                                |           |
| <b>Run Status</b>                  | Processed                                     |                        |                              |                                            |                                            |                        |                        |                                              |                                |           |
| <b>Samples</b>                     |                                               |                        |                              |                                            |                                            |                        |                        |                                              |                                |           |
| Name                               | <b>Barcode Sample Application</b>             |                        | <b>PCR Plate Well</b>        | PCR Plate Barcode Assay Name               |                                            |                        | <b>Cycler Protocol</b> | Volume Sample [µl] Volume Master [µl] Status |                                |           |
| Sample1                            | 00000001                                      | quantitative           | F1                           | Barcode05                                  | AltoStar Adenovirus PCR Kit 1.5            |                        | n.                     | 10 <sup>°</sup>                              | 20                             | Processed |
| Sample <sub>2</sub>                | 00000002                                      | quantitative           | G1                           | Barcode05                                  | AltoStar Adenovirus PCR Kit 1.5            |                        | n                      | 10                                           | 20                             | Processed |
| Sample3                            | 00000003                                      | quantitative           | H1                           | Barcode05                                  | AltoStar Adenovirus PCR Kit 1.5            |                        |                        | 10                                           | 20                             | Processed |
| Sample <sub>6</sub>                | 00000006                                      | quantitative           | A2                           | Barcode05                                  | AltoStar Adenovirus PCR Kit 1.5            |                        | $\overline{1}$         | 10 <sup>10</sup>                             | 20                             | Processed |
| Sample7                            | 00000007                                      | quantitative           | B <sub>2</sub>               | Barcode05                                  | AltoStar Adenovirus PCR Kit 1.5            |                        |                        | 10 <sup>10</sup>                             | 20                             | Processed |
| Sample8                            | 00000008                                      | quantitative           | C <sub>2</sub>               | Barcode05                                  | AltoStar Adenovirus PCR Kit 1.5            |                        | $\overline{1}$         | 10 <sup>°</sup>                              | 20                             | Processed |
| Sample9                            | 00000009                                      | quantitative           | D <sub>2</sub>               | Barcode05                                  | AltoStar Adenovirus PCR Kit 1.5            |                        |                        | 10                                           | 20                             | Processed |
| Sample10                           | 00000010                                      | quantitative           | E <sub>2</sub>               | Barcode05                                  | AltoStar Adenovirus PCR Kit 1.5            |                        | $\mathbf{1}$           | 10                                           | 20                             | Processed |
| Sample4                            | 00000004                                      | qualitative            | B <sub>3</sub>               | Barcode05                                  | AltoStar alpha Herpesvirus PCR Kit 1.5   1 |                        |                        | 10 <sup>1</sup>                              | 20                             | Processed |
| Sample5                            | 00000005                                      | qualitative            | C <sub>3</sub>               | Barcode05                                  | AltoStar alpha Herpesvirus PCR Kit 1.5   1 |                        |                        | 10 <sup>°</sup>                              | 20                             | Processed |
| Controls<br>Name                   | Barcode Control PCR Plate Well                |                        | PCR Plate Barcode Assay Name |                                            |                                            | <b>Cycler Protocol</b> |                        | Volume Sample [µl] Volume Master [µl] Status |                                |           |
| NTC                                | 1012012349912                                 | $\vert$ A1             | Barcode05                    | AltoStar Adenovirus PCR Kit 1.5            |                                            |                        | 10                     | 20                                           | Processed                      |           |
| Adenovirus QS1                     | 1010312349912                                 | B1                     | Barcode05                    | AltoStar Adenovirus PCR Kit 1.5            |                                            | Ŧ.                     | 10                     | 20                                           | Processed                      |           |
| <b>Adenovirus OS2</b>              | 1010412349912                                 | C1                     | Barcode05                    | AltoStar Adenovirus PCR Kit 1.5            |                                            |                        | 10                     | 20                                           | Processed                      |           |
| Adenovirus QS3                     | 1010512349912                                 | l D1                   | Barcode05                    | AltoStar Adenovirus PCR Kit 1.5            |                                            | Ŧ.                     | 10                     | 20                                           | Processed                      |           |
| <b>Adenovirus QS4</b>              | 1010612349912                                 | E1                     | Barcode05                    | AltoStar Adenovirus PCR Kit 1.5            |                                            |                        | 10 <sup>10</sup>       | 20                                           | Processed                      |           |
|                                    | 1022012349912                                 | IF <sub>2</sub>        | Barcode05                    | AltoStar alpha Herpesvirus PCR Kit 1.5   1 |                                            |                        | 10                     | 20                                           | Processed                      |           |
|                                    |                                               |                        |                              | AltoStar alpha Herpesvirus PCR Kit 1.5     |                                            |                        | 10 <sub>10</sub>       | 20                                           | Processed                      |           |
| <b>VZV PC</b>                      | 1021112349912                                 | G2                     | Barcode05                    |                                            |                                            |                        |                        |                                              |                                |           |
| <b>NTC</b><br>HSV-2 PC<br>HSV-1 PC | 1021212349912<br>1021312349912                | H <sub>2</sub><br>l A3 | Barcode05                    |                                            | AltoStar alpha Herpesvirus PCR Kit 1.5   1 |                        | 10<br>10 <sup>°</sup>  | 20<br>20                                     | Processed                      |           |

**Fig. 63 :Écran Résultats de la configuration PCR**

L'écran de résultats affiche les résultats du dernier cycle de configuration PCR. Pour afficher les résultats de cycles précédents, cliquez sur le bouton **Load** (Charger) dans la barre de menus, sélectionnez le cycle de purification souhaité dans la liste de la boîte de dialogue **Load Results** (Charger les résultats) qui s'ouvre et cliquez sur **OK**.

Dans la boîte de dialogue **Load Results** (Charger les résultats), la liste des précédents cycles peut être filtrée en saisissant le code-barres de la plaque d'éluat correspondante dans le champ **Filter Eluate Plate barcode** (Filtrer par code-barres de la plaque d'éluat).

Trois fichiers sont automatiquement générés par le logiciel AltoStar® Connect SW à la fin d'un cycle de configuration PCR :

- Un fichier XML permettant de renvoyer au LIMS des informations détaillées concernant le cycle de purification.
- Un rapport PDF contenant des informations détaillées concernant le cycle de configuration PCR à des fins de documentation.
- Un fichier Thermocycleur permettant de programmer le CFX96™ Deep Well IVD Real-Time PCR Detection System.

Ces fichiers sont stockés à l'emplacement indiqué dans les Paramètres système [voir le [chapitre](#page-17-0)  [3.3.9.3 Chemin par défaut du rapport de configuration PCR \(pdf\),](#page-17-0) le [chapitre 3.3.9.4 Chemin par](#page-17-1) 

[défaut du fichier LIMS de configuration PCR \(xml\)](#page-17-1) et le [chapitre 3.3.9.6 Chemin par défaut du fichier](#page-17-2)  [Thermocycleur\]](#page-17-2).

Si nécessaire, ces fichiers peuvent à nouveau être générés en chargeant le cycle correspondant et en cliquant sur le bouton **Create LIMS File** (Créer le fichier LIMS) ce qui permet de générer le fichier XML, le bouton **Create Report** (Créer le rapport) qui permet de générer le rapport PDF ou le bouton **Create Bio-Rad Cycler File** (Créer le fichier pour le thermocycleur Bio-Rad) ce qui permet de générer le fichier thermocycleur.

Un cycle de configuration PCR interrompu pendant le traitement peut être restauré dans le but de le redémarrer. Pour restaurer le cycle présentement chargé dans l'écran Results (Résultats) de la configuration PCR, cliquez sur le bouton **Repeat Run** (Répéter le cycle) dans la barre d'outils. Le cycle restauré peut ensuite être démarré comme décrit dans le [chapitre 3.11.2 Démarrer un cycle](#page-76-0)  [de configuration PCR.](#page-76-0)

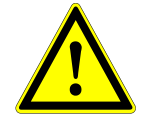

#### **ATTENTION**

*Si vous répétez un cycle, les volumes d'éluat et de réactif peuvent être insuffisants.*

# <span id="page-85-0"></span>**4 Dépannage et messages d'erreur**

### **4.1 Indicateurs d'erreur**

Lors d'un cycle de purification ou de configuration PCR, l'état de chaque échantillon s'affiche à gauche de l'écran dans la colonne **Status** (État) du tableau **Samples** (Échantillons).

- Si un échantillon ne peut être traité pour des raisons physiques ou techniques, l'état de l'échantillon est défini sur **Error** (Erreur) dans la colonne **Status** (État) du tableau **Samples** (Échantillons) ainsi que dans les rapports de cycle.
- Si l'état d'un échantillon est défini sur **Error** (Erreur) au cours d'un cycle de purification, cet échantillon ne sera pas traité lors de la configuration PCR et de la PCR ultérieures.
- Si l'état d'un échantillon est défini sur **Error** (Erreur) au cours d'un cycle de configuration PCR, cet échantillon ne sera pas programmé lors de la PCR ultérieure.

### **4.2 Erreurs de lecture du code-barres**

<span id="page-85-1"></span>Si lors du chargement d'un ou plusieurs codes-barres, les étiquettes ne peuvent pas être lues, la boîte de dialogue **Error** (Erreur) (voir la [Fig. 64](#page-85-1) : [Boîte de dialogue Charger le chariot –](#page-85-1) Erreur) s'affiche. La cause de cette erreur peut être due à des étiquettes de code-barres de mauvaise qualité, endommagées ou absentes.

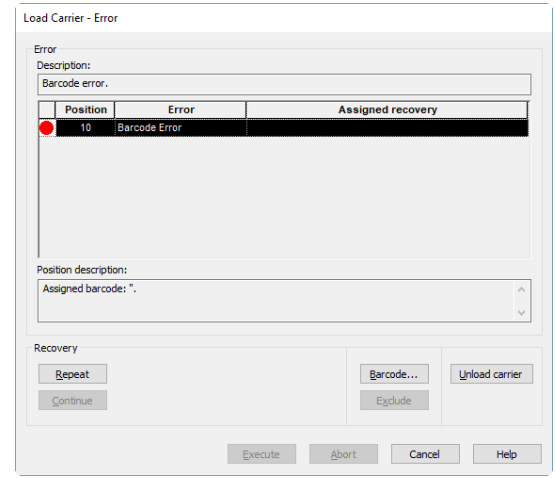

**Fig. 64 : Boîte de dialogue Charger le chariot – Erreur**

Il existe plusieurs options de traitement des erreurs de code-barres.

- Si l'élément à scanner est absent ou si le code-barres n'est pas orienté vers le lecteur, cliquez sur **Unload carrier** (Décharger le chariot) et chargez l'élément manquant ou orientez correctement le code-barres. Cliquez sur **Repeat** (Répéter) puis sur **Execute** (Exécuter).
- Si le code-barres n'est pas lu bien qu'il soit présent et correctement positionné, cliquez sur **Repeat** (Répéter) puis sur **Execute** (Exécuter). Le chariot est déchargé puis chargé plus lentement afin de faciliter la lecture des codes-barres.
- Si l'erreur de code-barres persiste, cliquez sur **Unload carrier** (Décharger le chariot) et le chariot est alors déchargé. Cliquez sur **Barcode...** (Code-barres...) et saisissez deux fois le code-barres (voir la [Fig. 65](#page-86-0) : [Boîte de dialogue Saisir le code-barres\)](#page-86-0) ou utilisez le lecteur de codes-barres portatif. Veillez à ce que l'élément soit correctement positionné sur le chariot.

Confirmez avec **OK**. Répétez jusqu'à ce que toutes les erreurs soient résolues. Cliquez sur **Execute** (Exécuter) et le chariot sera chargé, avec les codes-barres saisis aux positions correspondantes.

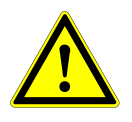

#### **ATTENTION**

<span id="page-86-0"></span>*Ne modifiez pas la position des éléments sur le chariot correspondant pendant le processus, sous peine d'entraîner des résultats erronés ou d'interrompre les cycles.*

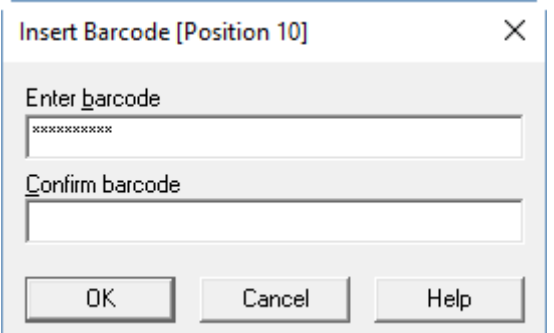

#### **Fig. 65 : Boîte de dialogue Saisir le code-barres**

### **4.3 Messages d'erreur**

La plupart des problèmes survenant pendant l'utilisation du système peuvent être résolus par l'utilisateur en agissant sur les erreurs affichées par le logiciel. Pour les erreurs non répertoriées cidessous, veuillez contacter l'assistance technique d'altona Diagnostics GmbH.

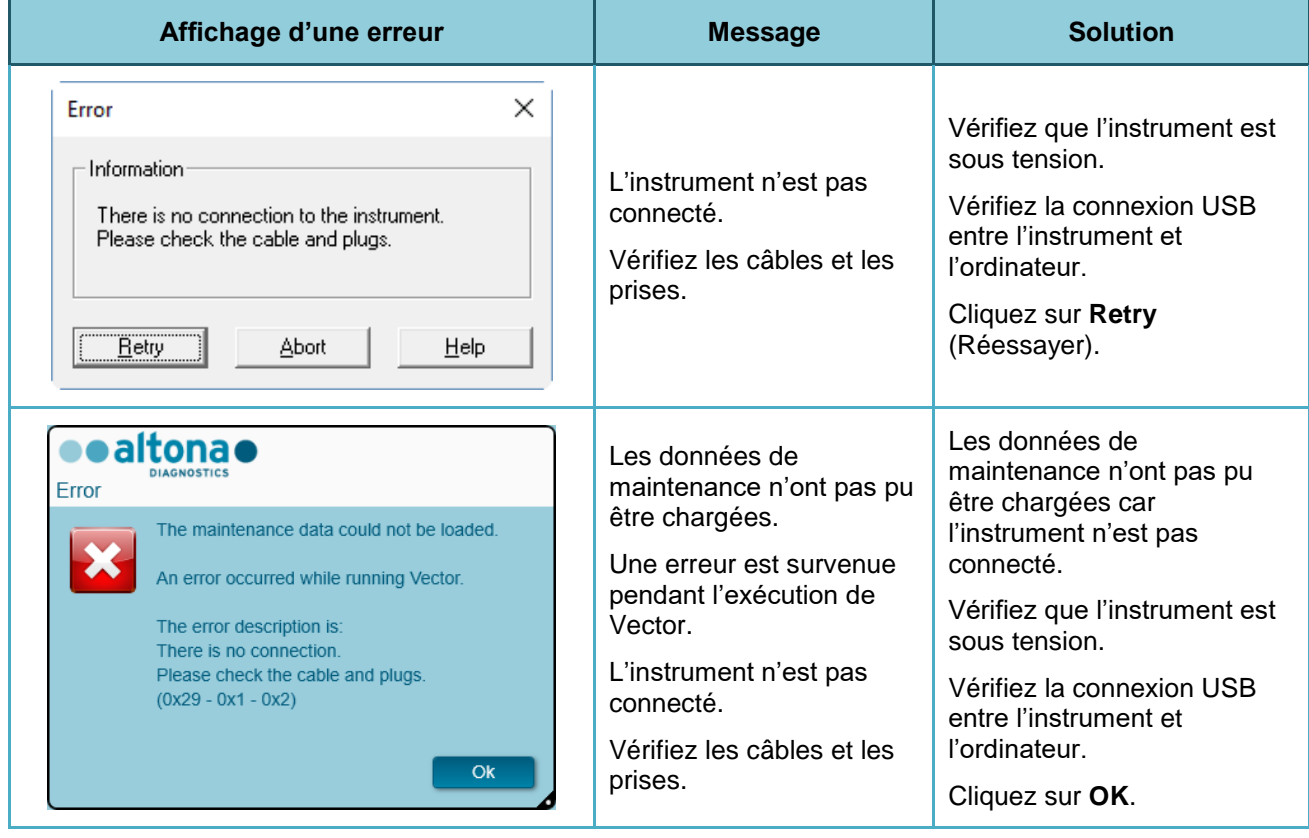

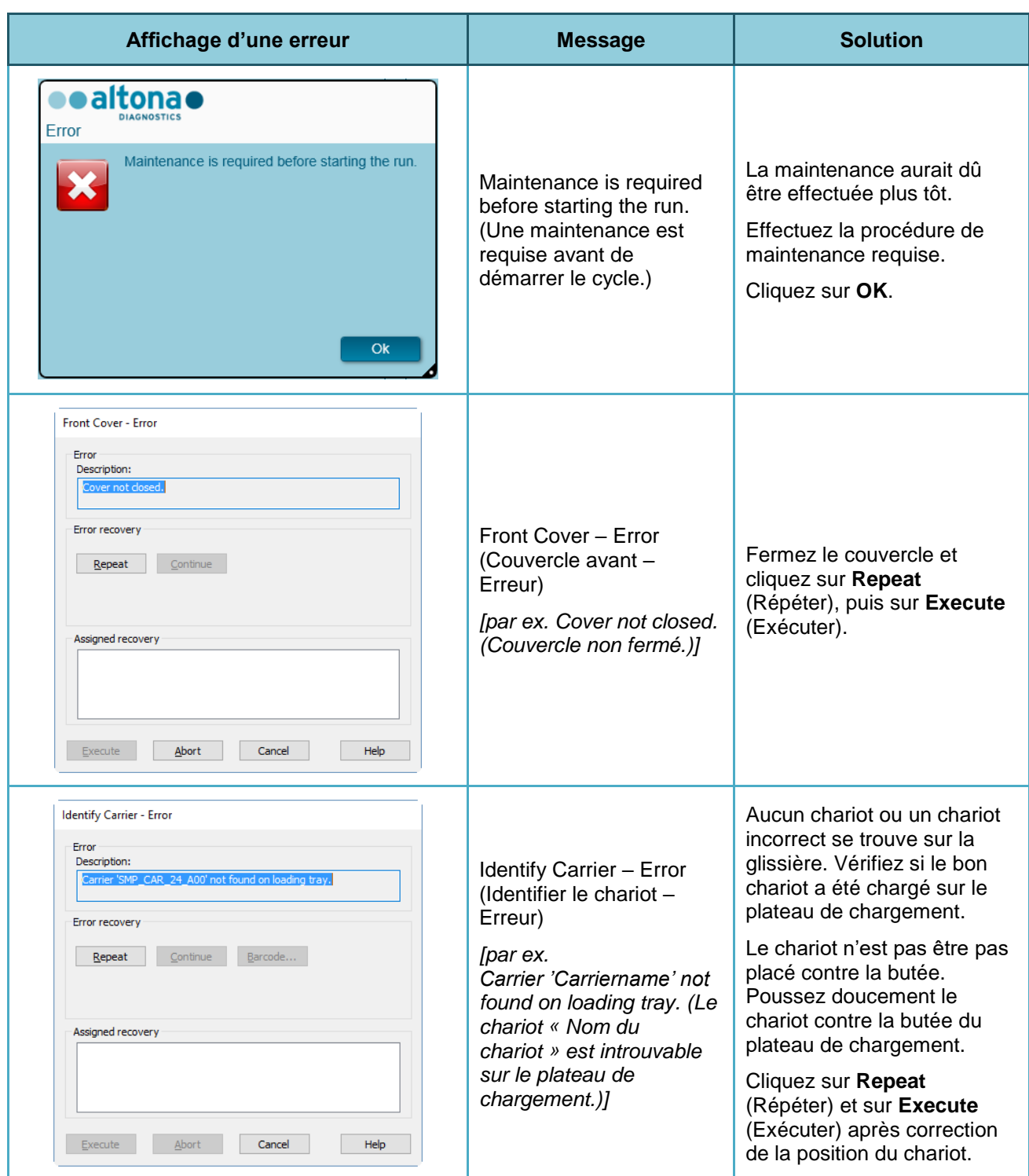

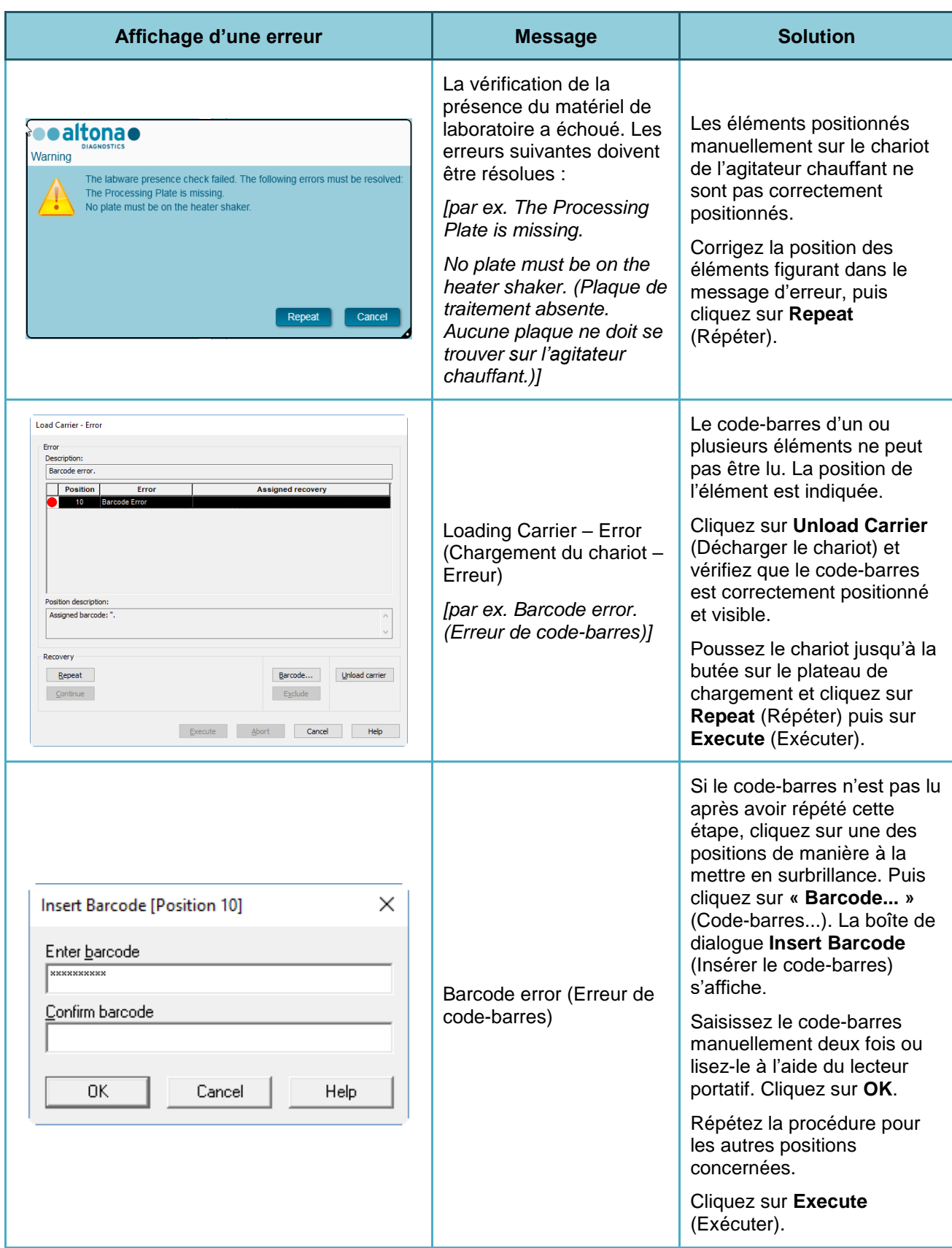

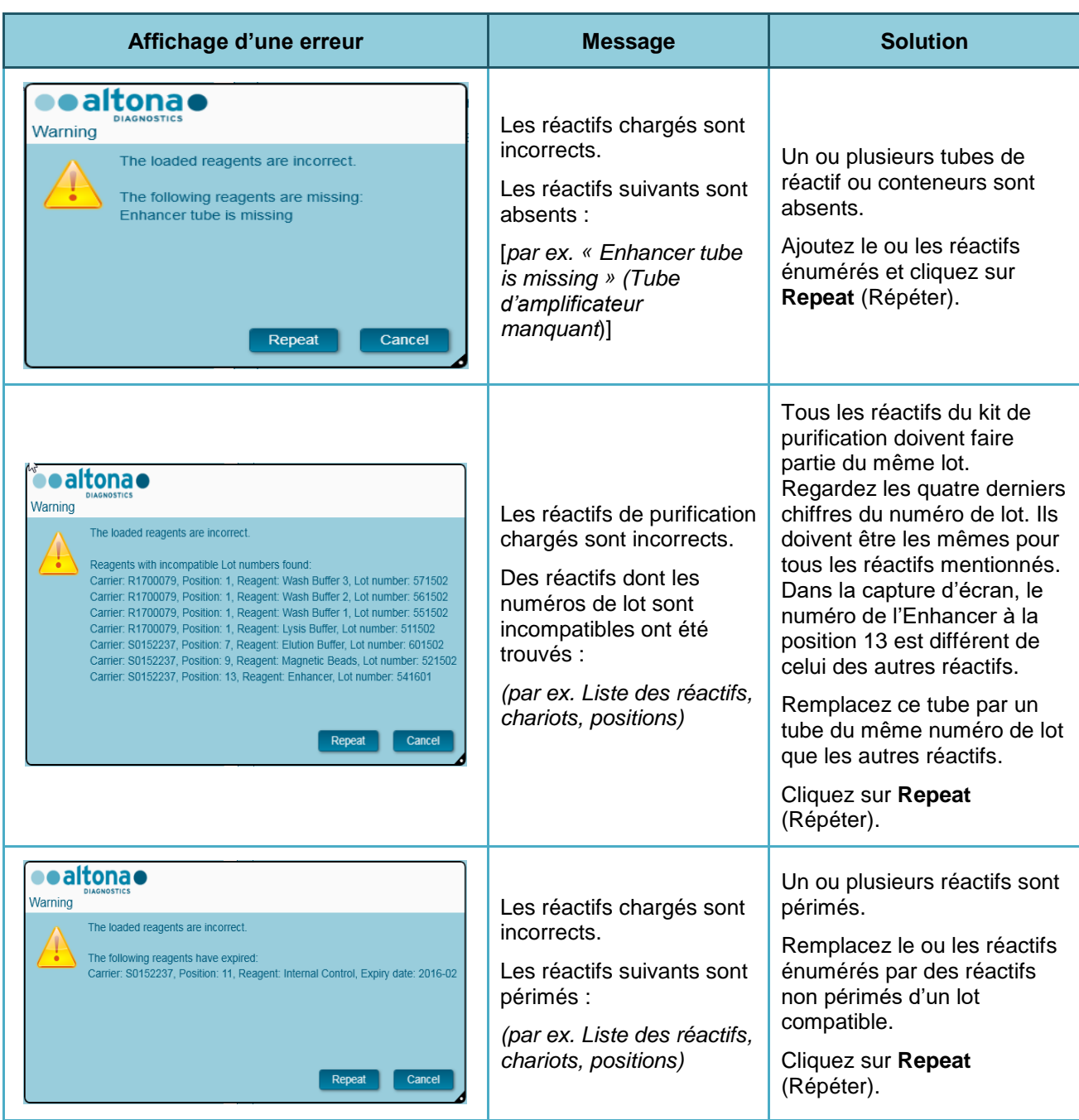

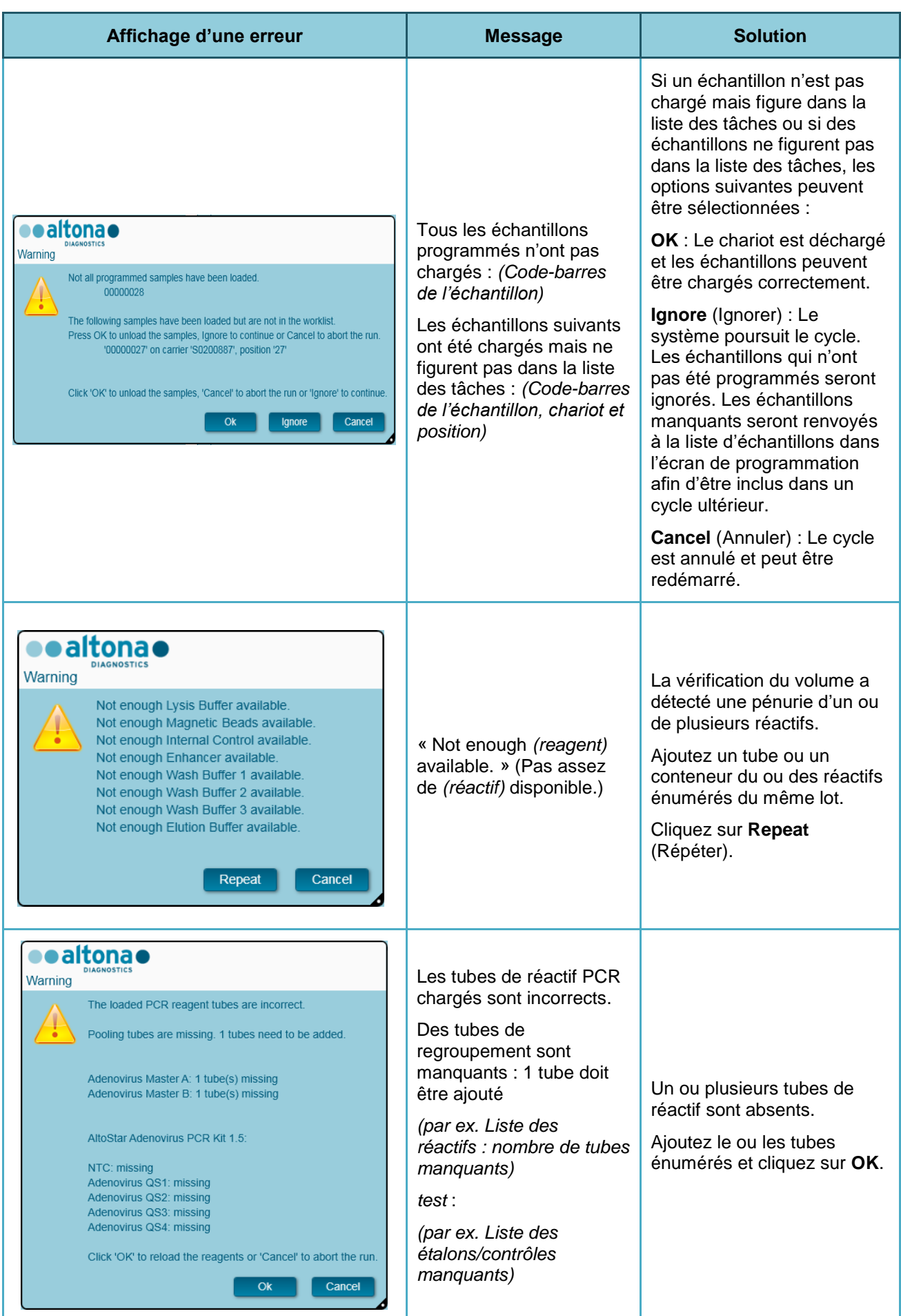

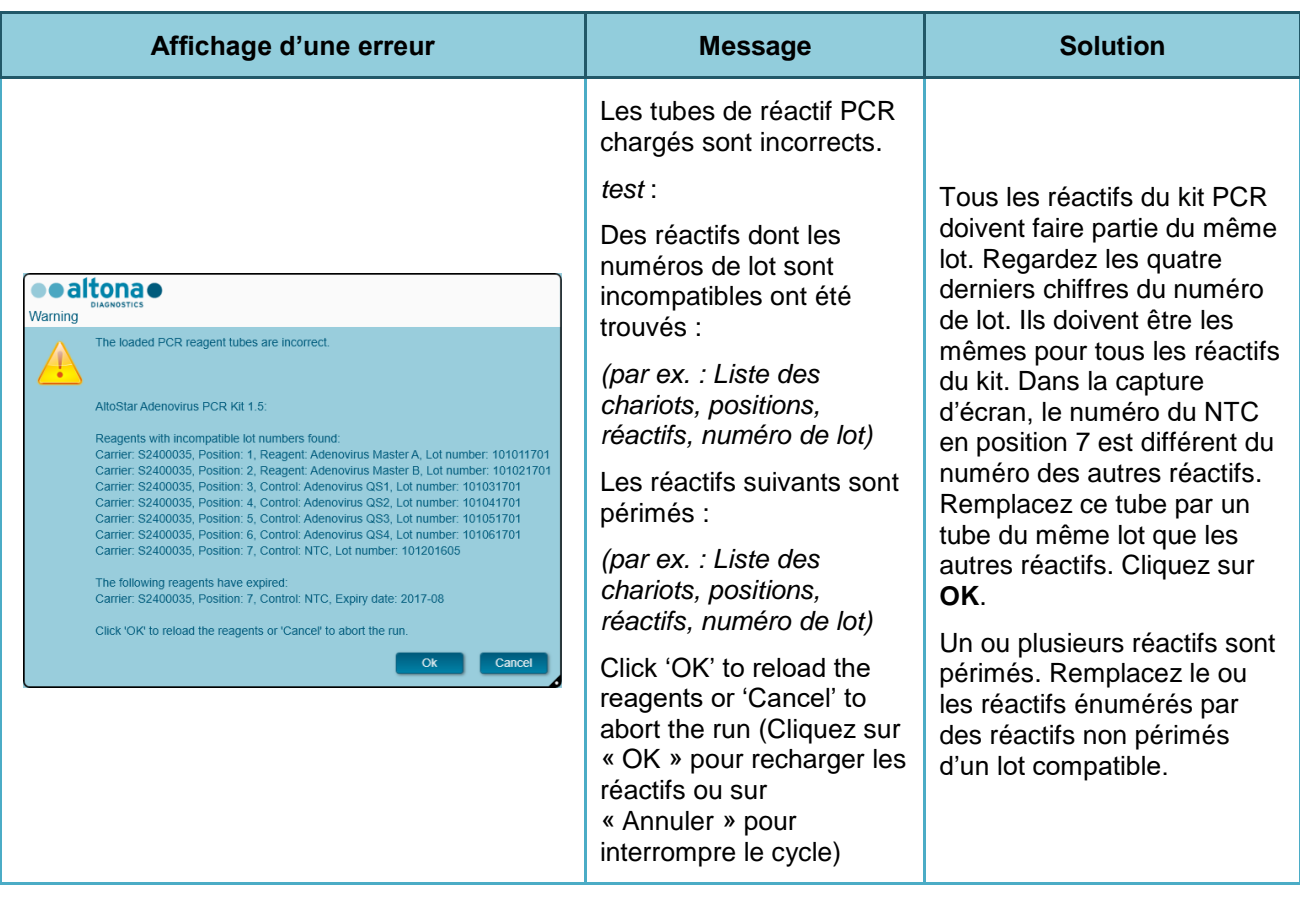

# **5 Annexes**

# **5.1 Annexe A :**

### **5.1.1 Affaires réglementaires**

La conformité CE reste actualisée pour le logiciel AltoStar® Connect SW. Voir la Déclaration de conformité fournie avec le logiciel.

### **5.1.2 Diagnostics In Vitro**

D'après l'évaluation du logiciel AltoStar® Connect SW conformément à la norme CEI 62304, le développement du logiciel est conforme à la directive européenne relative au diagnostic In Vitro 98/79/CE du Parlement européen et du Conseil du 27 octobre 1998 sur les dispositifs de diagnostic in vitro.

### **5.1.3 Systèmes de gestion de la qualité appliqués de l'entreprise**

Les systèmes de gestion de qualité utilisés dans l'entreprise sont : EN ISO 9001 et EN ISO 13485. L'organisme de certification est le TÜV Rheinland LGA Products GmbH, Am Grauen Stein 29, D-51105 Köln-Poll, Allemagne.

### **5.1.4 Déclaration de conformité**

La déclaration de conformité fait partie du logiciel AltoStar® Connect SW.

## **5.2 Annexe B : Glossaire**

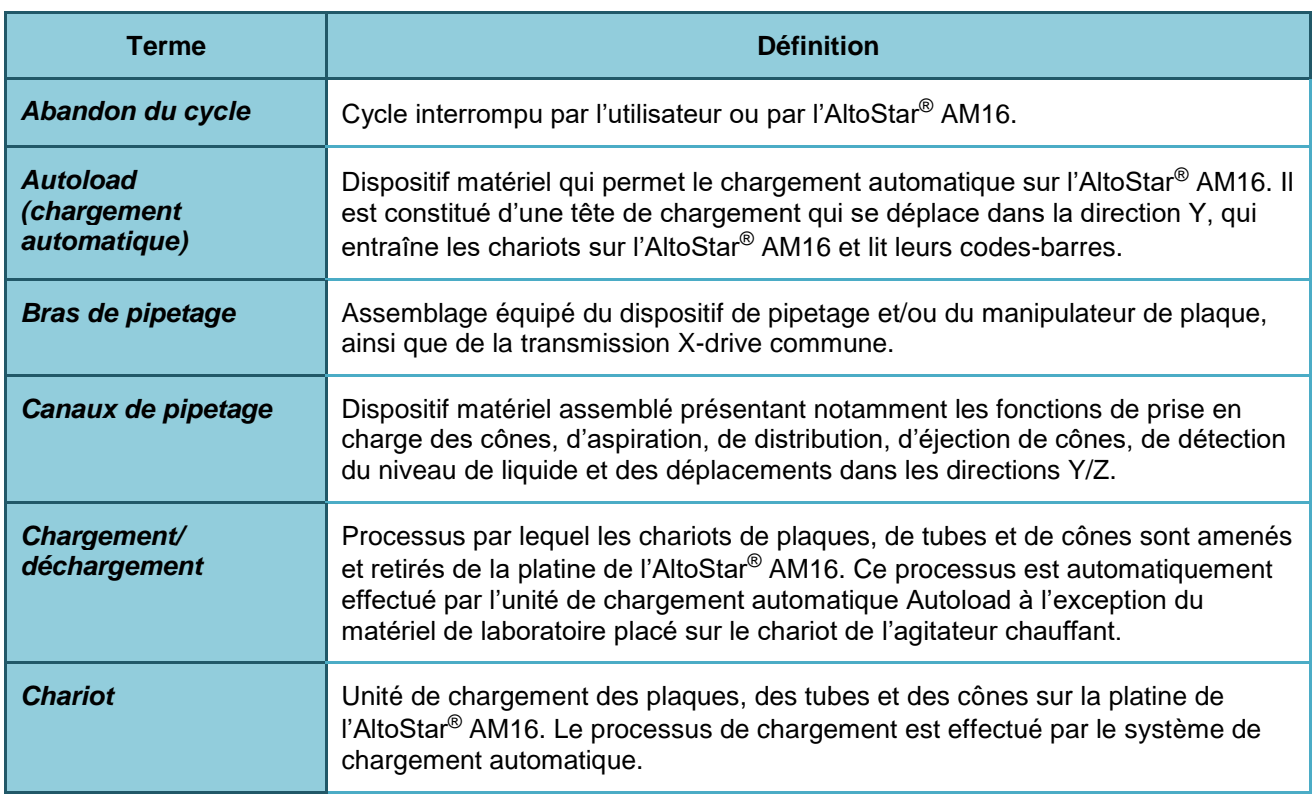

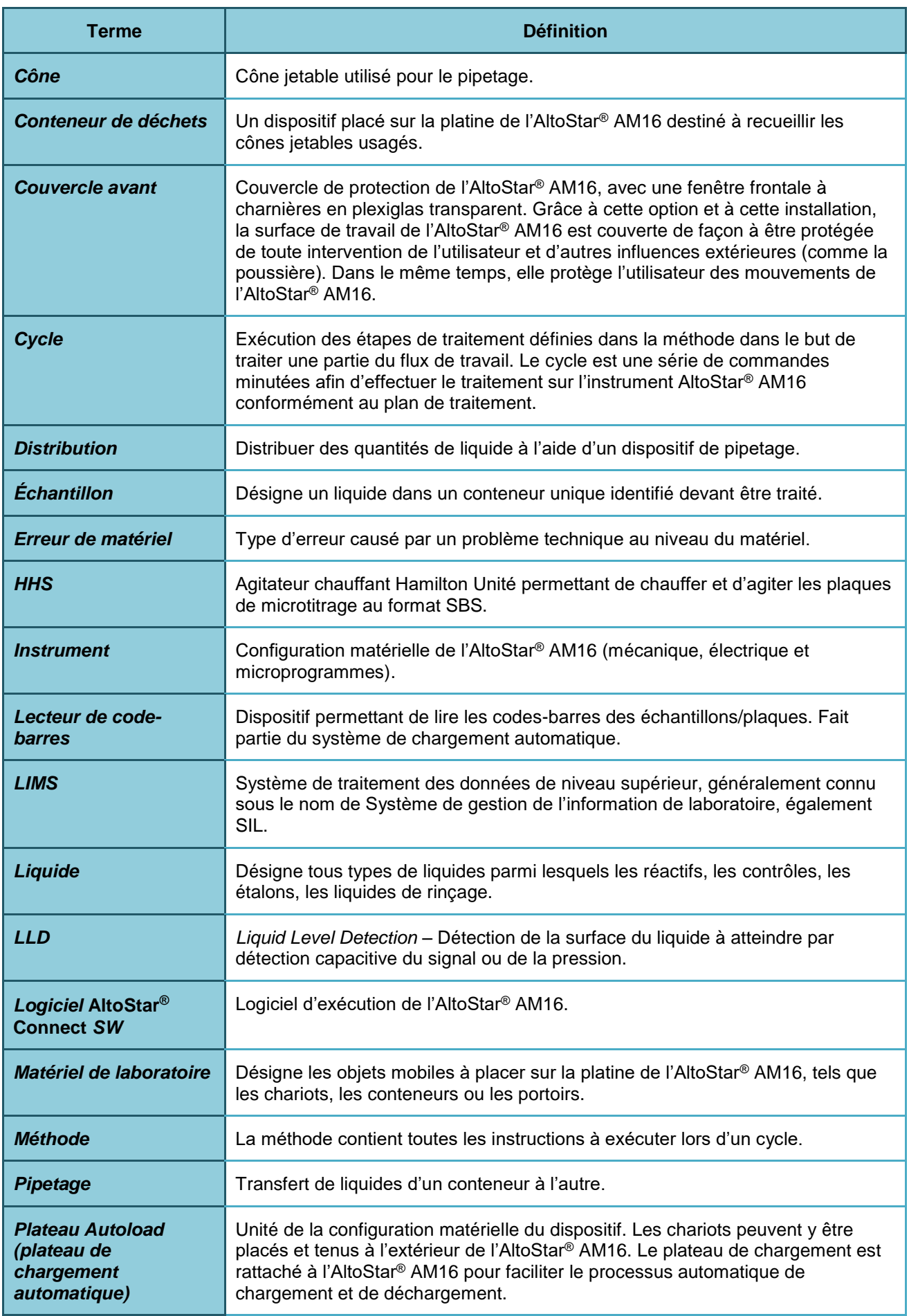

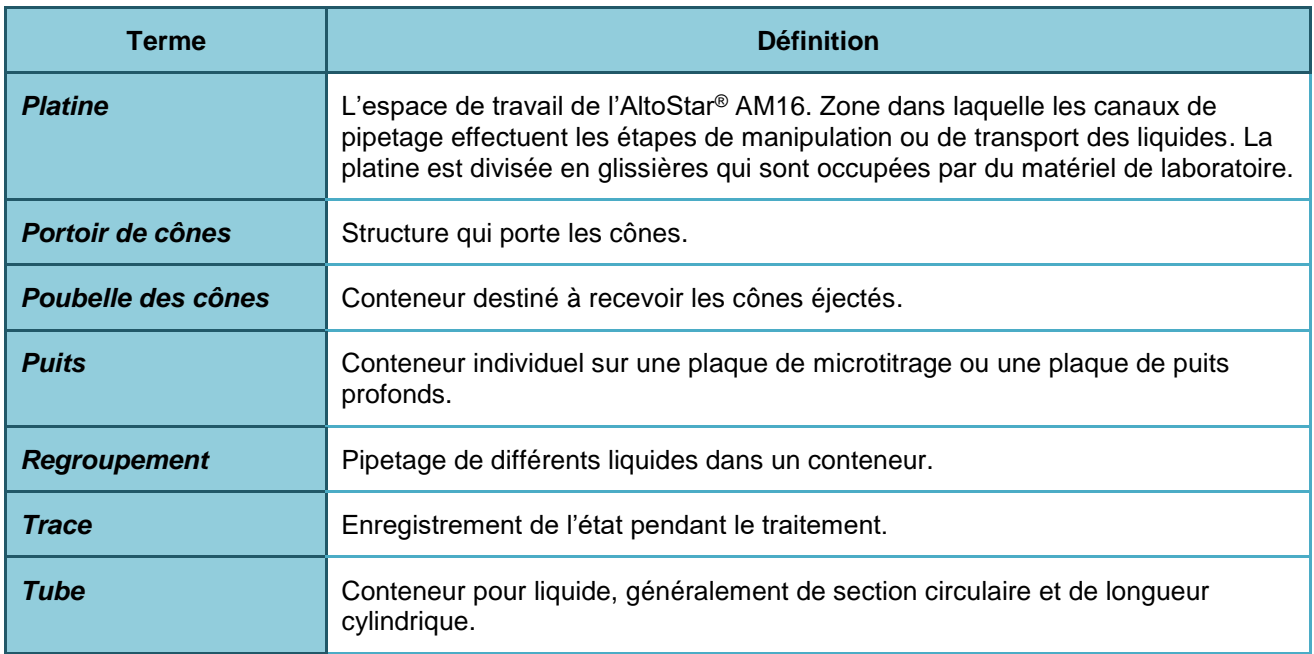

## **5.3 Annexe C : Informations concernant les mises à jour du manuel**

Les modifications apportées au manuel DIV du logiciel AltoStar<sup>®</sup> Connect SW sont répertoriées ici.

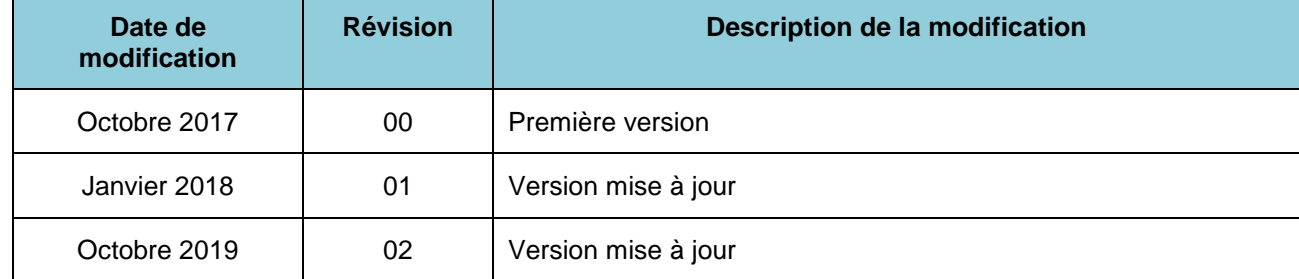

Le manuel DIV du logiciel AltoStar® Connect SW convient à l'utilisation du logiciel AltoStar® Connect SW en conjonction avec l'instrument AltoStar® AM16.

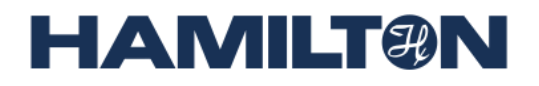

**HAMILTON Bonaduz AG Via Crusch 8 CH-7402 Bonaduz Suisse Tél. +41 58 610 10 10 Fax +41 58 610 00 10 [contact@hamilton.ch](mailto:marketing@hamilton.ch) [http://www.hamiltoncompany.com](http://www.hamiltoncompany.com/)**